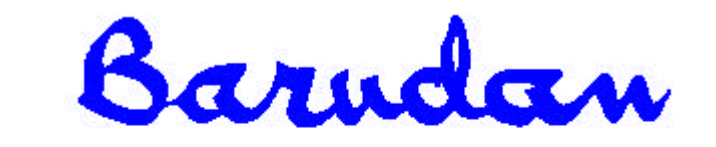

# BEDT Guia de Funcionamento

Copyright 12/01 BARUDAN CO., LTD. 906 Josuiji, Ichinomiya, Aichi-pref., Japão – Telefone: 0586-76-1137 – Fax: 0586-77-1499

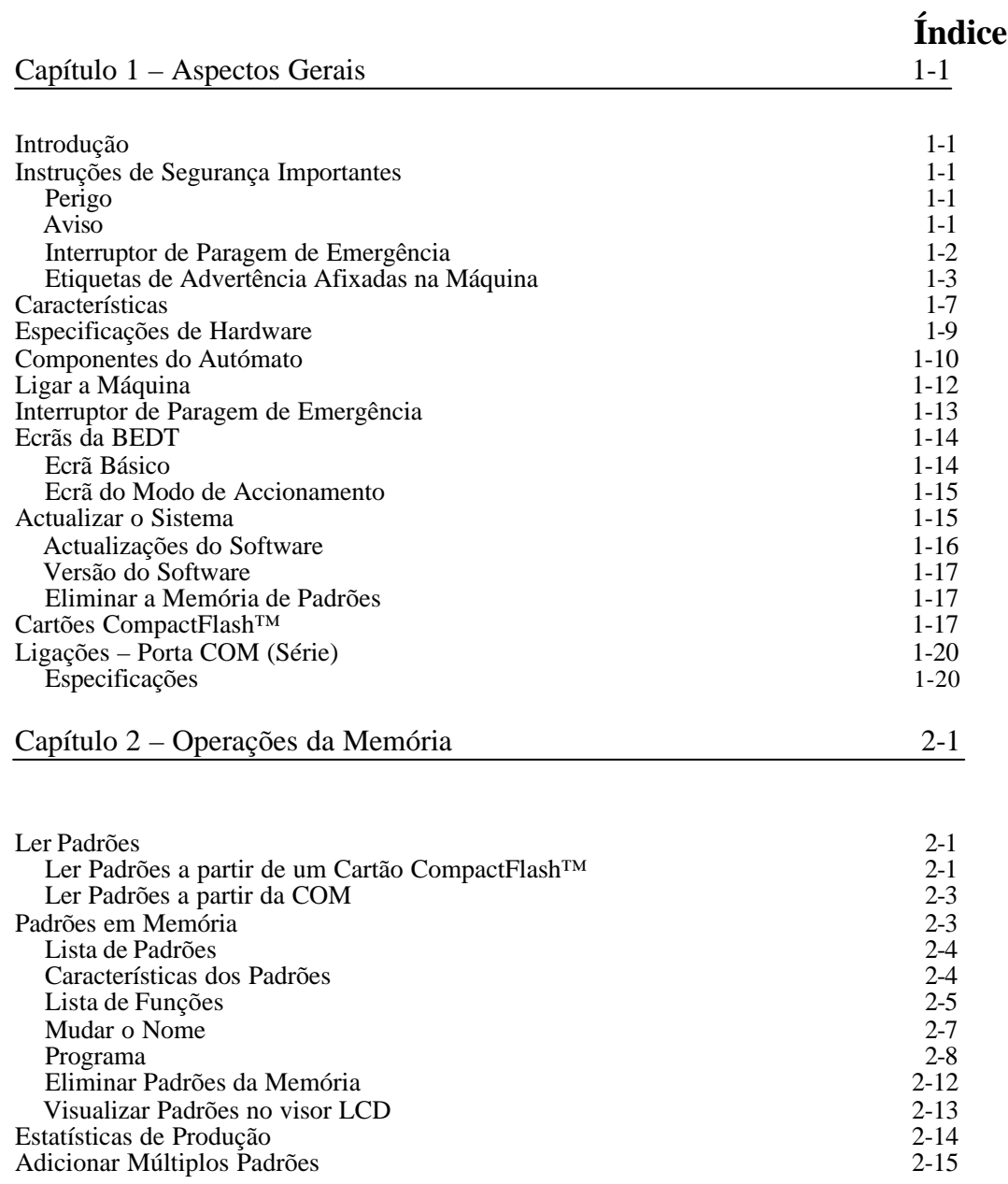

Manual do Utilizador da BEDT - 12/01 i

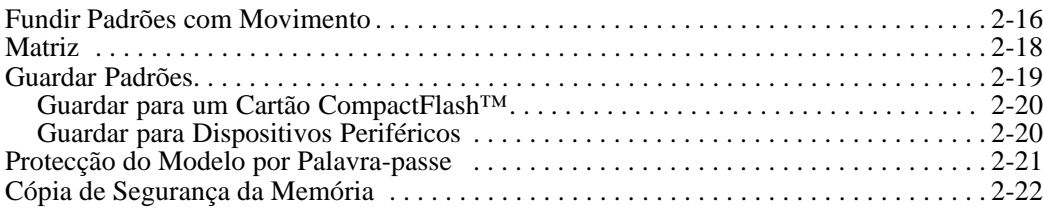

### Capítulo 3 – Costura 3-1

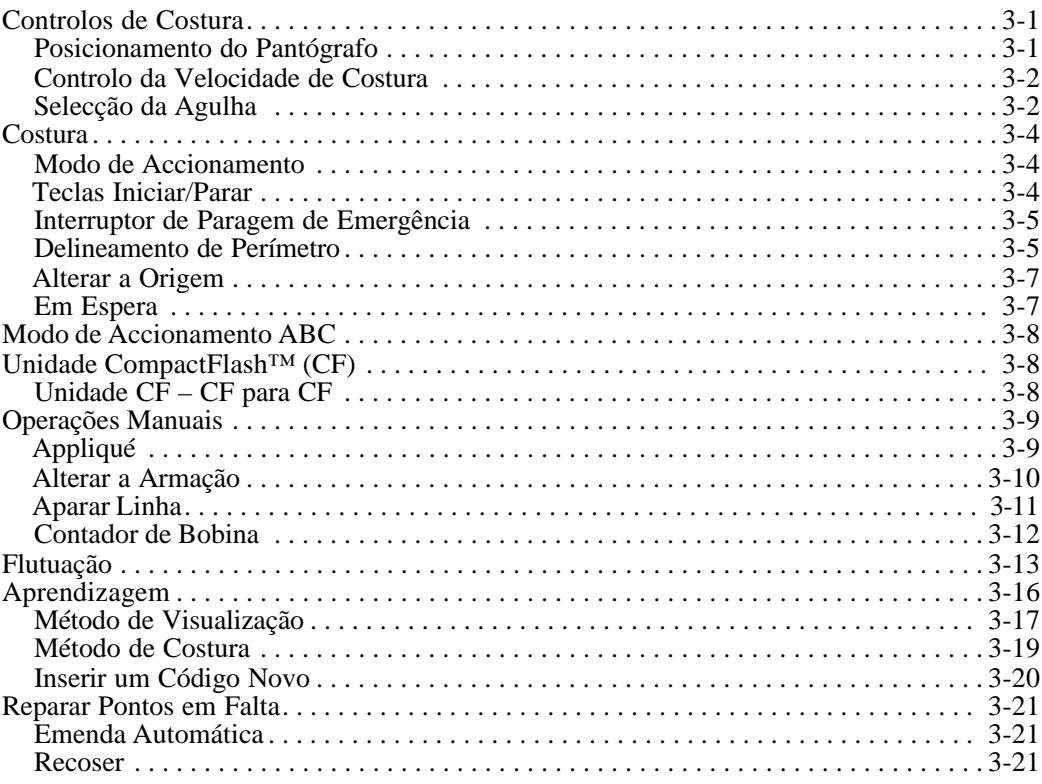

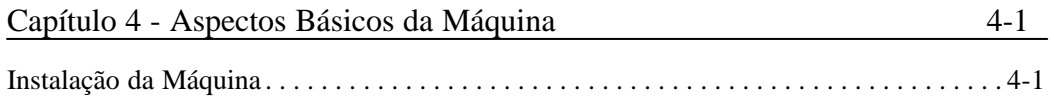

ii Manual do Utilizador da BEDT - 12/01

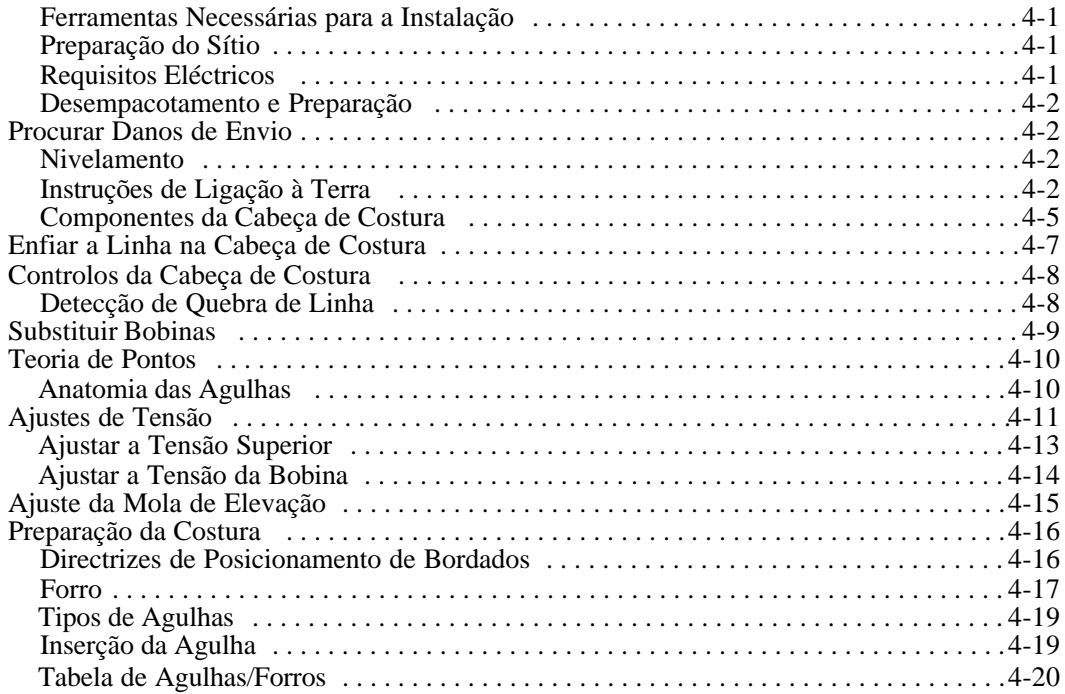

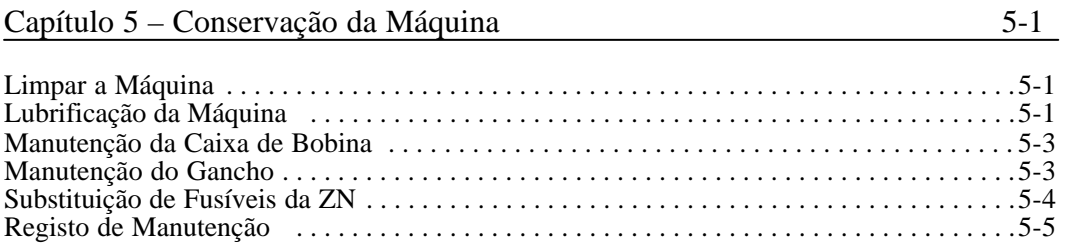

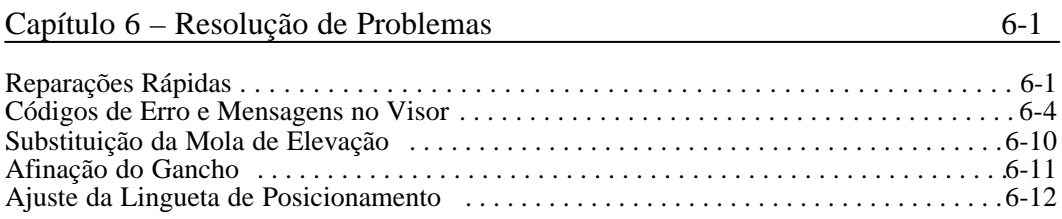

Manual do Utilizador da BEDT - 12/01 iii

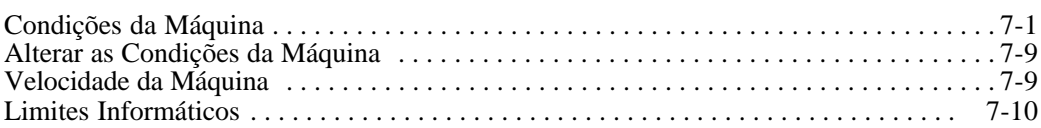

# **Capítulo 1 – Aspectos Gerais Introdução**

Este manual abrange o funcionamento e a manutenção da máquina de bordar. Recomendamos fortemente que leia a totalidade do manual antes de utilizar a máquina. Mesmo que tenha sido programada formação, leia primeiro este manual para tirar o máximo partido do tempo de formação. O conhecimento da organização deste manual é essencial para o funcionamento correcto e longa vida de serviço da máquina. As características e opções da máquina, o funcionamento básico, as características avançadas de costura, as utilidades de padrões, e como ligar e utilizar dispositivos periféricos serão explicados neste manual. Ao longo do manual, toda a informação importante será realçada como Nota, Atenção ou Aviso.

**NOTA: Informação útil sobre o funcionamento da máquina.** 

**ATENÇÃO! Informação importante sobre como proteger a máquina.** 

AVISO!  $\sqrt{1}$  **Informação de segurança sobre como se proteger a si próprio.** 

### **Instruções de Segurança Importantes**

Quando se utilizar uma máquina de bordar, devem ser sempre seguidas precauções de segrança básicas.

Esta máquina destina-se a uma utilização comercial.

**Leia todas as instruções antes de utilizar esta máquina. Guarde estas instruções.**

### **Perigo**

Para reduzir o risco de choque eléctrico:

• Uma máquina de bordar nunca deve ser deixada sem vigilância enquanto estiver ligada. Desligue sempre esta máquina de bordar da tomada eléctrica após utilizá-la ou antes de a limpar.

### **Aviso**

Para reduzir o risco de queimaduras, incêndio, choque eléctrico ou lesões físicas:

- Não permita que a mesma seja utilizada como um brinquedo. É necessária particular atenção quando esta máquina de bordar for utilizada por ou perto de crianças.
- Utilize esta máquina de bordar apenas para a sua utilização prevista, como descrito neste manual.
- Utilize apenas os acessórios recomendados pelo fabricante, conforme indicado neste manual.

Manual do Utilizador da BEDT - 12/01

- Nunca permita que esta máquina de bordar trabalhe se tiver um cabo eléctrico ou ficha danificados, se não estiver a funcionar correctamente ou se estiver danificada ou molhada. Contacte o seu distribuidor para reparações ou assistência efectuadas por um técnico autorizado e qualificado.
- Nunca trabalhe com a máquina de bordar com qualquer abertura de ventilação tapada. Mantenha as aberturas de ventilação da máquina livres da acumulação de cotão, poeiras e bocados de tecido.
- Nunca deixe cair nem introduza qualquer objecto numa das aberturas.
- Não a utilize ao ar livre.
- Não trabalhe com a máquina onde estejam a ser utilizados produtos em aerossol (pulverizadores) ou onde está a ser administrado oxigénio.
- Para desligar, coloque todos os comandos na posição "Off" (desligado) e, a seguir, retire a ficha da tomada.
- Não desligue puxando o cabo eléctrico. Para desligar, segure na ficha, não no cabo. Mantenha os dedos afastados de todas as peças em movimento. Deve ter-se um cuidado especial à volta das agulhas da máquina de costura.
- Utilize sempre a chapa de agulhas adequada. A utilização da chapa errada pode provocar a quebra da agulha.
- Não utilize agulhas dobradas.
- Não puxe nem empurre o tecido ao coser. Pode entortar a agulha, originando que ela se parta.
- Desligue a máquina de costura quando efectuar quaisquer ajustes na zona da agulha, tais como enfiar a linha, mudar a agulha, substituir a bobina, substituir o pedal de pressão ou acção semelhante.
- Desligue sempre a máquina da tomada eléctrica quando retirar tampas, lubrificar ou quando efectuar quaisquer outros ajustes de assistência mencionados no manual de instruções.
- Ligue esta máquina de bordar apenas a uma tomada com ligação à terra adequada. Consulte as Instruções de Ligação à Terra.
- Desligue sempre a máquina antes de substituir a lâmpada. Substitua a lâmpada por outra com a mesma potência nominal em Watts.
- Mantenha os dedos afastados das partes em movimento, sobretudo na área perto das lâminas do aparador.

### **Interruptor de Paragem de Emergência**

Em caso de uma emergência, onde estejam iminentes perigos para a integridade física ou para a máquina, prima o interruptor **PARAGEM DE EMERGÊNCIA**. Isto retira toda a alimentação eléctrica da máquina imediatamente. O interruptor de **PARAGEM DE EMERGÊNCIA** está situado no braço da frente direito do pantógrafo. Consulte as instruções pormenorizadas mais à frente neste capítulo.

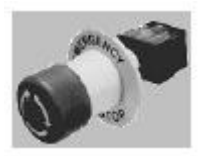

**AVISO!**  $\angle$ **I** $\angle$  Ouando a tecla **PARAR** for premida durante uma função de aparamento ou de alteração de cor, a máquina nem sempre irá responder de forma imediata. A máquina emite sempre um sinal sonoro após ter sido parada. Não coloque as mãos junto a partes móveis antes de ouvir este sinal sonoro. Utilize sempre o interruptor de PARAGEM DE EMERGÊNCIA quando a segurança constituir uma preocupação.

### **Etiquetas de Advertência Afixadas na Máquina**

#### **INSTRUÇÕES DE SEGURANÇA**

Quando utilizar uma máquina de bordar, deve sempre seguir precauções de segurança básicas. Para reduzir o risco de queimaduras, incêndio, choque eléctrico ou lesões, leia e compreenda as seguintes instruções antes de utilizar esta máquina.

1. Utilize esta máquina de bordar apenas para a sua utilização prevista, como descrito neste manual de instruções.

2. Esta máquina tem de ser ligada à terra.

3. Quando trabalhar com a máquina, mantenha afastados cabelos compridos, colares e pulseiras.

4. Desligue a máquina de costura quando efectuar quaisquer ajustes na zona da agulha, tais como enfiar a linha, mudar a agulha, substituir a bobina ou acção semelhante.

5. Mantenha os dedos afastados das peças em movimento, tais como a agulha, gancho, alavanca de elevação, estrutura, aparador de linha, eixo, correia da polia e engrenagem.

6. Não trabalhe com a máquina sem estarem colocadas as tampas protectoras do eixo, polia, correia e engrenagem.

7. Desligue sempre a máquina da tomada eléctrica quando lubrificar, limpar ou quando efectuar outras afinações.

8. Desligue sempre a energia e aguarde durante quatro minutos antes de abrir a caixa eléctrica ou mudar a placa dentro da caixa.

9. Nunca permita que esta máquina de bordar trabalhe se tiver um cabo eléctrico ou ficha danificados, se não estiver a funcionar correctamente ou se estiver danificada ou molhada. Contacte o seu distribuidor para reparações ou assistência efectuadas por um técnico autorizado e qualificado.

10. Utilize somente acessórios e peças aconselhadas pela Barudan. Quando se utilizar uma máquina de bordar, devem ser sempre seguidas precauções de segurança básicas.

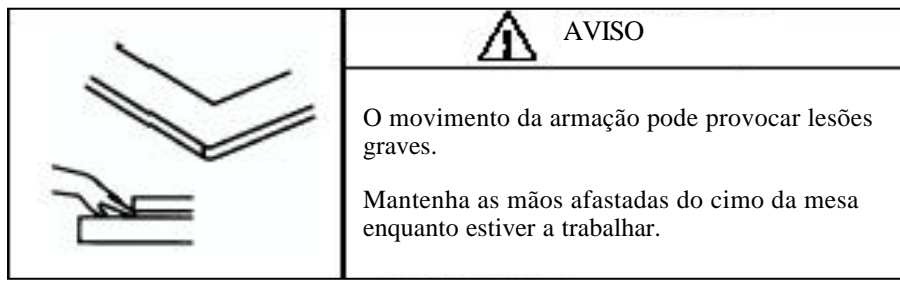

Etiqueta de Aviso da Armação

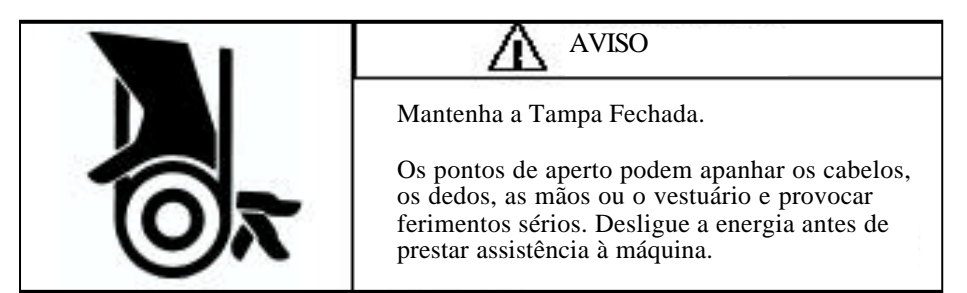

Etiqueta de Aviso da Correia

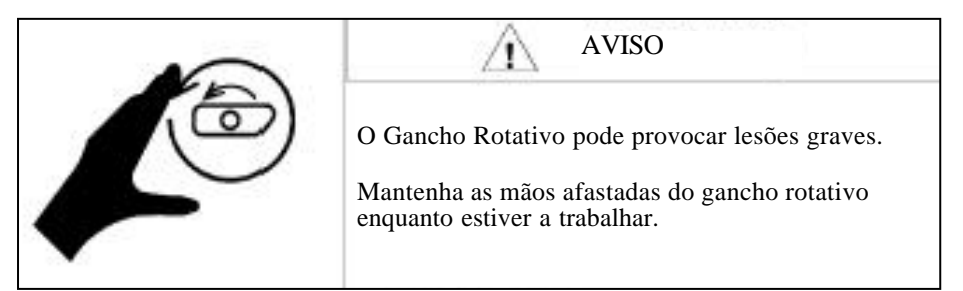

Etiqueta de Aviso do Gancho

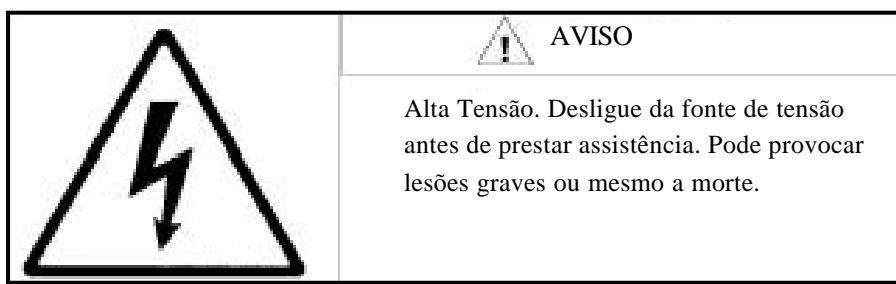

Etiqueta de Aviso de Alta Tensão

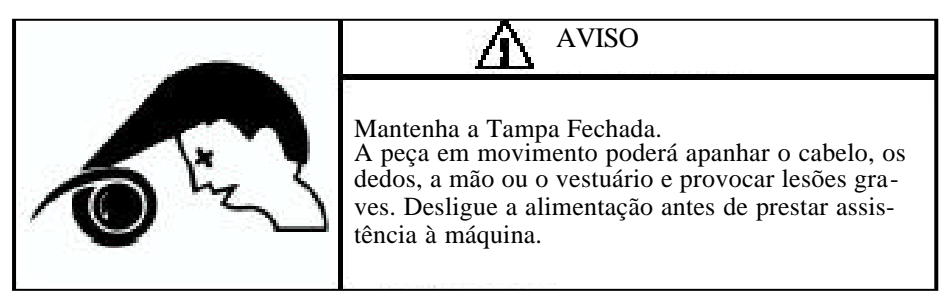

Etiqueta de Aviso de Perigo com o Cabelo

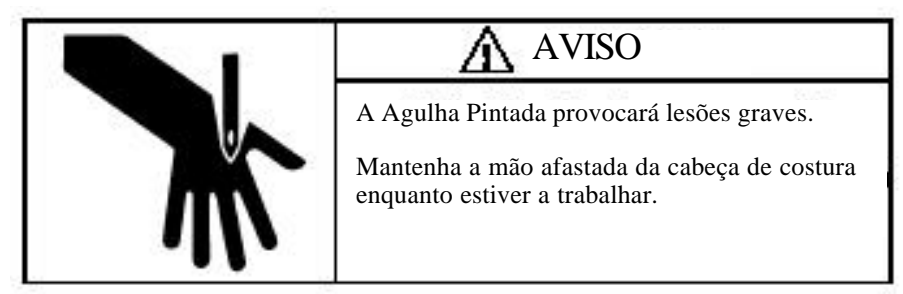

Etiqueta de Aviso da Agulha

Manual do Utilizador da BEDT - 12/01 Aspectos gerais 1-5

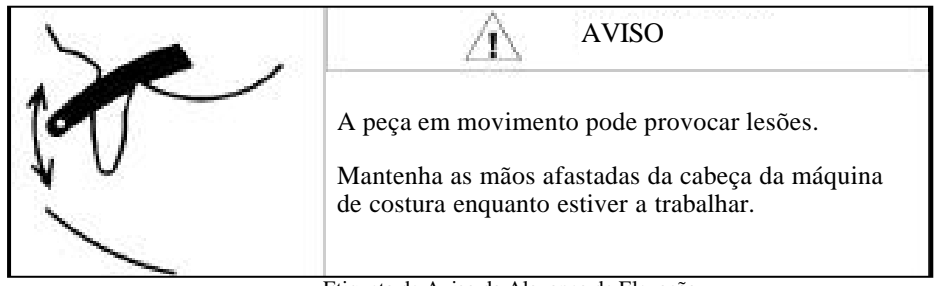

Etiqueta de Aviso da Alavanca de Elevação

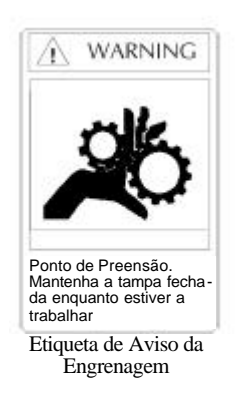

1-6 Aspectos gerais Manual do Utilizador da BEDT - 12/01

### **Características**

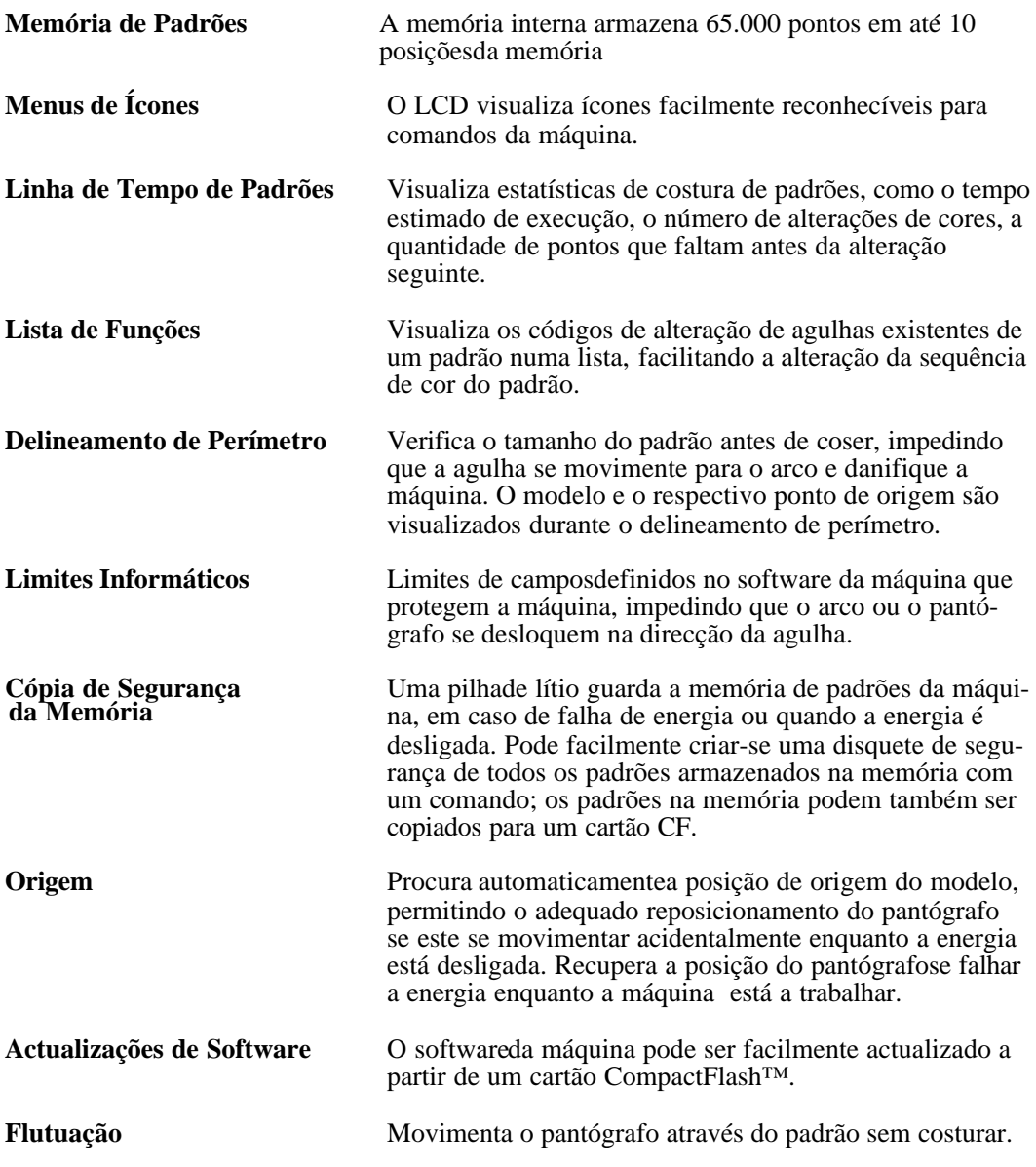

Manual do Utilizador da BEDT - 12/01 Aspectos gerais 1-7

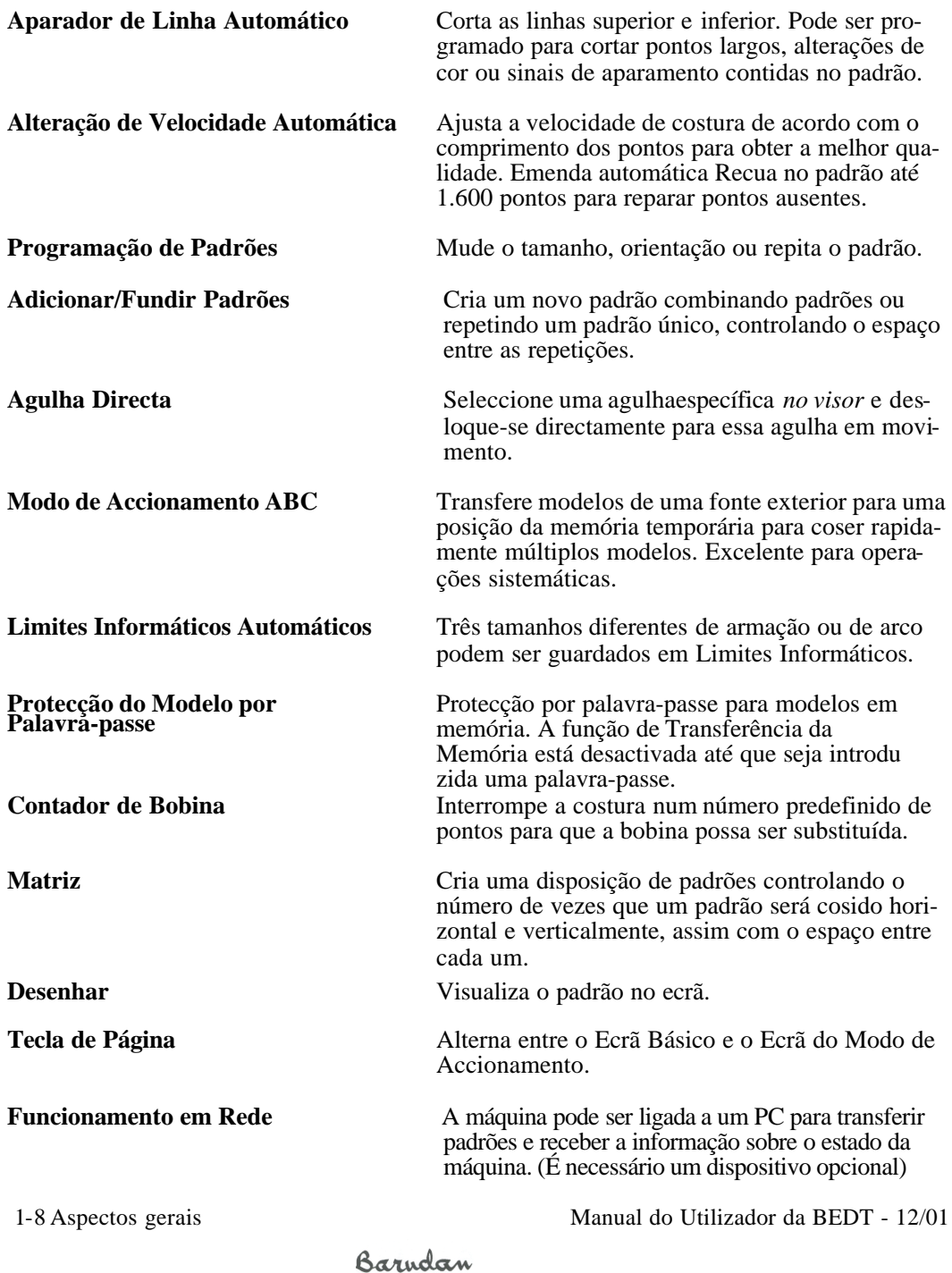

### **Especificações de Hardware**

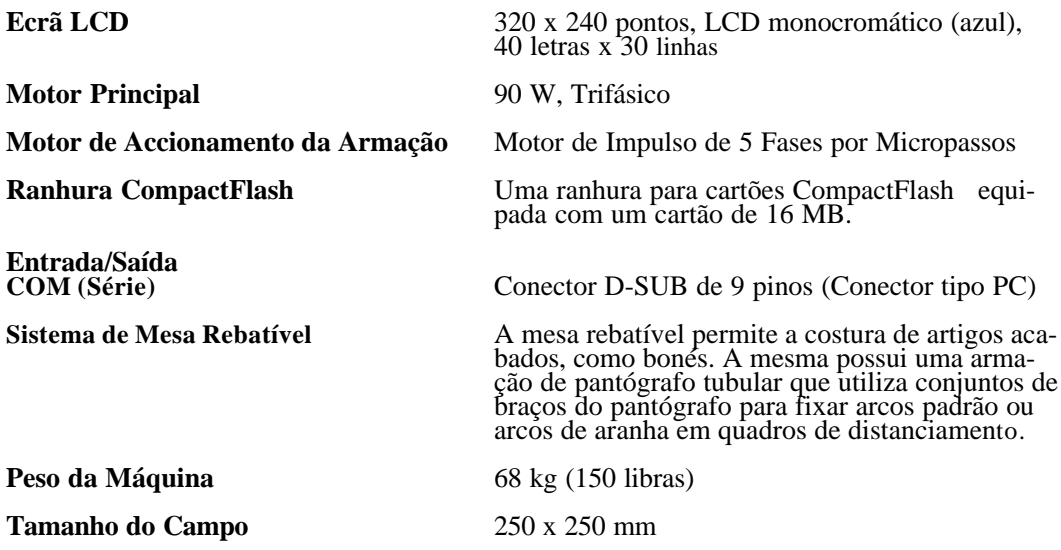

Manual do Utilizador da BEDT - 12/01 Aspectos gerais 1-9

### **Componentes do Autómato**

O Autómato contém todas as ferramentas necessárias para utilizar a máquina, deslocar-se através de vários menus e executar comandos de menus.

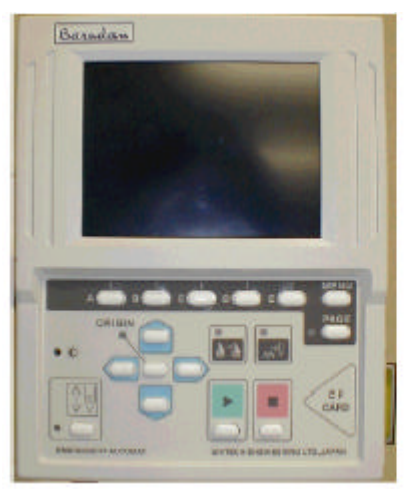

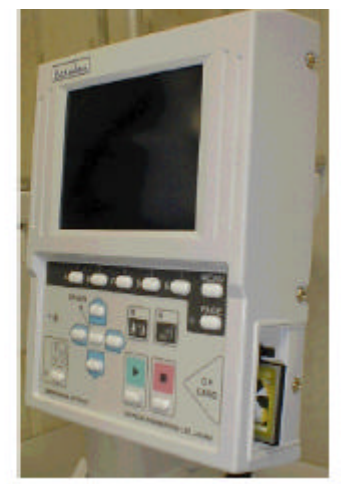

Vista da Frente do Autómato Vista Lateral do Autómato

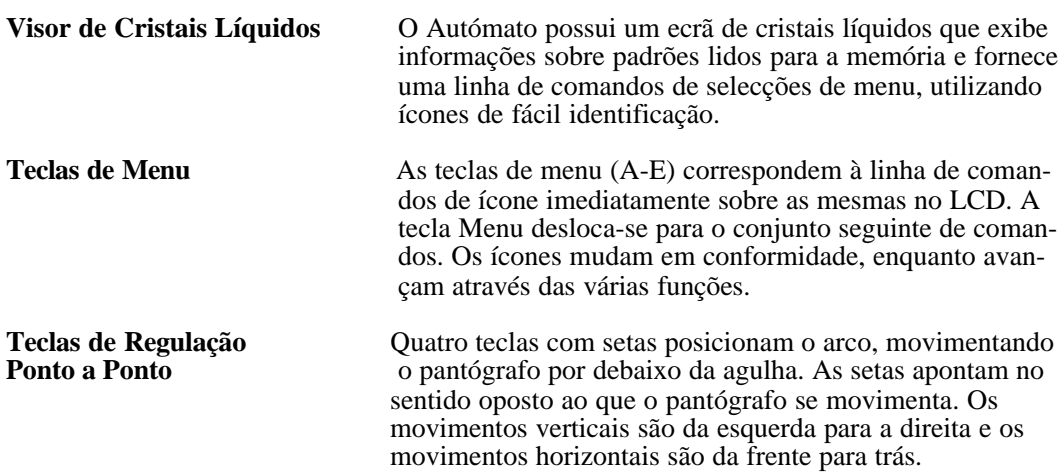

1-10 Aspectos gerais Manual do Utilizador da BEDT - 12/01

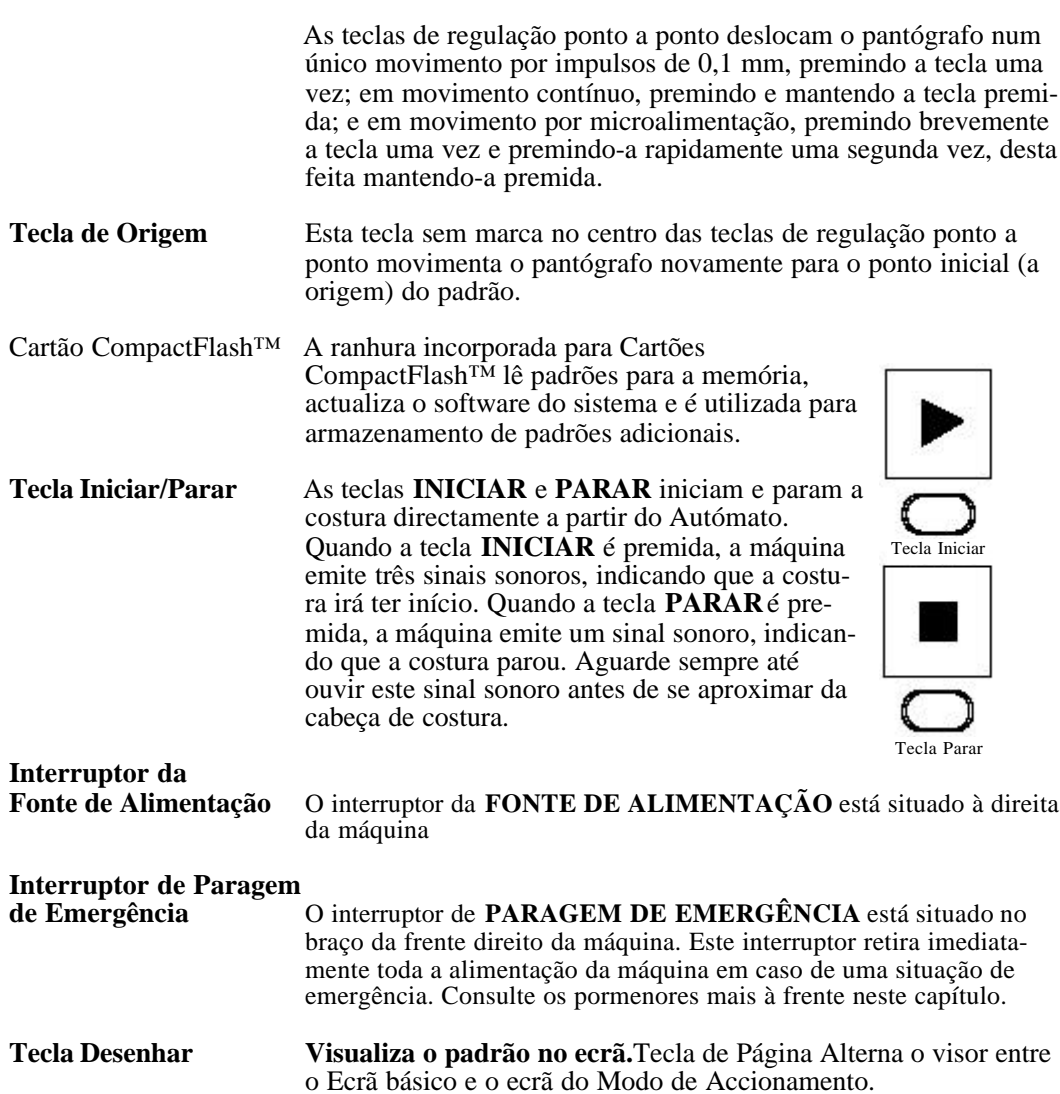

### **Ligar a Máquina**

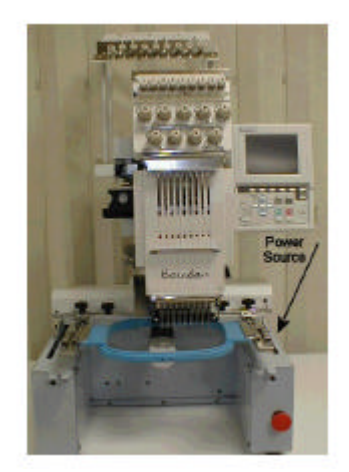

#### **Ligar**

1. Prima o interruptor da FONTE DE ALIMENTAÇÃO. Este interruptor está situado à direita da máquina. Consulte a ilustração acima. A máquina emite um sinal sonoro agudo, indicando que foi ligada. O ecrã Definir Origem será visualizado.

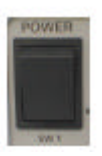

**NOTA: Se a máquina não conseguir ligar-se, certifique-se de que o interruptor de PARAGEM DE EMERGÊNCIA está libertado. Consulte as instruções mais à frente neste capítulo.**

**NOTA: Se a máquina se desligar devido a uma falha de energia durante a costura, e a agulha permanecer no tecido, será necessário executar uma das funções manuais, tais como aparamento da linha, para levantar a agulha antes de movimentar o pantógrafo e evitar danos na máquina. Para aceder às funções Manuais, mantenha premida a tecla B até que o menu Manual seja visualizado.**

3. Prima **E**, por debaixo do ícone Executar. A máquina procurará a sua origem. **NOTA: Para contornar a procura da origem da máquina,**

**prima sem soltar A durante cerca de cinco segundos, até desaparecer o ecrã Definir Origem.**

Assim que a origem estiver definida, o ecrã básico é visualizado.

#### **Desligar**

Prima o interruptor da **FONTE DE ALIMENTAÇÃO** para a posição de desligado.

**ATENÇÃO! É melhor desligar a máquina da tomada de corrente no final do dia, quando a máquina é encerrada, devido à possibilidade de picos de corrente eléctrica.**

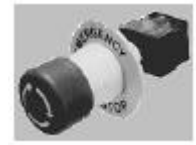

### **Interruptor de Paragem de Emergência**

O grande interruptor vermelho situado no braço da frente direito da máquina é o interruptor de **PARAGEM DE EMERGÊNCIA** . Este interruptor retira imediatamente toda a alimenta ção da máquina em caso de uma emergência.

#### **Parar a máquina utilizando o Interruptor de Paragem de Emergência**

1. Soque ou prima o interruptor de **PARAGEM DE EMERGÊNCIA,** o grande interruptor vermelho no braço da frente direito da máquina.

#### **Iniciar a máquina após utilizar a Paragem de Emergência**

- 1. Rode o interruptor de PARAGEM DE EMERGÊNCIA no sentido horário e solte-o.
- 2. Prima a tecla verde **LIGAR**.

**AVISO!** <sup>*I*</sup> **Quando pressiona a tecla PARAR durante uma função de aparamento ou de alteração de cor, a máquina nem sempre irá responder de forma imediata. A máquina emite sempre um sinal sonoro após ter sido parada. Não coloque as mãos junto a partes móveis antes de ouvir este sinal sonoro de confirmação. Utilize sempre o interruptor de PARAGEM DE EMERGÊNCIA quando a segurança constituir uma preocupação.**

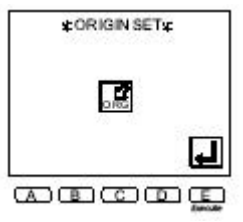

### **Ecrãs da BEDT**

A BEDT visualiza dois ecrãs diferentes:

- Ecrã básico
- Ecrã do Modo de Accionamento

### **Ecrã Básico**

O Ecrã Básico é visualizado quando a máquina é ligada, antes de qualquer das teclas ser premida. Quando as teclas são premidas, aparecem vários menus na parte inferior do ecrã. Premir a tecla Menu fecha normalmente o menu e volta ao ecrã básico.

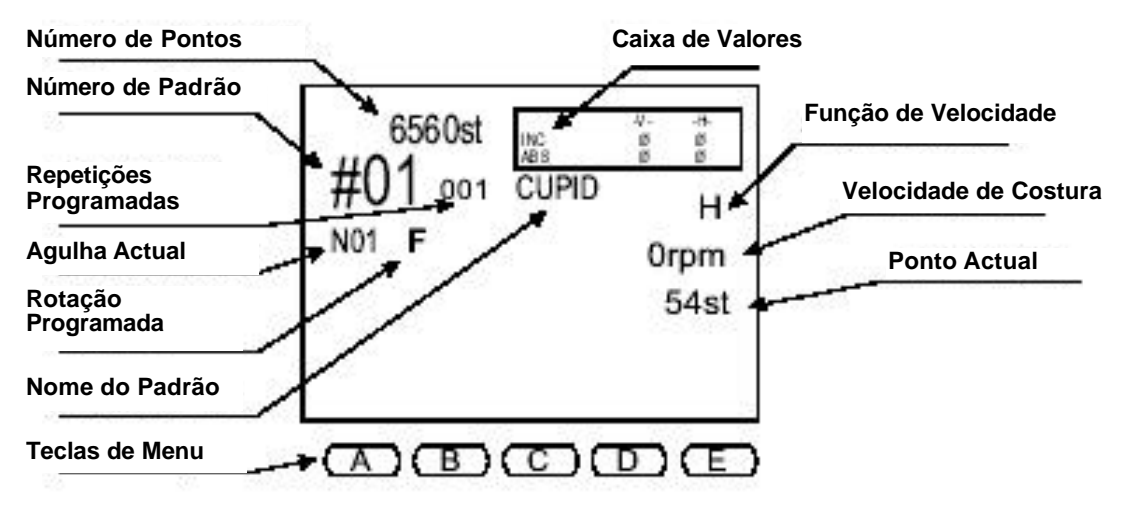

Ecrã Básico da BEDT

A informação na Caixa de Valores ajuda a identificar a posição actual do pantógrafo, em relação à origem do padrão e à posição anterior.

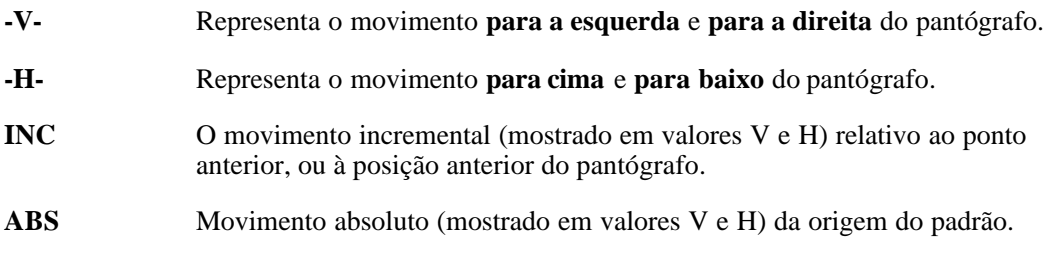

1-14 Aspectos gerais Manual do Utilizador da BEDT - 12/01

### **Ecrã do Modo de Accionamento**

O Ecrã do Modo de Accionamento é visualizado quando é premida a Tecla de Página no Autómato. A Tecla de Página

pode ser premida em qualquer momento durante o funcionamento da BEDT, para visualizar pormenores do padrão encontrados no Ecrã de Accionamento. A linha de tempo do padrão visualizada no ecrã do Modo de Accionamento visualiza informações sobre o padrão seleccionado. Quando o padrão está a ser cosido, o gráfico desloca-se em relação à costura do padrão.

- **R. Time** Tempo estimado de costura para o padrão de acordo com a velocidade de costura mostrada à direita em parêntesis.
- **TCF** Funções de Cor Total para o modelo seleccionado.
- **NC** A próxima alteração de cor no padrão e o número de ponto onde o código de cor ocorre.

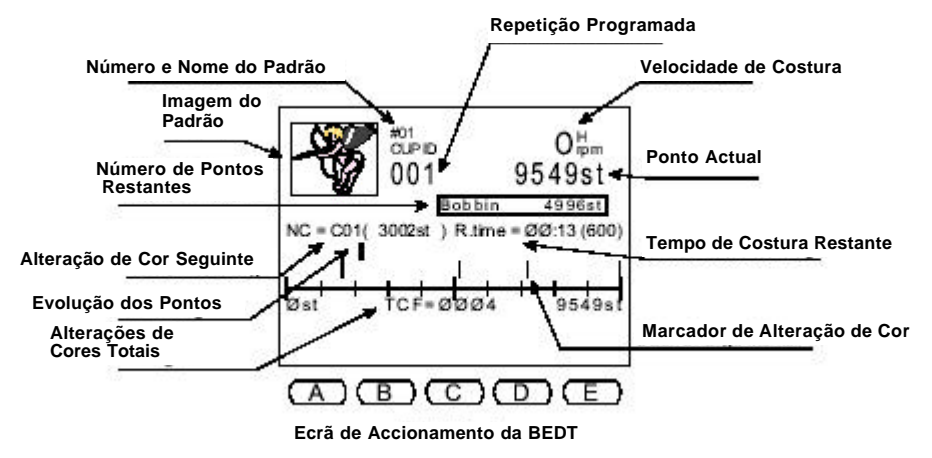

### **Actualização do Sistema**

É possível gerir facilmente o software do sistema e a memória de padrões. O software pode ser actualizado e toda a memória de padrões pode ser rapidamente eliminada premindo certas teclas de função quando a máquina está ligada.

Manual do Utilizador da BEDT - 12/01 Aspectos gerais 1-15

### **Actualizações do Software**

É rápido e fácil actualizar o software, quando são recebidas actualizações. Estas são realizadas através do cartão CompactFlash™ e demoram 30 segundos.

Quando são recebidas actualizações do sistema, as mesmas podem ser colocadas num cartão CompactFlash™ para uma rápida instalação na BEDT. Os cartões utilizados para as actualizações do sistema têm de ser de 45 MB ou inferiores e devem conter uma pasta Sistema, onde o software do sistema será armazenado.

#### **Criar uma pasta de Sistema no Cartão CompactFlash™**

- 1. Utilizando o **Explorador do Windows**, aceda à ranhura do cartão CompactFlash™.
- 2. Seleccione o menu pendente **Ficheiro**.
- 3. Seleccione **Novo**, a seguir **Criar Pasta**. Aparecerá uma Pasta Nova no Cartão CompactFlash™.
- 4. Enquanto Pasta Nova está realçado, introduza SISTEMA e, a seguir, prima Enter.

Nota: Quando uma pasta está seleccionada, também se pode aceder à função Mudar o Nome fazendo clique com o botão direito do rato e seleccionando Mudar o Nome.

#### **Copiar actualizações do Sistema para o Cartão CompactFlash™**

- 1. Aceda ao software de actualização do sistema e seleccione-o.
- 2. Arraste e largue na pasta Sistema no cartão CompactFlash**™.**

#### **Instale o Software utilizando o Cartão CompactFlash™**

- 1. Desligue a máquina.
- 2. Introduza o cartão CF que contém a actualização do Software.
- 3. Enquanto a máquina está desligada, **prima sem soltar** a **tecla Iniciar**. Enquanto mantém premida a tecla Iniciar, prima o **interruptor LIGAR** situado à direita da máquina. O ecrã de Actualização do Sistema é visualizado, pedindo-lhe que insira a disquete de sistema.
- 4. Introduza um cartão CF na ranhura à direita do Autómato. O software do sistema é automaticamente lido e começa a actualizar o software do sistema. Quando o processo está concluído, a máquina emite um sinal sonoro e o ecrã Definir Origem é visualizado.
- 5. **Prima sem soltar E,** por baixo do **ícone Executar**. Quando o processo está concluído, a DS emite um sinal sonoro e o ecrã Definir Origem é visualizado.
- 7. Prima **E**, por debaixo do **ícone Executar**, para que a máquina possa procurar a origem.

1-16 Aspectos gerais Manual do Utilizador da BEDT - 12/01

### **Versão do Software**

Para verificar a versão do software carregada na máquina, use as instruções acima. Após ver a versão do software, desligue a máquina para sair do menu.

### **Eliminar a Memória de Padrões**

Quando já não são precisos os padrões armazenados na memória, estes podem ser rapidamente eliminados, todos ao mesmo tempo, em vez de os eliminar um de cada vez, com o comando Eliminar.

#### **Eliminar todos os Padrões na Memória**

1. Desligue a alimentação.

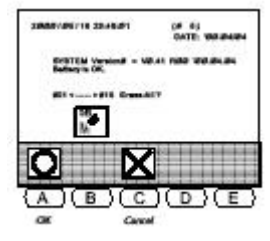

- 2. Enquanto a máquina está desligada, prima **sem soltar** a tecla **PARAR** no Autómato. Enquanto mantém premida a tecla **PARAR**, prima o interruptor **LIGAR** situado à direita da máquina. Continue a manter premida a tecla **PARAR** até que o ecrã Apagar Memória seja visualizado.
- 3. Prima **A**, por debaixo do **ícone OK**, para apagar a memória de padrões. Para cancelar o comando, prima C, por baixo do **ícone Cancelar**. Após alguns segundos, o ecrã Definir Origem é visualizado, mostrando uma mensagem indicando que não existem padrões guardados na memória.
- 4. Prima **E**, por debaixo do **ícone Verificar**, para limpar a mensagem de erro. A máquina emite três sinais sonoros, e depois aparece o ecrã normal Definir Origem.
- 5. Prima **E**, por debaixo do ícone **Executar**, para que a máquina possa procurar a origem.

### **Cartões CompactFlash™**

A máquina BEDT está equipada com uma ranhura para Cartões CompactFlash™ e um Cartão CompactFlash™ com 16 MB. O cartão complementa a memória da máquina com 16 MB de memória adicional ou 5.330.000 pontos; é possível escrever 50 pastas no Cartão CompactFlash™ e guardar 36 modelos em cada uma.

Também é possível guardar software do sistema num Cartão CompactFlash™. Consulte o Capítulo 1 para instruções sobre actualizar o software do sistema a partir de um Cartão CompactFlash™.

Três tipos de pastas e dados podem ser guardados num Cartão CF:

- FDR
- PRJ
- MEM

Cada ficheiro guardado no Cartão CompactFlash™ possui uma imagem de mapa de bits associada, que pode ser vista num computador ou na máquina. Os padrões que são criados utilizando software de digitalização têm de ser

Manual do Utilizador da BEDT - 12/01 Aspectos gerais 1-17

Barndan

guardados no cartão CompactFlash™ de forma a guardá-los para a memória para coser. A BEDT apenas lerá ficheiros no formato FDR 1.44 que estejam guardados na pasta FDR do Cartão CompactFlash™. As pastas do Cartão CompactFlash™ podem ser criadas num computador ou na BEDT.

**Nota: Um Aparelho de Leitura/Escrita de Cartões CompactFlash™ será necessário para escrever padrões para o cartão e carregá-los para a memória da máquina. Os aparelhos de leitura/escrita incluem um conector USB ou de porta paralela; verifique as especificações do computador pessoal antes de adquirir um equipamento deste tipo.**

#### **Criar uma nova pasta no Cartão CompactFlash**™ **na BEDT**

- 1. Prima a tecla **Memória**. A lista de padrões é visualizada, mostrando os padrões guardados na memória.
- 2. Prima **E, por baixo do ícone** Seguinte**, para fazer surgir o nível de menu seguinte. O ícone do Cartão CompactFlash™ é agora visualizado.**
- **3. Prima** D, por baixo do ícone **CF**. O ecrã de CF é visualizado.
- 4. Prima **C**, por debaixo do ícone **Nova pasta**. Uma lista de letras é visualizada.
- 5. Uma caixa é visualizada em torno do caracter seleccionado na lista. Utilize as **teclas de regulação ponto a ponto** para deslocar a caixa para o primeiro caracter do nome da pasta.
- 6. Prima a **tecla Origem**, no centro das teclas de regulação ponto a ponto, ou a **tecla B** para inserir o caracter seleccionado no nome da pasta.
- 7. Repita os Passos 5 e 6 até o nome completo da pasta estar programado. Um nome de padrão pode conter **até oito caracteres**. Se for cometido um erro, prima A para recuar.
- 8. Seleccione o formato da pasta premindo **D, ícone de formato da pasta**, para seleccionar entre os vários formatos.

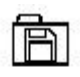

**A pasta FDR** guarda padrões no formato FDR

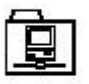

**A pasta PRJ** guarda padrões no formato de Projecto, que podem conter parâmetros de Programa e ser transferidos para um PC.

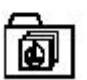

**A pasta MEM** contém modelos de cópia de segurança da memória (10 modelos) 1 - 18 Aspectos Gerais Manual do Utilizador da BEDT - 12/01

1-18 Aspectos gerais Manual do Utilizador da BEDT - 12/01

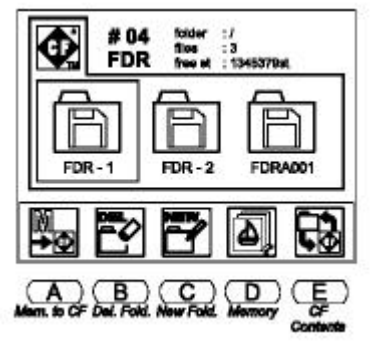

#### **NOTA: Certifique-se de que a extensão do ficheiro está incluída, dependendo da pasta para onde o mesmo está a ser guardado. Por exemplo, pasta FDR \*.FDR, pasta PRJ \*.PRJ, e pasta MEM \*. MEM.**

9. Prima sem soltar E, por baixo do ícone Executar, para aceitar o novo nome da pasta, até que a DS emita um sinal sonoro e regresse ao ecrã de Cartão CompactFlash™. Para cancelar, prima C, por baixo do ícone CF. Isto sairá sem criar uma nova pasta, e regressará ao ecrã de Cartão CompactFlash™.

#### **Criar uma nova pasta no Cartão CompactFlash™num computador**

- 1. Utilizando o **Explorador do Windows**, aceda à ranhura do cartão CompactFlash™ .
- 2. Seleccione o menu pendente **Ficheiro**.
- 3. Seleccione **Novo**, a seguir **Criar Pasta**. Aparecerá uma Pasta Nova no Cartão CompactFlash™ .
- 4. Enquanto Pasta Nova está realçado, introduza o nome da pasta da seguinte forma: **pasta FDR** \*.fdr, onde \* é o nome da pasta. **Pasta MEM** \*.mem, onde \* é o nome da pasta **pasta PRJ** \*.prj, onde \* é o nome da pasta
- 5. Prima Enter no teclado do computador Nota: Quando uma pasta está seleccionada, também se pode aceder à função Mudar o Nome fazendo clique com o botão direito do rato e seleccionando Mudar o Nome.

**NOTA: Apenas padrões FDR 1.44 podem ser lidos na BEDT a partir do Cartão CompactFlash™. Estes padrões têm de ser guardados na pasta \*.FDR.**

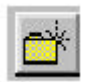

#### **Criar uma pasta num cartão CF ao guardar ficheiros**

- 1. A partir da caixa de diálogo Guardar Como, seleccione a ranhura do aparelho de leitura/escrita de Cartões CF.
- 2. Seleccione o ícone Criar Nova Pasta. Uma nova pasta será visualizada.
- 3. Mude o nome da pasta de acordo com o conteúdo que a pasta irá apresentar. Pasta FDR \*.fdr Pasta MEM \*.mem Pasta PRJ \*.prj
- 4. Guarde o ficheiro na pasta apropriada.

#### **Nota: Se o ficheiro for um padrão a ser costurado. Certifique-se de que é guardado na Pasta FDR num formato FDR 1.44.**

Manual do Utilizador da BEDT - 12/01 Aspectos gerais 1-19

### **Ligações – Porta COM (Série)**

Há diversos dispositivos periféricos que podem ser ligados através da porta COM (Série). Com o cabo COM opcional, é possível carregar e guardar padrões e ligar dispositivos. A porta de ligação do cabo COM (Série) encontra-se na parte de trás da máquina. Dispositivos como o aparelho de punção de fita de papel UTP da Barudan possuem portas COM (Série).

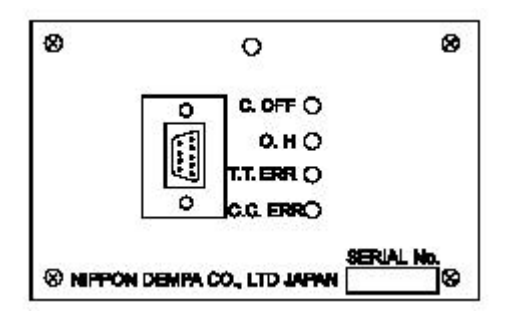

#### **Especificações**

- Cabo RS-232 (Null Modem)
- Conector DUB de 9 pinos (Cabo de série comum de PC)
- Taxa de bauds 9.600 bps
- Bits de paragem: 2
- Bits de dados: 8
- Paridade: Nenhuma
- Controlo de fluxo XON/XOFF de emparelhamento: Nenhum

## **Capítulo 2 – Operações da Memória**

### **Ler Padrões**

É possível ler e armazenar padrões na memória da máquina. Os padrões na memória podemser cosidos ou programados. As duas fontes que carregam padrões para a memória são:

- Ranhura incorporada para Cartões CompactFlash™
- Dispositivos periféricos Barudan, ligados à porta COM (Série).

### **Ler Padrões a Partir de um Cartão CompactFlash™**

Os padrões guardados no cartão CF podem ser carregados para a memória da máquina BEDT. Todos os ficheiros guardados no cartão CF possuem uma imagem de mapa de bits associada aos mesmos; uma imagem em miniatura do padrão é visualizada no ecrã para uma fácil identificação do padrão. Os padrões guardados no cartão CF também podem ser cosidos directamente a partir do cartão. Consulte a Unidade CompactFlash.

#### **Visualizar o Conteúdo do Cartão CompactFlash™**

1. Certifique-se de que o Cartão CompactFlash™ está devidamente inserido na ranhura à direita do Autómato BEDT.

**NOTA: A máquina emite um sinal sonoro sempre que o Cartão CompactFlash™ é inserido/retirado da sua ranhura.**

**NOTA: O Cartão CompactFlash™ não deve ser retirado da sua ranhura enquanto a máquina está ligada.**

- 2. Prima a tecla **Menu** até o ícone **Memória ser visualizado.**
- **3. Prima B**, por baixo do ícone **Memória**.
- 4. Prima **E**, por baixo do ícone **Seguinte**, para fazer surgir o nível de menu seguinte. O ícone do Cartão CompactFlash™ é agora visualizado.
- 5. Prima **D**, por baixo do ícone **CF**. O ecrã de CF é visualizado.

#### **Nota: Se a memória da máquina estiver vazia, a mensagem de erro A21 é visualizada.Prima a tecla A para visualizar o ecrã do cartão CF.**

6. Utilize as teclas de regulação ponto a ponto para se deslocar através das pastas no cartão CF.

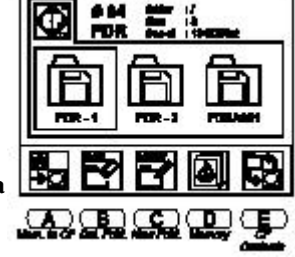

7. Prima a Tecla Origem, ou a tecla E, por baixo do ícone Conteúdo do CF para visualizar o conteúdo da pasta. Nota: A tecla Menu pode ser premida em qualquer momento para sair do Cartão CF.

#### **Ler um Padrão a partir de um Cartão CompactFlash™**

- 1. Certifique-se de que o Cartão CompactFlash™ está devidamente inserido na ranhura à direita do Autómato BEDT.
- 2. Prima a **tecla Menu** até o ícone Memória ser visualizado.
- 3**.** Prima **B, ícone Memória**; a Lista de Padrões é visualizada, mostrando os padrões na memória.
- 4. Prima **E**, por baixo do ícone **Seguinte**, para fazer surgir o nível de menu seguinte. O ícone CF é agora visualizado.
- 5. Prima **D**, por baixo do ícone **CF**. O ecrã de CF é visualizado.
- 6. Utilize as **teclas de regulação** ponto a ponto para se deslocar através das pastas no Cartão CF até a pasta desejada ser seleccionada com uma caixa à sua volta.
- 7. **Prima a Tecla Origem** para visualizar o conteúdo da pasta.
- 8. Utilize as **teclas de regulação ponto a ponto** para se deslocar através dos padrões até o padrão desejado ser seleccionado com uma caixa à sua volta.
- 9. Prima **A**, por baixo do ícone **CF para Memória**. O ecrã CF para Memória será visualizado

**Nota: Se uma posição de Memória vazia não for seleccionada, a BEDT seleccionará a posição vazia seguinte na memória.**

10. Prima **E**, por baixo do ícone **Executar**; o padrão será transferido para a Memória.

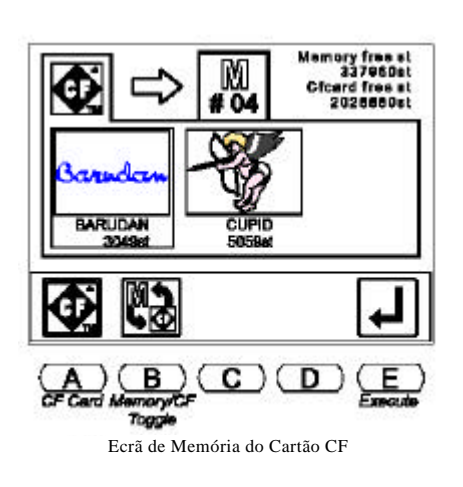

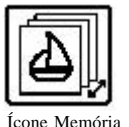

### **Ler Padrões a partir da COM**

Os padrões também podem ser carregados para a memória da máquina a partir de dispositivos periféricos utilizando a porta de comunicações de série (COM). Consulte o Modo de Accionamento ABC no capítulo de Costura para coser modelos rapidamente sem ter de os armazenar na memória.

#### **Ler um Padrão através da Ligação COM (Série)**

- 1. Ligue o periférico de série à porta COM (Série) e prepare-o seguindo as instruções relativas à ligação de dispositivos.
- 2. Prima a tecla **Menu** até o ícone **Transferência para a Memória** ser visualizado.

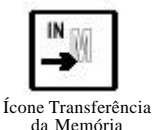

- 3. Prima **A**, por baixo do ícone **Transferência para a Memória**.
- 4. O ícone na parte superior esquerda do ecrã identifica o dispositivo activo. Deve mostrar o ícone **Entrada COM**, indicando comunicação através da porta COM (Série). Se este não for o ícone actual, prima **A**, por baixo do ícone **Dispositivo**, até ser visualizado na parte superior esquerda. Premir **A** alterna entre as opções do dispositivo, Disco, COM e Regulação Ponto a Ponto. A próxima posição da memória vazia é automaticamente seleccionada. Este número, mostrado na área central esquerda do ecrã, fica intermitente.

#### **NOTA: Também é possível guardar para uma posição de memória ocupada, adicionando a um padrão existente. Consulte Adicionar Múltiplos Padrões para mais instruções.**

- 5. A letra à direita do ícone do dispositivo identifica o código de **Fita.** Se necessário, prima **B**, por baixo do ícone **Código**, para seleccionar o código apropriado. Premir **B** alterna entre as três opções de código: U, F e El.
- 6. Prima **E**, por baixo do ícone **Executar**, para transferir o modelo. Para sair sem ler um padrão, prima a tecla **Menu**. O visor visualiza uma contagem dos pontos à medida que são transferidos.
	- Para parar a transferência, prima **D**, por baixo do ícone **Pausa**.
	- Prima **D** novamente para continuar. Prima **C**, por baixo do ícone **X**, para cancelar.

Quando concluir, a máquina emite um sinal sonoro e o ecrã básico é

visualizado.

### **Padrões em Memória**

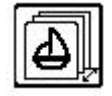

Existem 10 posições disponíveis para o armazenamento de padrões na memória interna para 65.000 pontos. Um padrão guardado na memória pode ser cosido ou programado.

Manual do Utilizador da BEDT - 12/01 Operações de Memória 2-3

### **Lista de Padrões**

Para visualizar os padrões guardados na memória da máquina, pressione **B** , por baixo do ícone **Memória**. A Lista de Padrões visualiza o nome, o número de pontos e a posição de memória do padrão.

- O número grande na parte superior esquerda do ecrã identifica o padrão seleccionado. Na Lista de Padrões, o padrão seleccionado tem uma caixa à sua volta.
- As posições vazias são visualizadas na lista com uma série de traços à frente das áreas de nome e de contagem de pontos. Se

uma posição da memória vazia for seleccionada, o seu número pisca na parte superior esquerda do ecrã.

• Os pontos disponíveis na memória são visualizados por baixo da lista.

A tecla de Página visualiza o Ecrã de Accionamento e as seguintes informações de padrões:

- A próxima alteração de cor, o tempo estimado de execução e a velocidade de costura são visualizados por baixo da lista.
- A linha de tempo do padrão desloca-se enquanto o padrão está a ser cosido. Por baixo do gráfico, as funções de cor total são visualizadas, com o número de ponto onde a alteração de cor se verifica.

Utilize as teclas de regulação ponto a ponto para se deslocar pela Lista de Padrões.

- As teclas para cima e para baixo de regulação ponto a ponto deslocam um padrão de cada vez.
- As teclas para a esquerda e para a direita de regulação ponto a ponto des locam-se para a página anterior/seguinte da lista.

### **Características do Padrão**

O ecrã de Características do Padrão visualiza informações sobre um padrão na memória ou num cartão CF. As Características do Padrão para padrões num cartão CF são acedidas a partir do menu Ler.

As Características do Padrão visualizam as seguintes informações:

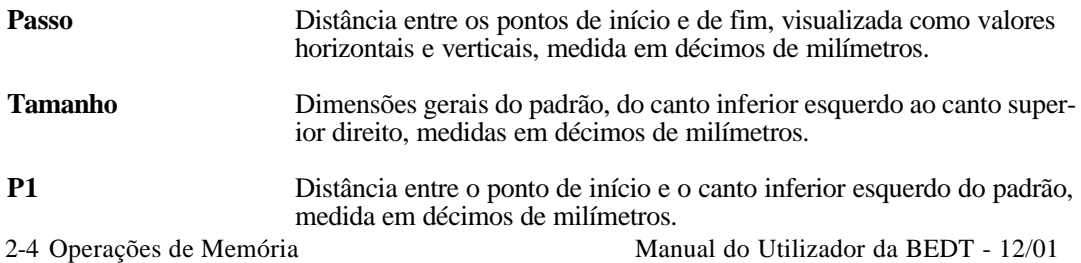

# $2002st$ #0 B

Ecrã de Lista de Padrões

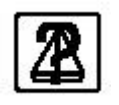

**P2** Distância entre o ponto de início e o canto superior direito do padrão, medida em décimos de milímetros.

**Pontos Livres** Número total de pontos disponível na memória.

O ecrã de Características do Padrão também possui opções para padrões guardados na memória: *Lista de* Funções, *Mudar o Nome*, e *Lista de Produtos*.

#### **Visualizar as Características do Padrão**

- 1. Prima a tecla **Menu** até o ícone **Memória** ser visualizado.
- 2. Prima **B**, por baixo do ícone **Memória**. A Lista de Padrões é visualizada, mostrando os padrões guardados na memória.
- 3. Utilize as **teclas de regulação** ponto a ponto para seleccionar um padrão a partir da lista. Uma caixa de des**taque é visualizada em torno do padrão seleccionado.**
- **4. Prima B**, por baixo do ícone **Características do Padrão**, para abrir o ecrã de Características do Padrão.
- 5. Prima **B** novamente para fechar o ecrã de Características do Padrão e regressar ao ecrã de Lista de Padrões.
- 6. Prima a tecla **Menu** para fechar o ecrã de Lista de Padrões.

### **Lista de Funções**

A Lista de Funções, disponível no ecrã de Características do Padrão, visualiza uma lista de todos os códigos de alteração de cor no padrão seleccionado. A lista de funções visualiza toda a sequência de cores de um padrão. Os códigos de cores podem ser alterados na lista de funções, em vez de procurar e alterar apenas um código de cada vez com a

função Aprendizagem.

O ecrã de Lista de Funções visualiza as seguintes informações:

- Número de pontos, onde cada código está localizado.
- O número de código de Função o número em parêntesis identifica o número de agulha correspondente.
- Número total de códigos de função no padrão.

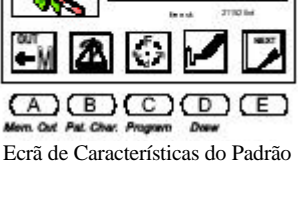

 $2002<sub>51</sub>$ 

#0

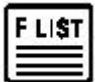

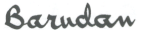

#### **Alterar a Sequência de Cores de um Padrão a partir da Lista de Funções**

- 1. Prima a tecla **Menu** até o ícone **Memória** ser visualizado.
- 2. Prima **B** , por baixo do ícone **Memória**. A Lista de Padrões é visualizada, mostrando os padrões guardados na memória.
- 3. Utilize as **teclas de regulação ponto a ponto** para seleccionar um padrão. Uma caixa de destaque é visualizada em torno do padrão seleccionado. .
- 4. Prima **B**, por baixo do ícone **Características do Padrão**, para abrir o ecrã de Características do Padrão.
- 5. Prima **D**, por baixo do ícone **Lista de Funções**, para visualizar a lista de funções de alteração de cor no padrão.

#### **NOTA: A lista visualiza até 400 códigos de alteração de cor**.

- 6. Utilize as teclas de **regulação ponto a ponto** para se deslocar através da lista e seleccionar o código a alterar. Uma caixa de destaque é visualizada em torno do código seleccionado.
- **WW COLOR WW** #04 009 3760 11:03 non **Kilda**  $12(64)$ DOM: 004.046 13700 LISTONS \*\*\* total functions of മദാരമ
- 7. Utilize as teclas de menu para alterar o código de cor.
	- Prima **A**, por baixo do ícone **Menos**, para se deslocar para o código anterior.
	- Prima **B**, por baixo do ícone **Mais**, para se deslocar para o código após o código actual.

Observe que, quando um código é alterado, o mesmo é visualizado com uma caixa de fundo mais escura, indicando que este não é o código original.

**NOTA: O ecrã de Lista de Funções** *não possui uma opção de cancelamento***. Todas as alterações são confirmadas quando sai. Antes de alterar códigos, certifique-se de que conserva um registo do original, por escrito ou sob a forma de outra cópia do padrão, caso necessite de recuperar a sequência de cores original.**

- 8. Prima **D**, por baixo do ícone **Características do Padrão**, para regressar ao ecrã de Características do Padrão.
- 9. Prima **B**, por baixo do ícone **Memória**, para regressar ao ecrã de Lista de Padrões.
- 10. Prima a tecla **Menu** para fechar o ecrã de Lista de Padrões.

2-6 Operações de Memória

Manual do Utilizador da BEDT - 12/01

Barndan

Manual do Utilizador da BEDT - 12/01 Operações de Memória 2-7

Barndan

#### **Programa**

Os parâmetros do programa controlam a aparência de um padrão quando é costurado. Alterar os parâmetros do Programa afecta o padrão seleccionado na memória.

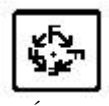

Ícone Programa

Quando um padrão programado é seleccionado na lista de padrões, uma caixa mais escura é visualizada por trás do seu número de posição de memória. Isto torna fácil identificar que um padrão foi programado.

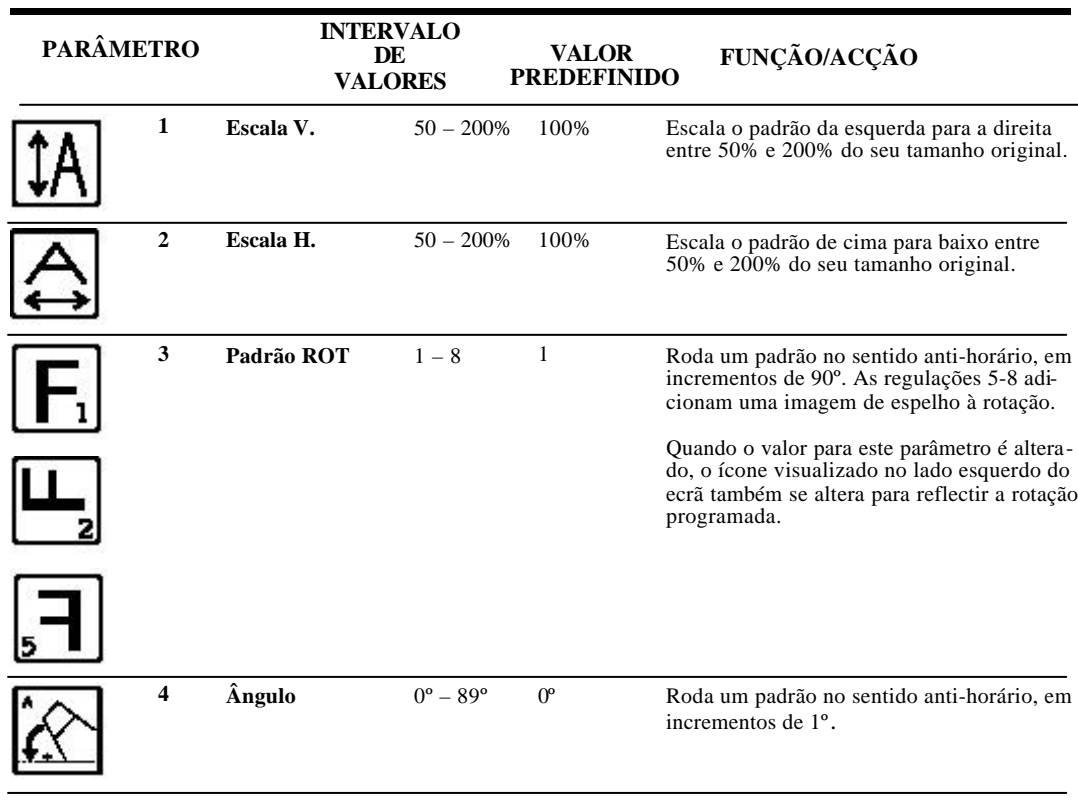

#### **OPÇÕES DE PROGRAMA**

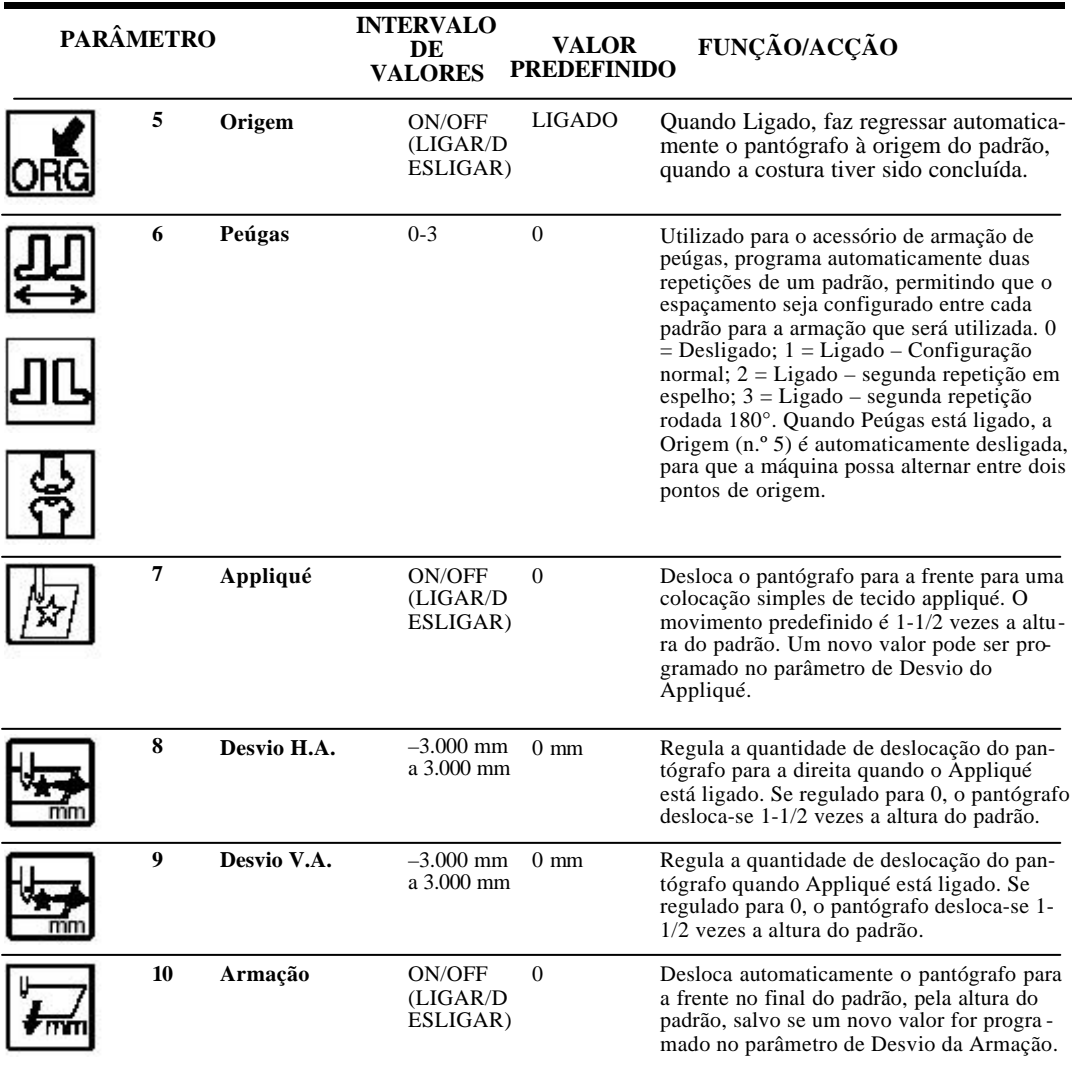

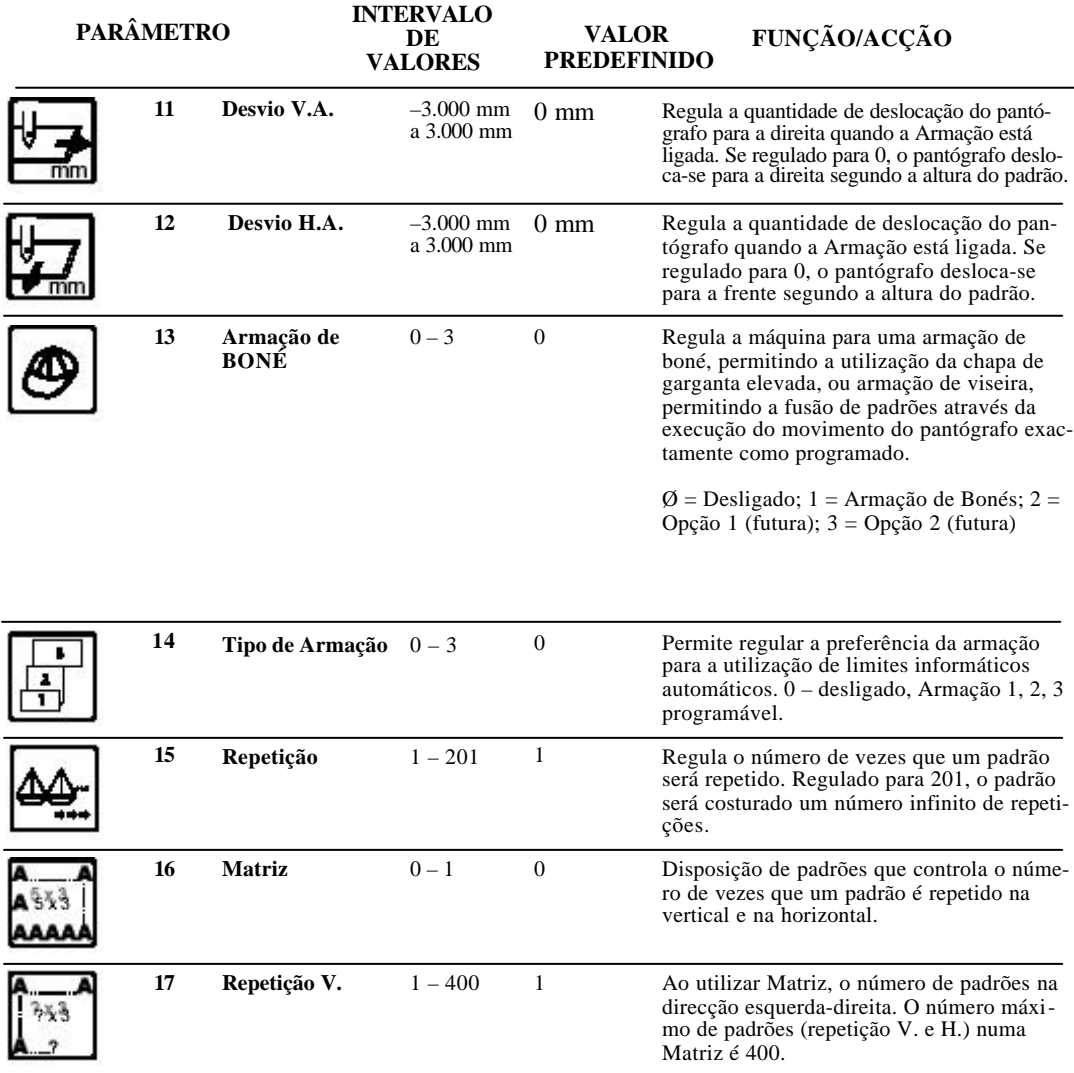
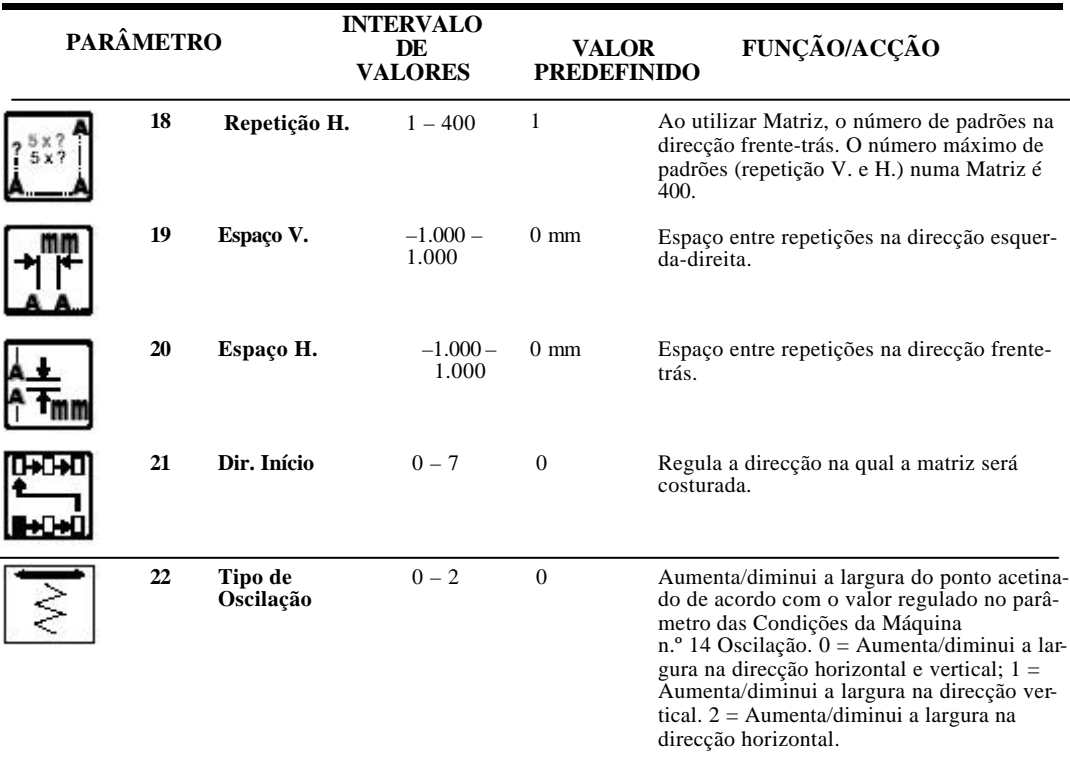

#### **Alterar os Parâmetros do Programa**

- 1. Prima a tecla **Menu** até o ícone **Memória** ser visualizado.
- 2. Prima **B**, por baixo do ícone **Memória**. A lista de padrões é visualizada, mostrando os padrões guardados na memória.
- 3. Utilize as teclas de **regulação ponto a ponto** para seleccionar um padrão a partir da lista. Uma caixa de destaque é visualizada em torno do padrão seleccionado.
- 4. Prima C, por baixo do ícone **Programa**. A lista de opções de programa é visualizada.

5. Utilize as teclas de **regulação ponto a ponto** para se deslocar pela lista, até que a opção de alteração seja seleccionada. Uma caixa de destaque é visuali-

zada em torno da opção seleccionada.

- 6.Com a opção desejada seleccionada, utilize as teclas de menu **A** e **B** para alterar o valor. Consulte a tabela nas páginas anteriores para uma descrição de cada opção e o seu intervalo de valores.
	- Prima **A**, por baixo do ícone **Menos**, para diminuir o valor.
	- Prima **B**, por baixo do ícone **Mais**, para aumentar o valor.
	- Prima C, por baixo do ícone de Características do Padrão, para regressar ao Ecrã da Lista de Padrões.

#### **NOTA: As opções com um valor de alternar mudam quando as teclas A ou B são premidas.**

Quando uma opção é alterada do valor predefinido, uma caixa escura é visualizada por trás dela na lista, indicando que foi alterada. Se for introduzido posteriormente um Programa para este padrão, os parâmetros alterados continuam a exibir uma caixa escura.

7. Quando terminar de programar o padrão, prima a tecla **Menu**, para guardar as alterações e fechar a lista de Programa.

**NOTA: As alterações de programação a um padrão são guardadas com o mesmo quando são transferidas para um cartão CF ou fita.** 

**NOTA: Quando um padrão que tiver sido programado é seleccionado na lista de padrões, uma caixa escura é visualizada por trás do seu número de posição na memória, logo é fácil identificar que foi programado. O ecrã básico visualiza as repetições programadas e uma imagem da rotação programada.**

# **Eliminar Padrões da Memória**

É possível eliminar da memória padrões que já não são necessários, de modo a libertar essa posição para guardar um novo padrão.

#### **Eliminar um Padrão**

- 1. Prima a tecla **Menu** até o ícone **Memória** ser visualizado.
- 2. Prima **B** , por baixo do ícone **Memória**. A lista de padrões é visualizada, mostrando os padrões guardados na memória.
- 3. Utilize as teclas de **regulação ponto a ponto** para seleccionar um padrão a partir da lista. Uma caixa de destaque é visualizada em torno do padrão seleccionado.
- 4. Prima **E**, por baixo do ícone **Seguinte**, para fazer surgir o nível de menu seguinte. O ícone Eliminar é agora visualizado.

2-12 Operações de

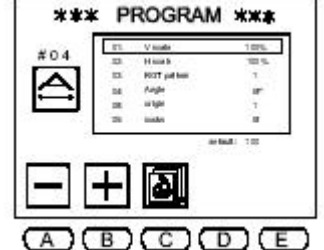

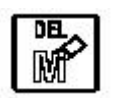

Manual do Utilizador da BEDT - 12/01

**NOTA: Pode cancelar em qualquer altura, premindo a tecla Menu, para limpar a Lista de Padrões e os ícones de menu.**

- 5. Prima **A**, por baixo do ícone **Eliminar**.
- 6. Prima **C,** por baixo do ícone **Sim**, para eliminar o padrão. Para cancelar, prima **D**, por baixo do ícone **Não**.

Quando o padrão tiver sido eliminado, a máquina emite um sinal sonoro e o ecrã básico é visualizado. Se desejar, prima novamente a tecla Menu para visualizar a Lista de Padrões e confirmar que o padrão foi eliminado.

#### **Visualizar Padrões no visor LCD**

Os padrões guardados na memória da máquina podem ser visualizados directamente no ecrã LCD. Se o padrão tiver sido angulado, rodado ou escalado utilizando os parâmetros de Programa, estas alterações também são visualizadas.

#### **Desenhar o Padrão no Ecrã**

- 1. Prima a **tecla Menu** até o ícone Memória ser visualizado.
- 2. Prima **B,** por baixo do **ícone Memória**. A lista de padrões é visualizada, mostrando os padrões guardados na memória.
- 2. Utilize as **teclas de regulação** ponto a ponto para seleccionar um padrão a partir da lista. Uma caixa de destaque é visualizada em torno do padrão seleccionado.
- 3. Prima a tecla **D**, por baixo do **ícone Desenho**. O padrão é visualizado no ecrã. Informações sobre o modelo estão disponíveis à direita do padrão.

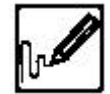

- Ícone Desenho
- 4. Prima a tecla **C**, por baixo do **ícone Programa**, para visualizar quaisquer alterações de programa realizadas ao padrão. Se nenhuma alteração de programa tiver sido aplicada ao padrão, o ícone Programa não é visualizado.

**NOTA: Se tiverem sido realizadas alterações de programa ao padrão, estas alterações são realçadas.**

# **Estatísticas de Produção**

As Estatísticas de Produção visualizam informações para cada padrão na memória. Registam o número de vezes que cada um foi cosido, o número total de pontos cosidos para cada padrão e o número total de vezes que todos os padrões na memória (combinados) foram cosidos.

As Estatísticas podem continuar a ser acumuladas, ou limpas para um início de fresco. Utilize as opções Limpar para começar novos totais diariamente, semanalmente ou mensalmente, conforme necessário para servir necessidades individuais.

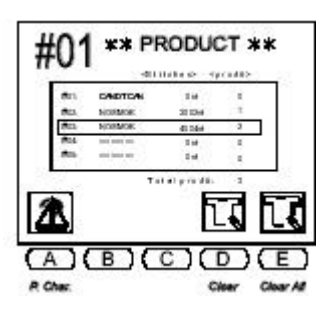

**Limpar** Apaga as estatísticas de produção para o padrão seleccionado.

**Limpar Tudo** Elimina estatísticas de produção para todos os padrões na **Memória.**

#### **Visualizar a Lista de Produtos**

- 1. Prima a tecla **Menu** até o ícone **Memória** ser visualizado.
- 2. Prima **B**, por baixo do ícone **Memória**. A Lista de Padrões é visualizada, mostrando os padrões guardados na memória.
- 3. Utilize as teclas de **regulação ponto a ponto** para se deslocar através da lista e seleccionar um padrão. É visualizada uma caixa à volta do padrão seleccionado.
- 4. Prima **B**, por baixo do ícone **Características do Padrão**, para visualizar o ecrã de Características do Padrão.
- 5. Prima **A**, por baixo do ícone **Produto**. A Lista de Produtos é visualizada.
	- Para limpar as estatísticas para o padrão seleccionado: Prima sem soltar **D**, por baixo do ícone **Limpar**, até a máquina emitir um sinal sonoro de forma constante.
	- Para eliminar as estatísticas para todos os padrões guardados na memória: Prima sem soltar **E**, por baixo do ícone **Limpar Tudo**, até a máquina emitir um sinal sonoro de forma constante.
- 6. Prima **A**, por baixo do ícone **Características do Padrão**, para regressar ao ecrã de Lista de Padrões quando terminar de visualizar as estatísticas de produção.
- 7. Para sair do ecrã de Características do Padrão, prima a tecla **Menu** para regressar ao ecrã básico.
- 2-14 Operações de Memória

Manual do Utilizador da BEDT - 12/01

Barndan

# **Adicionar Múltiplos Padrões**

Os padrões guardados no cartão CF podem ser adicionados a um padrão na memória utilizando a opção Adicionar.

- O primeiro padrão tem de ser guardado na memória
- O segundo padrão é guardado num cartão CF.

Os padrões são ligados de modo a que o segundo padrão comece onde o primeiro termina: o ponto de fim do primeiro padrão é o ponto de início do segundo. Portanto, **Adicionar** deve ser utilizado para combinar padrões com origens compatíveis.

#### **Nota: Se for necessário movimento entre os dois padrões, utilize a opção de Regulação Ponto a Ponto.**

#### **Adicionar Padrões**

- 1. Certifique-se de que o cartão CF está na ranhura à direita do Autómato.
- 2. Prima a tecla **Menu** até o ícone **Memória** ser visualizado.
- 3. Prima **B** , por baixo do ícone **Memória**. A Lista de Padrões é visualizada, mostrando os padrões guardados na memória.
- 4. Prima **E**, por baixo do ícone **Seguinte**, até que o ícone CF seja visualizado.
- 5. Prima a tecla D, por baixo do ícone CF. É visualizado o ecrã CF que visualiza o conteúdo do cartão CF.
- 6. Utilize as teclas de regulação ponto a ponto para se deslocar através das pastas até a pasta FDR desejada seja seleccionada com uma caixa à sua volta.
- 6. Prima a **tecla Origem** para visualizar o conteúdo da pasta CF.
- 7. Utilize as **teclas de regulação ponto a ponto** para se deslocar através dos padrões até o padrão desejado ser seleccionado com uma caixa à sua volta.
- 8. Prima **A**, por baixo do ícone **CF para Memória**, para visualizar o ícone de alternar **Memória para CF**.
- 9. Prima **B**, por baixo do ícone **CF para Memória**. Utilize as teclas de regulação ponto a ponto para seleccionar o padrão na memória que terá outro padrão adicionado ao mesmo.
- 10.Prima **D**, por baixo do ícone **Adicionar à Memória** .

#### **NOTA: Adicionar apenas está disponível quando uma posição de memória ocupada é seleccionada. Quando é seleccionada uma posição vazia, o ícone Adicionar não é visualizado.**

11.Prima E, por baixo do ícone Executar, para adicionar o padrão no cartão CF ao padrão seleccionado na Memória. Quando terminar, a máquina emite um sinal sonoro e o ecrã básico é visualizado.

#### **Nota: A tecla Menu pode ser premida em qualquer momento para cancelar o processo.**

Manual do Utilizador da BEDT - 12/01

Operações de Memória 2-15

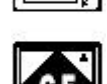

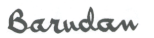

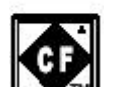

# **Fundir Padrões com Movimento**

Para além de adicionar padrões guardados no cartão CF a um padrão existente, os padrões guardados na memória podem ser fundidos, com movimento entre eles. Os padrões são fundidos utilizando a opção **Regulação Ponto a Ponto**, encontrada na Transferência para a Memória.

Os padrões com pontos comuns de início (origem) e de fim no centro do padrão serão cosidos um sobre o outro. A regulação ponto a ponto adiciona movimento vertical e/ou horizontal à medida que os padrões são fundidos, utilizando pontos de salto para deslocar o pantógrafo para a posição de início do próximo padrão. Também é possível colocar pontos à medida que o pantógrafo se desloca para a posição do padrão seguinte.

Embora esta característica seja executada a partir do menu de Transferência para a Memória, os padrões utilizados têm de ser guardados na memória. O movimento entre os padrões está a ser lido para a máquina.

Antes de fundir padrões com a Regulação Ponto a Ponto, certifique-se de que:

- Todos os padrões a ser fundidos já estão guardados na memória
- Está disponível uma posição da memória vazia para guardar padrões fundidos.
- Existem pontos livres suficientes na memória para guardar o número total combinado de pontos dos padrões fundidos, mais os pontos de salto ou de passo adicionados entre eles.
- Os números de posição da memória dos padrões a ser fundidos são conhecidos, porque a Lista de Padrões não é visualizada durante o processo de fusão. É possível fundir tantos padrões quantos aqueles desejados, o único limite é o espaço disponível na memória.

**NOTA: Se o padrão de origem tiver sido modificado utilizando as opções de Programa, o padrão copiado mantém as modificações. Para mais pormenores, consulte a secção Programa.**

#### **Fundir Padrões com Movimento**

- 1. Prima a tecla **Menu** até o ícone **Transferência para a Memória** ser visualizado.
- 2. Prima **A**, por baixo do ícone **Transferência para a Memória**. A lista de padrões é visualizada. O ícone na parte superior esquerda do ecrã identifica o dispositivo activo.
- 3. Prima **A**, por baixo do ícone **Dispositivo**, até o ícone **Regulação Ponto a Ponto** ser visualizado. A lista de padrões na memória é visualizada. A próxima posição vazia da memória é automaticamente seleccionada. O número da posição no lado esquerdo do ecrã fica intermitente, indicando que está vazio.
- 4. Prima **E**, por baixo do ícone **Executar**. O ecrã de Regulação Ponto a Ponto é visualizado.

**NOTA: Se desejado, é possível adicionar movimento do pantógrafo no ecrã de Regulação Ponto a Ponto, antes do primeiro padrão, alterando a sua origem. Consulte os Passos 8-10 nesta secção para instruções sobre como adicionar movimento.** 

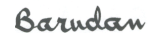

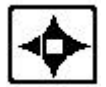

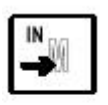

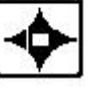

- 6. Utilize as teclas de **regulação ponto a ponto para cima e para baixo** para seleccionar o primeiro padrão a ser transferido para a posição da memória vazia.
	- O número da posição à **direita** é o **destino**, a posição vazia que irá guardar os padrões fundidos. Este número deve estar intermitente.
	- O número à **esquerda** é a **origem**, e altera-se à medida que as teclas de regulação ponto a ponto são utilizadas para se deslocar através da lista.
- 7. Quando o número de padrão desejado for visualizado, prima **E**, por baixo do ícone **Executar**, para iniciar a cópia. Quando terminar, o ecrã do modo de Cópia mantém-se visí vel, para que seja possível continuar a adicionar à posição da memória.
- 8. Prima **B**, por baixo do ícone **Regulação Ponto a Ponto** , para regressar ao ecrã de Regulação Ponto a Ponto. Neste ponto, adicione o movimento entre os dois padrões.
- 9. O ícone junto ao ícone de Regulação Ponto a Ponto indica o tipo de movimento activo. O movimento predefinido é regulação por saltos. **Prima C**, por baixo do ícone **Regulação por Saltos**, para seleccionar o tipo de movimento, pontos de passo ou pontos de salto. Premir C alterna entre os dois tipos de pontos.
- 10. Utilize as teclas de **regulação ponto a ponto** para deslocar o pantógrafo a distância para o primeiro movimento. Utilize os valores H e V visualizados no ecrã como referência.
- 11. Prima **sem soltar E**, por baixo do ícone **Executar**, até que a máquina emita um sinal sonoro. O movimento do pantógrafo é adicionado à posição da memória. O ecrã mostra que pontos foram adicionados.

**NOTA: Se o pantógrafo necessitar de se deslocar ao longo de um trajecto específico, por exemplo, para cima e em seguida para baixo, cada movimento tem de ser executado separadamente. Caso contrário, o pantógrafo deslocar-se-á utilizando o caminho mais curto possível.** 

- 12. Repita os Passos 8 e 9 para adicionar o número desejado de pontos de passo ou de ao padrão, até que o pantógrafo esteja na posição desejada para o início do segundo padrão.
- 13. Quando todo o movimento tiver sido adicionado após o primeiro padrão, prima **B**, por baixo do ícone **Copiar**. O ecrã de Cópia da Memória é visualizado.
- 14. Utilize as teclas de **regulação ponto a ponto** para seleccionar o segundo padrão na memória.

#### **NOTA: Premir B cancela o modo de Cópia, regressando ao modo de Regulação Ponto a Ponto.**

15. Prima **D,** por baixo do ícone **Executar** para iniciar a cópia. Quando terminar, o modo de Cópia continua visível, para que seja possível adicionar movimento e padrões complementares. Se desejar, prima **B**, por baixo do ícone **Regulação Ponto a Ponto**, para regressar ao ecrã do modo Regulação Ponto a Ponto.

**NOTA: Se o parâmetro 4 do Programa, Origem, estiver ligado, o pantógrafo regressará à origem do primeiro modelo automaticamente. Consulte os parâmetros do Programa** 

Manual do Utilizador da BEDT - 12/01 Operações de Memória 2-17

**para mais informações. Se Retorno à Origem não estiver a ser utilizado e o pantógrafo necessitar de regressar à origem do primeiro padrão, um movimento final de regulação ponto a ponto terá de ser introduzido e o pantógrafo terá de ser posicionado de forma a que os valores H e V sejam 0.**

16. Quando todo o movimento e todos os padrões tiverem sido adicionados, pressione a tecla **Menu** para sair do modo de Regulação Ponto a Ponto, regressando aos padrões.

Prima o ícone **Memória** para ver a Lista de Padrões e verificar a contagem de pontos do padrão fundido. Deve ser igual ao total de todos os padrões adicionados mais o número total de pontos de salto/passo adicionados.

**NOTA: O padrão fundido recebe automaticamente o mesmo nome do primeiro padrão que foi adicionado. Utilize a opção Mudar o Nome para dar ao padrão fundido um nome** diferente.

# **Matriz**

Um padrão pode ser repetido e disposto verticalmente e horizontalmente utilizando Matriz. Os parâmetros em Programa controlam o número de vezes que o padrão será cosido e a quantidade de espaçamento que existirá entre as colunas e as filas.

#### **Criar uma Matriz**

- 1. Prima a **tecla Menu** até o ícone Memória ser visualizado.
- 2. Prima B, por baixo do ícone **Memória**. A lista de padrões é visualizada, mostrando os padrões guardados na memória.
- 2. Utilize as **teclas de regulação ponto a ponto** para seleccionar um padrão a partir da lista. Uma caixa de destaque é visualizada em torno do padrão seleccionado.
- 3. Prima **C**, por baixo do ícone **Programa**. A lista de opções de programa é visualizada. Utilize as teclas de regulação ponto a ponto para se deslocar pela lista, até que o Parâmetro n.º 16 Matriz seja seleccionado.
- 5. O Parâmetro 17, Repetição V., será seleccionado. Insira o número de repetições do padrão desejadas na vertical, na direcção da esquerda para a direita.
- 6. O Parâmetro 18, Repetição H., será seleccionado. Insira o número de repetições do padrão desejadas na horizontal, na direcção de frente para trás.
- 7. O Parâmetro 19, Espaço V., será seleccionado. Insira a distância vertical entre cada coluna.

2-18 Operações de Memória

Manual do Utilizador da BEDT - 12/01

8. O Parâmetro 20, Espaço H., será realçado. Insira o espaço entre cada fila.

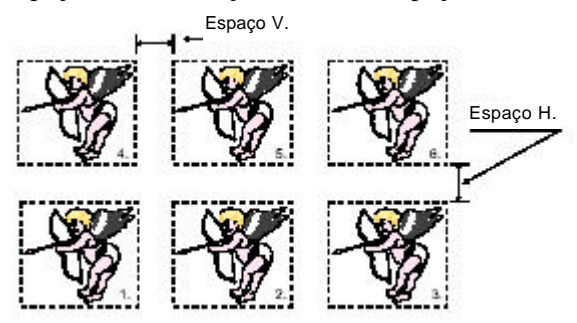

9. O Parâmetro 21, Direcção, será seleccionado. Insira a direcção na qual deseja que a matriz seja costurada.

A direcção deve ser determinada pelo tamanho da matriz total e de como se adaptará dentro do pantógrafo.

Prima a tecla Menu para guardar as alterações e regressar ao Ecrã básico.

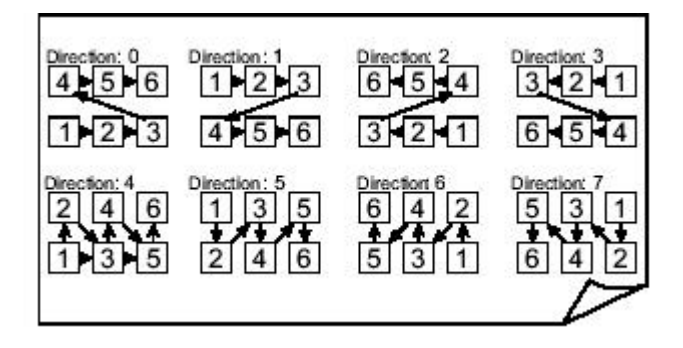

# **Guardar Padrões**

Os padrões são guardados no cartão CF, utilizando a ranhura incorporada para cartões CF, ou em dispositivos periféricos, como

aparelhos de punção de fita de papel. Os padrões podem ser perfurados em fita de papel nos códigos seguintes:

- U (Barudan)
- F (Fortron: ZSK, Melco)
- El (El-tac: Happy, Tajima)

Ospadrões podem ser guardados para um cartão CF no formato FDR-1.44, utilizando a ranhura incorporada como o dispositivo. Estes padrões têm de ser guardados para uma pasta FDR no cartão CF. Consulte Cartão CompactFlash™ na

Manual do Utilizador da BEDT - 12/01

Operações de Memória 2-19

Barndan

página 1-17. Também é possível guardar para dispositivos periféricos, tais como aparelhos de punção de fita de papel, utilizando a COM (Série), a porta de comunicações, como o dispositivo.

#### **NOTA: Os padrões apenas podem ser escritos ou guardados no formato FDR-1.44.**

É possível modificar padrões com as opções de Programa antes de os guardar. O Programa controla a aparência do padrão enquanto é guardado da memória, portanto estas alterações serão guardadas com o padrão quando escrito para um formato FDR 1.44.

# **Guardar para um Cartão CompactFlash**™

Os padrões guardados na memória da máquina podem ser guardados para o Cartão CF para efeitos de armazenamento permanente

#### **Guardar Padrões da Memória para um Cartão CF**

- 1. Prima a **tecla Menu** até o ícone de Memória ser visualizado.
- 2. Prima **B**, por baixo do ícone **Memória**. A Lista de Padrões é visualizada.
- 3. Prima **E**, por baixo do ícone **Seguinte**.
- 4. Prima **D**, por baixo do ícone **CF**. As pastas guardadas no cartão CF são visualizadas.
- 5. Prima **A**, por baixo do ícone **Memória para CF**.
- 6. Utilize as **teclas de regulação ponto a ponto** para seleccionar a pasta FDR desejada.

**Nota: Quando guardar padrões da Memória para o Cartão CF, a pasta seleccionada tem de ser uma pasta FDR. Para criar uma nova pasta no cartão CF, consulte a página 1-19 para instruções.**

7. Prima **E**, por baixo do ícone **Executar**.

# **Guardar para Dispositivos Periféricos**

Um padrão guardado na memória pode ser guardado para um dispositivo com uma ligação de série, utilizando a porta de comunicações (COM). Os seguintes periféricos Barudan podem ser ligados: FDR-III, FDR-V e UTP-III, bem como o Facit GNT.

#### **Guardar um Padrão Utilizando a Porta COM**

- 1. Prima a tecla **Menu** até o ícone **Memória** ser visualizado.
- 2. Prima **B** , por baixo do ícone **Memória**. A lista de padrões é visualizada, mostrando os padrões guardados na memória.
- 3. Utilize as teclas de **regulação ponto a ponto** para seleccionar um padrão a partir da lista. Uma caixa de destaque é visualizada em torno do padrão seleccionado.
- 4. Prepare o dispositivo de acordo com o respectivo manual do utilizador e ligue-o à máquina.

2-20 Operações de Memória

Manual do Utilizador da BEDT - 12/01

- 5. Prima **A**, por baixo do ícone **Transferência da Memória**.
- 6. O ícone na parte central esquerda do ecrã identifica o dispositivo activo. Deve mostrar o ícone **COM**, indicando comunicação através da porta de comunicações de série. Se este não for o ícone actual, prima **A**, para alternar o dispositivo activo para a porta COM (Série). Premir A alterna entre as opções de dispositivo.
- 7. A letra à direita do ícone do dispositivo na parte central esquerda do ecrã identifica o **código de fita** seleccionado. Se necessário, prima **B**, por baixo do ícone **Código**, para seleccionar o código de fita apropriado. Premir B alterna entre as opções de código: U (Barudan), F (ZSK, Melco) e El (Happy, Tajima).
- 8. Prima **E**, por baixo do ícone **Executar**, para iniciar a transferência do padrão. O visor visualiza uma contagem dos pontos à medida que são transferidos.
	- Para suspender a transferência, prima **D**, por baixo do ícone **Pausa**. Prima **D** nova mente para continuar o processo.
	- Para cancelar o comando, prima **C**, por baixo do ícone **X**. Quando terminar, é visua lizado o ecrã de Transferência da Memória. Prima a tecla **Menu** para fechar o ecrã de Transferência da Memória, regressando ao ecrã básico.

# **Protecção do Modelo por Palavra-passe**

Esta função de palavra-passe protege os modelos na memória. A função Transferência da Memória está desactivada a não ser que se introduza a palavra-passe.

#### **Definir uma Palavra-passe**

- 1. Ligue a alimentação da BEDT.
- 2. Prima a **tecla Menu** até ser visualizado um ecrã em branco.
- 3. **Prima sem soltar as teclas A** e **C** em simultâneo para **5 segundos** para definir uma palavra-passe. O *ecrã de Definição de palavra-passe* será visualizado.
- 4. Prima a tecla **E** para continuar. Prima a tecla **B** para sair.
- 5. Insira uma palavra-passe utilizando as teclas de regulação ponto a ponto para seleccionar uma letra e a tecla de origem para confirmar. Mesmo procedimento que aquele para alterar o nome de um modelo. Continue até que todas as letras da palavra-passe sejam inseridas.
- 6. Prima a tecla **C** para se deslocar para a segunda palavra-passe e voltar a confirmar a palavra-passe.
- 7. Assim que a palavra-passe for novamente confirmada, prima a tecla **D** para bloquear o modelo.
- 8. Para **sair**, prima a tecla **E**. Observe que não é possível transferir quaisquer modelos. A opção de Transferência da Memória não está disponível.

Manual do Utilizador da BEDT - 12/01

Operações de Memória 2-21

- 9. Para **cancelar** a palavra-passe, tem de **premir sem soltar as teclas A e C** em simultâneo para entrar no *ecrã de cancelamento da palavra-passe*.
- 10.Prima **E**, por baixo do ícone **Executar**.
- 11.**Insira** a **palavra-passe** e prima a **tecla E**, por baixo do ícone Executar.
- 12.Prima a tecla **B** para **sair**. Todos os modelos estão livres para serem transferidos da memória.

#### **NOTA: A palavra-passe será desactivada quando a memória for inicializada.**

# **Cópia de Segurança da Memória**

Para além de guardar padrões individuais para o cartão CF, todos os padrões guardados na memória podem ser copiados para um cartão CF, com um único comando. Os padrões de cópia de segurança da memória têm de ser guardados numa Pasta de Memória no cartão CF.

#### **Cópia de Segurança da Memória para o Cartão CF**

- 1. Prima a **tecla Menu** até o ícone Memória ser visualizado.
- 2. Prima **B**, por baixo do ícone **Memória**. A Lista de Padrões é visualizada, mostrando os padrões guardados na memória.
- 3. Prima **E**, por baixo do ícone **Seguinte**.
- 4. Prima **D**, por baixo do ícone **cartão CF**.
- 5. Seleccione uma pasta de Memória no Cartão CF. Se necessário, crie uma nova pasta de Memória; consulte a página 1-19, Criar uma Nova Pasta no Cartão CF.
- 6. **Prima** A**, por baixo do ícone** Cópia de Segurança da Memória para CF.

# **Capítulo 3 – Costura**

# **Controlos de Costura**

Há várias características que controlam a acção de costura, tais como o local onde a costura começa, a velocidade de costura e a agulha com a qual a costura começa.

### **Posicionamento do Pantógrafo**

Quando a máquina não está a coser, o pantógrafo pode ser deslocado para a posição desejada exacta para começar a coser. Quando o pantógrafo é deslocado, os valores correspondentes são exibidos na parte superior direita do ecrã LCD.

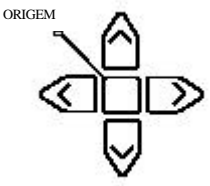

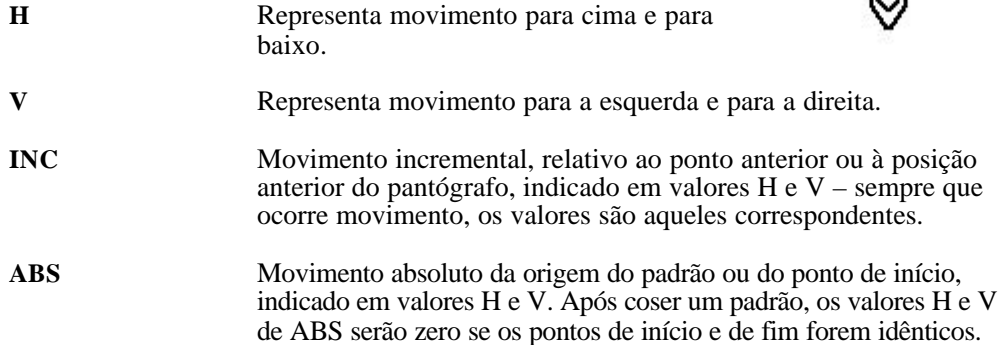

#### **Teclas de Regulação Ponto a Ponto**

As teclas de regulação ponto a ponto, quatro teclas de seta no Autómato, posicionam o arco deslocando o pantógrafo por baixo da agulha. As setas apontam no sentido oposto àquele do deslocamento do pantógrafo.

- Os movimentos para a esquerda e para a direita correspondem ao **valor V** visualizado no ecrã. Os movimentos para cima e para baixo correspondem ao **valor H** visualizado no ecrã.kk
- Premir duas teclas ao mesmo tempo desloca o pantógrafo na diagonal. Por exemplo, se premir as teclas de regulação ponto a ponto para a esquerda e para cima ao mesmo tempo, desloca o pantógrafo diagonalmente para o canto inferior direito.
- Um toque breve numa tecla de regulação ponto a ponto desloca o pantógrafo 0,1 mm na direcção oposta àquela da seta na tecla. Uma pressão prolongada de uma tecla de regulação ponto a ponto desloca o pantógrafo em contínuo até a tecla ser solta.
- Para um posicionamento mais preciso, está disponível um movimento por microalimentação. Prima brevemente a tecla de regulação ponto a ponto, depois volte rapidamente a premi-la sem soltar. O pantógrafo desloca-se em contínuo, mas lentamente.

Guia do Utilizador da BEDT - 12/01 Costura 3-1

Barndan

• Antes de começar a coser, certifique-se de que a posição da agulha está correctamente regulada para o ponto de início do padrão e de que não existe perigo da agulha entrar na armação. Utilize o Delineamento de Perímetro para delinear uma caixa de destaque do padrão.

# **Controlo da Velocidade de Costura**

Antes de coser, reduza a velocidade. Se a tensão parecer correcta, aumente lentamente a velocidade. O funcionamento a uma velocidade demasiado elevada pode causar distorção do tecido e proporcionar resultados fracos. A experiência pessoal será o melhor guia.

- A velocidade de costura da máquina é visualizada no ecrã em pontos por minuto.
- A velocidade pode ser alterada em qualquer altura, antes de começar ou enquanto a máquina está a coser.

#### **Alterar a Velocidade de Costura**

- 1. Prima a tecla **Menu** até aparecer o ícone **Velocidade**.
- 2. Prima **A** por baixo do ícone **Velocidade** no Autómato. O menu de Velocidade é visualizado.
- 3. A velocidade actual de costura é visualizada por cima do gráfico da barra de velocidade. Utilize as teclas de menu para alterar a velocidade conforme desejado.
	- Prima sem soltar **A**, por baixo do ícone **Diminuir**, para diminuir a velocidade de costura.
	- Prima sem soltar **B**, por baixo do ícone **Aumentar**, para aumentar a velocidade de costura.
	- Prima **C**, por baixo do ícone **Incremento de 50**, juntamente com **A**, para **diminuir** a velocidade de costura em incrementos de 50 de cada vez.
	- Prima **C**, por baixo do ícone **Incremento de 50**, juntamente com **B**, para **aumentar** a velocidade de costura em incrementos de 50 de cada vez. A barra de velocidade e a velocidade actual, na parte superior do ecrã, reflectem imediatamente as alterações feitas pela pressão das teclas de menu.
- 4. Quando a alteração da velocidade for concluída, basta aguardar alguns segundos sem premir quaisquer teclas de menu. O menu de velocidade desaparece e o ecrã anterior é visualizado. Em alternativa, prima a tecla **Menu** para regressar imediatamente ao ecrã anterior.

# **Selecção da Agulha**

Antes de coser, seleccione uma agulha para iniciar a costura, excepto se o padrão tiver um código de alteração de cor programado no início. A agulha pode ser alterada sempre que a costura for parada.

#### **NOTA: Não se esqueça de aparar a linha antes de mudar as agulhas.**

Existem duas formas de seleccionar a agulha desejada.

- Agulha a Agulha com as teclas A e B, ou,
- Selecção de Agulha Directa utilizando as teclas N

3-2 Costura Guia do Utilizador da BEDT - 12/01

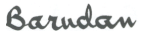

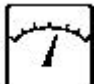

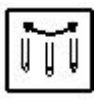

#### **Selecção da Agulha Utilizando o Método Agulha a Agulha**

1. Prima a tecla **Menu** até o ícone **Agulha** ser visualizado. Prima **B** por baixo do ícone **Agulha**. O menu de selecção de agulha é visualizado.

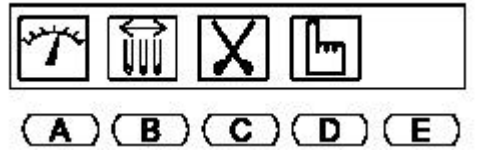

- 2. Prima **A**, por baixo do ícone **Para a Primeira Agulha**, para se mover para a agulha à esquerda da actual ou prima **B**, por baixo do ícone **Para a Última Agulha**, para se mover para a agulha à direita da agulha actual. Também é possível premir quer A ou B para continuar a mover a cabeça na direcção indicada, até estar na primeira ou na última agulha.
	- Se a mensagem D14 for visualizada, prima a tecla **INICIAR** para mover a cabeça.

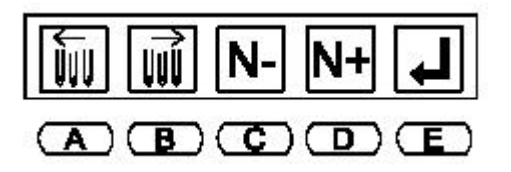

#### **Selecção da Agulha Utilizando o Método de Agulha Directa**

1. Prima a tecla **Menu** até o ícone **Agulha** ser visualizado. Prima **B** por baixo do ícone **Agulha**. O menu de selecção de agulha é visualizado.

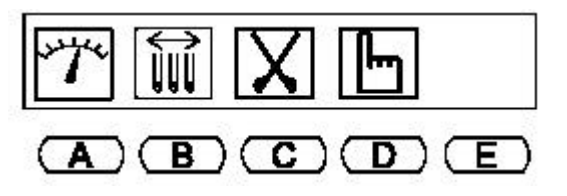

- 2. Prima **C** ou **D** até o visor apresentar o número de agulha desejado.
- 4. Prima **E**, por baixo do ícone **Executar**, para mover a cabeça para a agulha seleccionada. A cabeça desloca-se automaticamente na direcção necessária.

**NOTA: Quando a máquina é ligada, deve ser orientada para a posição correcta. Após seguir os passos acima, a mensagem D14 é visualizada. Prima a tecla INICIAR no Autómato.**

#### **ATENÇÃO! Nunca tente alterar fisicamente as cores quando a alimentação está DES-LIGADA. Fazê-lo fará a cabeça dobrar e pode causar danos extensos à máquina.**

# **Costura**

É possível coser padrões armazenados na memória ou num cartão CF. As seguintes ferramentas são utilizadas para coser um padrão.

### **Modo de Accionamento**

A costura é realizada a partir de Accionamento, o modo de funcionamento da máquina.

- O modo de accionamento é acedido premindo a tecla de Accionamento. A lâmpada indicadora à esquerda do ícone de Accionamento deixa de piscar e acende-se de forma constante quando a máquina está no modo de Accionamento.
- Colocar a máquina no modo de Accionamento também marca a **origem do padrão**. Esta posição é registada e pode ser chamada utilizando a característica Em Espera se a alimentação for cortada durante a costura.

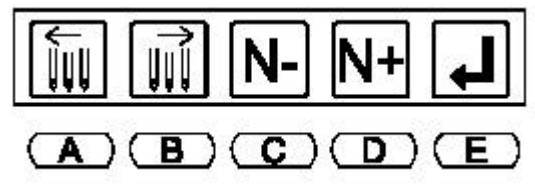

# **Teclas Iniciar/Parar**

As teclas **INICIAR/PARAR** são os dispositivos que iniciam e param a costura. Para **iniciar** a costura, prima a tecla **INICIAR** na parte da frente do controlador. A máquina emite sempre três sinais sonoros para indicar que vai começar a coser. Para parar a costura, prima a tecla **PARAR** na parte da frente do controlador. A máquina emite sempre um sinal sonoro para indicar que a costura vai parar.

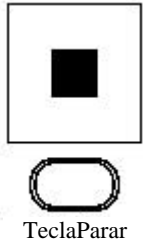

AVISO!  $\overline{\mathbf{A}}$  Quando se prime a tecla PARAR durante uma fun**ção de aparamento ou de alteração de cor, a máquina nem sempre responde imediatamente. A máquina emite sempre um sinal sonoro depois de ter sido**

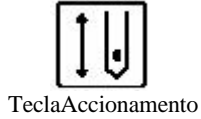

**parada. Não coloque as mãos junto a peças em movimento até ouvir este sinal sonoro. Utilize sempre o interruptor de PARAGEM DE EMERGÊNCIA quando a segurança constituir uma preocupação.**

### **Interruptor de Paragem de Emergência**

O grande interruptor vermelho localizado no braço direito da frente da máquina é o interruptor de **PARAGEM DE EMERGÊNCIA**. O interruptor de **PARA-GEM DE EMERGÊNCIA** remove imediatamente toda a energia da máquina numa situação de emergência.

#### **Parar a Máquina Utilizando a Paragem de Emergência**

1. Toque ou prima o grande interruptor vermelho no lado direito da frente da máquina.

### **Reiniciar a Máquina Após Utilizar a Paragem de Emergência**

- 1 Rode o interruptor de **PARAGEM DE EMERGÊNCIA** no sentido dos ponteiros do relógio para o soltar**.**
- 2. Accione o botão **LIGAR**.

### **Delineamento de Perímetro**

O Delineamento de Perímetro ajuda a determinar se o pantógrafo está na posição correcta para o ponto de início do modelo, e se o modelo será cosido no local correcto no tecido. O ícone de Delineamento de Perímetro é visualizado no ecrã quando a máquina está no modo de Accionamento.

O Delineamento de Perímetro desloca o pantógrafo da origem para o canto superior direito do padrão, ao longo dos quatro lados de uma caixa em destaque do padrão e, a seguir, de regresso à origem. À medida que o pantógrafo se desloca para cada ponto, o operador pode visualmente observar se o modelo se ajusta correctamente dentro do arco. O visor mostra a distância percorrida em cada direcção, em milímetros.

**NOTA: Se tiverem sido regulados limites informáticos nos parâmetros de Condições da Máquina e o ponto inicial de um padrão estiver posicionado de forma a atingir um limite informático, quando o Delineamento do Perímetro é utilizado, este reconhece que será atingido um limite, e não desloca o pantógrafo nessa direcção durante o delineamento. A máquina emite um sinal sonoro e visualiza a mensagem D08 e, a seguir, continua o resto do delineamento. Sempre que atinge um limite, a máquina emite um sinal sonoro e visualiza novamente a mensagem D08. Quando o delineamento de perímetro estiver concluído, a mensagem D08 continua a ser visualizada, para lembrar que deve sair do modo de Accionamento e deslocar o pantógrafo para um ponto de início diferente.**

#### **Coser da Memória**

1. Prima a tecla **Menu** até o ícone **Memória** ser visualizado.

Guia do Utilizador da BEDT - 12/01 Costura 3-5

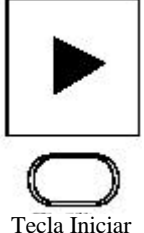

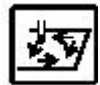

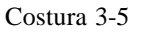

- 2. Prima **B** por baixo do ícone **Memória**. A Lista de Padrões é visualizada.
- 3. Utilize as **teclas de regulação ponto a ponto** para seleccionar o padrão que deseja coser.
- 4. Prima a tecla **Menu** para fechar a Lista de Padrões.

**NOTA: Também é possível premir simplesmente a tecla de origem (no centro das teclas de regulação ponto a ponto) para fechar a lista e deslocar o pantógrafo para o ponto inicial (como registado da última vez que o padrão foi colocado no modo de Accionamento).**

- 5. Utilize as teclas **de regulação ponto a ponto** para posicionar o pantógrafo no **ponto inicial** desejado para o padrão.
- 6. Prima a tecla **Accionamento**. A lâmpada à esquerda da tecla deixa de piscar e acendese de forma constante, indicando que a máquina está no modo de Accionamento.

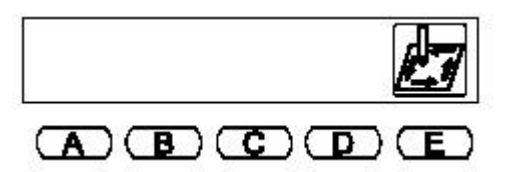

- 7. Prima a tecla **Menu** até o ícone **Delineamento de Perímetro** ser visualizado.
- 8. Prima **E**, por baixo do ícone **Delineamento de Perímetro**, para certificar-se de que o padrão será cosido na posição desejada no tecido. **ATENÇÃO! Certifique-se de que a agulha está para cima, fora do tecido, antes de utilizar o delineamento de perímetro, para evitar danos na máquina.**
- 9. Prima a tecla **INICIAR** para começar a costura.
	- Às vezes, poderá ser necessário inspeccionar o bordado durante a costura. Quando a costura for parada, utilize as teclas de regulação ponto a ponto para se mover dentro do padrão, execute o que for necessário e **regresse ao último ponto cosido** premindo a tecla **Origem**. A tecla de Origem é utilizada para se deslocar do último ponto para a origem do padrão e novamente para o último ponto.

#### **Sair do Modo de Accionamento**

- 1. Prima a tecla **PARAR** para parar a costura. A mensagem **D21** é visualizada de forma intermitente no ecrã, informando que a máquina foi parada com a tecla **PARAR**.
- 2. Para limpar a mensagem, prima **E**, por baixo do ícone **Verificar**.
- 3. Prima **sem soltar** a tecla **Accionamento** até que o sinal sonoro pare e a lâmpada indicadora de Accionamento comece a piscar.

3-6 Costura Guia do Utilizador da BEDT - 12/01

# **Alterar a Origem**

Se for necessário, o pantógrafo pode ser deslocado enquanto a máquina está no modo de Accionamento e começar a coser a partir da nova posição, alterando a origem da costura.

#### **Alterar a Origem**

- 1. Prima a tecla **PARAR** para **PARAR** a costura.
- 2. Utilize as teclas de **regulação ponto a ponto** para deslocar o pantógrafo para a nova posição.
- 3. Prima a tecla **Menu** até deixarem de ser visualizados todos os ícones.
- 4. Prima sem soltar as teclas **B e C** em simultâneo durante aproximadamente 5 segundos, até a máquina emitir um sinal sonoro. Na caixa de valores, os valores ABS e INC são apresentados com uma caixa mais escura, indicando que a origem foi alterada.
- 5. Prima a tecla **INICIAR** para iniciar a costura neste ponto. Observe que o ponto de início do modelo ter-se-á alterado pela distância que o pantógrafo foi deslocado com as teclas de regulação ponto a ponto.

# **Em Espera**

Em Espera retoma o funcionamento da máquina ao coser por ocasião de uma quebra de energia ou se a máquina tiver sido desligada antes da costura ter sido terminada.

#### **Utilizar o modo Em Espera**

1. Ligue a máquina.

**NOTA: Se a máquina tiver sido desligada devido a uma quebra de energia e a agulha tiver permanecido no tecido, terá de ser executado um aparamento manual da linha, para elevar a agulha antes de deslocar o pantógrafo, de modo a evitar danos na máquina**.

2.. Prima **D**, por baixo do ícone **Executar**, para que a máquina localize a origem. O pantógrafo desloca-se para a origem da máquina, conforme determinada pelo sensor de

origem. O ecrã Em Espera é visualizado, mostrando a posição da memória e o nome do padrão que estava a ser cosido quando se verificou a quebra de energia, bem como o número do último ponto cosido.

- 3.. Prima **C**, por baixo do ícone **Sim**, para regressar à posição do último ponto cosido. Para cancelar a opção Em Espera, prima **D**, por baixo do ícone **Não**.
- 4.. Prima a tecla **INICIAR** para iniciar o bordado.

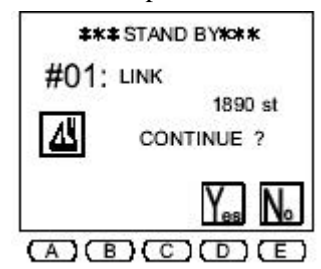

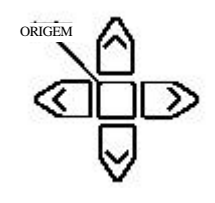

# **Modo de Accionamento ABC**

Utilizando a porta de série COM, o Modo de Accionamento ABC transfere um modelo directamente de um computador ou dispositivo para a máquina *temporariamente*. Assim que o modelo for cosido, continue o processo de transferência de mais **ABC** modelos. O modelo actual é automaticamente eliminado ou substituído pelo modelo seguinte. Quando sair do modo de accionamento ABC, o modelo é automaticamente eliminado da memória. Este modo ajuda a coser vários modelos a partir de uma fonte externa, como um sistema de digitalização/edição, de forma rápida sem os guardar para/eliminar da memória da máquina.

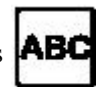

- Utilize apenas modelos de código U (Barudan)
- Não é possível introduzir/produzir/eliminar modelos enquanto estiver no modo de accionamento ABC, apenas a partir da porta COM. Saia do modo de accionamento ABC para a introdução/produção normal de modelos.
- Transfere um modelo de cada vez.
- Todas as funcionalidades de memória, como emendar automaticamente, funcionalidades de recuo de quebra da linha, etc., funcionam como habitualmente.

#### **Utilizar o Modo de Accionamento ABC**

- 1. Prepare o dispositivo de origem ou computador.
- 2. Prima a **tecla Menu** até o ícone **Ler** ser visualizado.
- 3. Prima **A**, por baixo do ícone **Ler**.
- 4. Para seleccionar o modo de accionamento ABC, prima **A**, até aparecer o ícone **ABC** no canto superior esquerdo, como mostrado acima.
	- Uma posição da memória vazia será automaticamente seleccionada.
	- Se for seleccionada uma posição da memória ocupada, o modelo será substituído.
- 5. Prima **E**, por baixo do ícone **Executar**. O ícone ABC pisca, indicando que a máquina está pronta para receber modelos.
- 6. Execute a transferência de modelos a partir do dispositivo de origem.
- 7. Cosa o modelo. Se desejado, é possível transferir modelos adicionais.
	- Apenas um modelo pode estar no modo de accionamento ABC de cada vez.
- 8. Para sair do modo de accionamento ABC, prima A *até que o ícone ABC deixe de estar no canto esquerdo* do ecrã (duas ou mais vezes). O modelo é automaticamente eliminado da memória.

# **Unidade CompactFlash™ (CF)**

# **Unidade CF – CF para CF**

A Unidade CompactFlash converte dados de modelos FDR guardados num cartão CF para dados da unidade CF e guarda-os no cartão CF, para que o modelo possa ser cosido directamente a partir do cartão CF.

3-8 Costura Guia do Utilizador da BEDT - 12/01

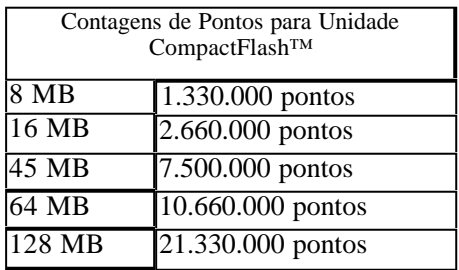

#### **Unidade CF – CF para CF**

- 1. Prima a**tecla Memória**; a Lista de Padrões é visualizada, mostrando os padrões na memória.
- 2. Prima **E**por baixo do ícone **Seguinte**. O ícone do cartão CompactFlash™ é visualizado.
- 3. Prima **D**, por baixo do ícone **CF**. O ecrã CF é visualizado.
- 4 Utilize as **teclas de regulação ponto a ponto** para se deslocar através das pastas no cartão CF para escolher a pasta que contém o padrão.
- 5. Prima **E**, por baixo do ícone de conteúdo do **CF** para visualizar o conteúdo da pasta ou prima a tecla de origem.
- 6. Utilize as **teclas de regulação ponto a ponto** para seleccionar um padrão
- 7. Prima **A**, por baixo do ícone **CF Transferência da Memória**.
- 8. Prima **C**, por baixo do ícone **Características do Padrão CF**.
- 9. Prima **D**, por baixo do ícone **Unidade CF**. O ícone será realçado, indicando que o modo de Unidade CF está activo.
- 10. Prima **C**, por baixo do ícone **CF**. O ecrã CF para Memória será visualizado.

# **Operações Manuais**

Operações manuais são acções da máquina que podem ser executadas em qualquer altura quando a costura é interrompida, antes ou durante o modo de Accionamento. Os comandos manuais incluem Prender Linha, Appliqué, Alterar e Condições da Máquina.

# **Appliqué**

Appliqué roda o motor principal, de modo a que o pedal de pressão possa ser premido manualmente para baixo para posicionar a armação ou appliqué com precisão.

### **Utilizar Appliqué**

1. Se estiver a coser, prima a tecla **PARAR**.

Guia do Utilizador da BEDT - 12/01 Costura 3-9

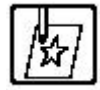

2. Prima a tecla **Menu** até aparecer o ícone Manual.

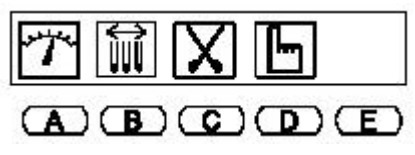

3. Prima **D**, por baixo do ícone **Manual**. É visualizado o menu Manual.

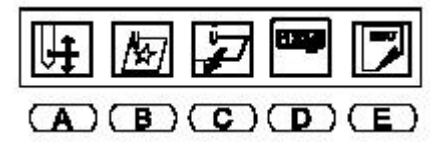

- 4. Prima **B**, por baixo do ícone **Appliqué**. O seguinte ecrã é visualizado, indicando que deve utilizar a tecla **INICIAR** para executar.
- 5. Prima a tecla **INICIAR**. A alavanca de elevação da agulha actual desce.
- 6. Desloque manualmente o pedal de pressão para mais próximo do tecido.

**NOTA: O pedal de pressão apenas pode ser deslocado uma distância definida, conforme determinado pelo parâmetro 18 de Configuração da Máquina, Appliqué. Se for preciso movê-lo para mais perto, é possível alterar este parâmetro.**

- 7. Utilize as teclas de **regulação ponto a ponto** para deslocar o pantógrafo, alinhando-o correctamente para o início do padrão ou da posição de appliqué.
- 8. Repita os Passos 3-5 para recolocar o pedal de pressão e a ala posição normal.

### **Alterar Armação**

Alterar Armação desloca o pantógrafo para a frente para permitir a armação ou o posicionamento de um appliqué. Este movimento, chamado deslocamento de deslocamento de armação, é automaticamente definido para a altura do padrão. Uma distância de deslocamento da armação diferente pode ser definida para cada padrão nos parâmetros de Programa.

#### **Utilizar Alterar Armação**

1. Se estiver a coser, prima a tecla **PARAR**.

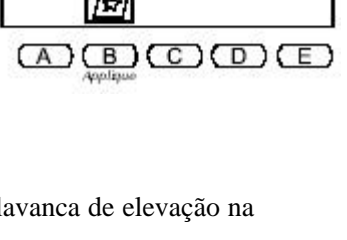

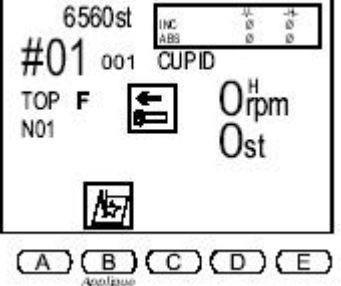

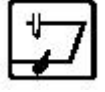

2. Prima a tecla **Menu** até aparecer o ícone **Manual**

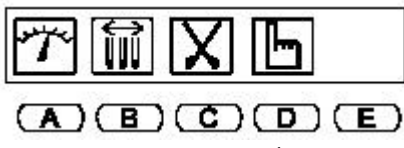

. 3. Prima **D**, por baixo do ícone **Manual**. É visualizado o menu Manual.

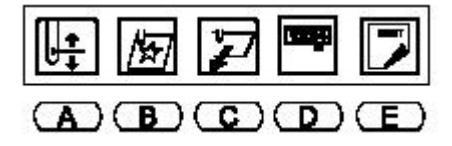

- 4. Prima **C**, por baixo do ícone **Alterar Armação**. O seguinte ecrã é visualizado, indicando que deve utilizar a tecla **INICIAR** para executar.
- 5. Prima a tecla **INICIAR**. O pantógrafo desloca-se para a frente pela altura do padrão, a não ser que um valor diferente tenha sido definido nas opções do programa.
- 6. Após a armação ter sido alterada ou o tecido appliqué colocado, prima a tecla **INICIAR** para retornar o pantógrafo à posição original.

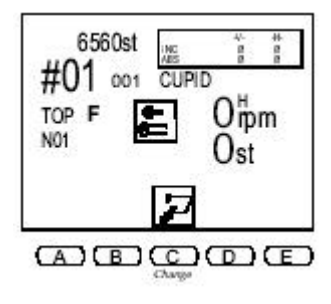

# **Aparar Linha**

Aparar Linha acciona manualmente o aparador para eliminar linhas de seguimento em qualquer ponto no padrão. Quando Aparar Linha está seleccionado, a opção de aparar manualmente apenas a linha da bobina também está disponível.

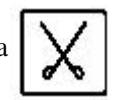

### **Executar um Aparamento Manual da Linha**

1. Se estiver a coser, prima a tecla **PARAR**.

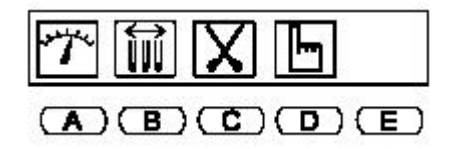

2. Prima **E**, por baixo do ícone Verificar. O ícone Aparar é visualizado.

Guia do Utilizador da BEDT - 12/01 Costura 3-11

Barndan

- 3. Prima **C**, por baixo do ícone Aparar. O ecrã à direita é visualizado, indicando que deve utilizar a tecla **INICIAR** para executar.
- 3. Nesta altura, apenas um aparamento de bobina ou um aparamento de linha superior pode ser executado.
	- Prima **A**, por baixo do ícone **Aparar Bobina**, para executar um corte manual apenas nas linhas da bobina. O ícone é visualizado com uma caixa mais escura enquanto está a ser executado. Depois de utilizar Aparar Bobina, o ecrã aparamento manual continua visualizado, para executar também um aparamento normal.
- 4. Prima a tecla **INICIAR** para executar o aparamento.

# **Contador de Bobina**

O Contador de Bobina pára a máquina quando um número predefinido de pontos for atingido. Definindo o número de pontos onde a bobina se esgota num modelo específico permite que a bobina seja substituída, evitando pontos perdidos numa peça de produção.

#### **Utilizar o Contador de Bobina**

- 1. Prima a **tecla Memória**. A Lista de Padrões é visualizada.
- 2. Utilize as **teclas de regulação ponto a ponto** para seleccionar o padrão desejado.
- 3. Prima a Bz10> tecla Accionamento. A lâmpada junto à tecla acende-se, indicando que a máquina está no modo de Accionamento, pronta para coser.
- 4. Prima D, por baixo do ícone **Manual**. É visualizado o menu Manual.
- 5. Prima **D**, por baixo do ícone **Contador de Bobina**. O ecrã do Contador de Bobina é visualizado.
- 6. Utilize as teclas de menu para se deslocar para o ponto desejado. O ponto actual é exibido na linha inferior do ecrã LCD.
	- Prima **A**, por baixo do **ícone menos**, para se deslocar **para trás** no padrão, 100 pontos de cada vez, a partir do ponto actual.
	- Prima **B**, por baixo do **ícone mais**, para se deslocar **para a frente** no padrão, 100 pontos de cada vez, a partir do ponto actual.
	- Para se deslocar **rapidamente** através dos pontos, um ponto de cada vez, prima sem soltar ou **A**ou **B** para se deslocar na direcção desejada.
	- Prima **C** em simultâneo com **A** ou **B**, para se deslocar para trás ou para a frente em incrementos de 1.000 pontos.

3-12 Costura Guia do Utilizador da BEDT - 12/01

 $*$  BOBBIN COUNTER  $*$ 30000 st 30000 st  $(B)(C)(D)$ 

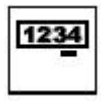

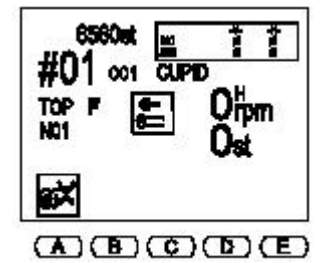

Barndan

- 7. Prima sem soltar **E**, por baixo do ícone **Executar**, até que a máquina emita um sinal sonoro.
- 8. Prima a **tecla Menu** para sair do Contador de bobina.

**Nota: Quando é atingido o número predefinido de pontos, a máquina pára e a mensagem de erro D36 é visualizada, pedindo-lhe que substitua a bobina. Depois de substituir a bobina, prima a tecla Iniciar para continuar a costura.**

# **Flutuação**

A flutuação avança o pantógrafo através de um padrão sem coser. Isto é útil quando a costura tem de começar dentro de um padrão – e não a partir do ponto de início.

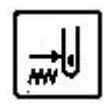

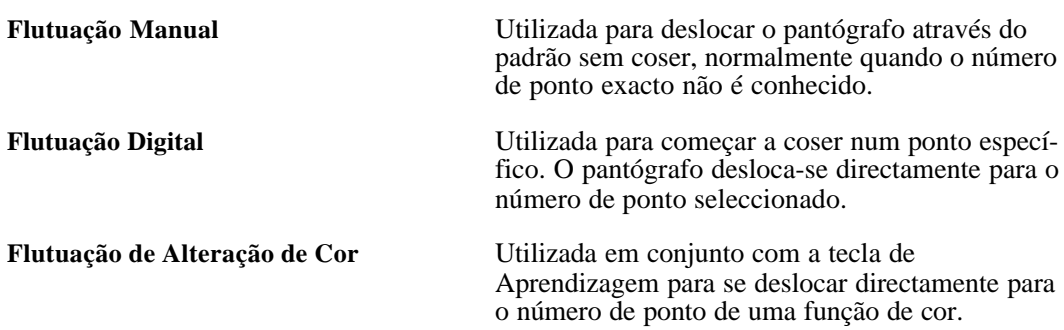

#### **Utilizar a Flutuação Manual**

- 1. Prima a tecla **Menu** até o ícone **Memória** ser visualizado.
- 2. Prima **B** por baixo do ícone **Memória**. A Lista de Padrões é visualizada.
- 3. Utilize as teclas de **regulação ponto a ponto** para seleccionar o padrão desejado.
- 4. Prima a tecla **Accionamento**. A lâmpada à esquerda da tecla acende-se de forma constante, indicando que a máquina está no modo de Accionamento, pronta para coser.
- 5. Prima a tecla **Menu** até o ícone **Flutuação** ser visualizado.
- 6. Prima **D** por baixo do ícone **Flutuação**.

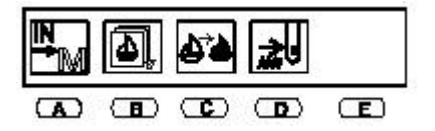

O menu de Flutuação é visualizado. O ícone Flutuação acende-se no autómato, indicando que o modo de Flutuação está activo.

- 7. Prima a tecla **INICIAR** para iniciar a flutuação. À medida que o pantógrafo avança, o visor mostra o número de ponto.
- 8. Quando o pantógrafo atinge o ponto desejado, prima a tecla **PARAR**. O visor reflecte a nova localização.
	- Se a mensagem D21 for visualizada, prima a tecla **D**, ícone**Verificar**, para voltar ao ecrã de Flutuação.

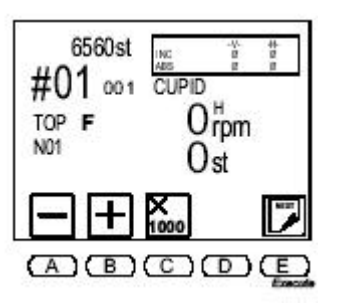

- 9. Para começar a coser a partir deste ponto, prima a tecla **Menu** até o ícone Flutuação ser visualizado (o ícone Flutuação deve estar escurecido, indicando que está activo).
- 10 .Prima o ícone **Flutuação** para sair de Flutuação e voltar ao modo de Accionamento.
- 11 .Prima a tecla **INICIAR** para iniciar a costura.

#### **Utilizar a Flutuação Digital**

- 1. Prima a **tecla Menu** até aparecer o ícone **Memória**.
- 2. Prima **B** por baixo do ícone **Memória**. A Lista de Padrões é visualizada.
- 3. Utilize as teclas de **regulação ponto a ponto** para seleccionar o padrão desejado.
- 4. Prima a tecla **Accionamento**. A lâmpada à esquerda da tecla acende-se, indicando que a máquina está no modo de Accionamento, pronta para coser.
- 5. Prima a tecla **Menu** até o ícone **Flutuação** ser visualizado.
- 6. Prima **D** por baixo do ícone **Flutuação**.

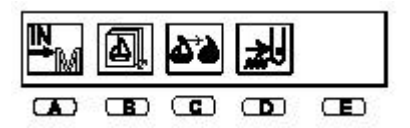

O menu Flutuação é visualizado. O ícone Flutuação acende-se no Autómato, indicando que o modo de Flutuação está activo.

- 7. Utilize as teclas de menu para se deslocar para o ponto desejado. A linha inferior no ecrã LCD, imediatamente por cima da linha de ícones, mostra a localização actual do ponto.
	- Prima **A**, por baixo do ícone **menos**, para se deslocar **para trás** no padrão, um ponto de cada vez, a partir do ponto actual.
	- Prima **B**, por baixo do ícone **mais**, para se deslocar **para a frente** no padrão, um ponto de cada vez, a partir do ponto actual.

3-14 Costura Guia do Utilizador da BEDT - 12/01

- Para se deslocar rapidamente através dos pontos, um ponto de cada vez, prima sem soltar A ou B para se deslocar na direcção desejada.
- Prima **C** em simultâneo com **A** ou **B**, para se deslocar para trás ou para a frente em incrementos de 1.000 pontos.

Apenas o número de ponto no visor é alterado.

- 8. Quando o visor apresentar o número de ponto desejado, prima **E**, por baixo do ícone **Executar**, para deslocar o pantógrafo para o ponto indicado.
- 9. Quando o pantógrafo estiver na posição correcta e o visor mostrar o número de ponto desejado, prima a tecla de menu até o ícone Flutuação ser visualizado.
- 10. Prima **D** por baixo do ícone **Flutuação** para sair de Flutuação e voltar ao modo de Accionamento.
- 11. Prima a tecla **INICIAR** para iniciar a costura neste ponto.

#### **Utilizar a Flutuação de Alteração de Cor**

- 1. Prima a tecla **Menu** até o ícone **Memória** ser visualizado.
- 2. Prima **B** por baixo do ícone **Memória**. A Lista de Padrões é visualizada.
- 3. Utilize as teclas de **regulação ponto a ponto** para seleccionar o padrão desejado.
- 4. Prima a tecla **Accionamento**. A lâmpada por cima da tecla acende-se de forma constante, indicando que a máquina está agora no modo de Accionamento, pronta para coser o padrão seleccionado.
- 5. Prima a tecla **Menu** até o ícone **Flutuação** ser visualizado.
- 6. Prima **D** por baixo do ícone **Flutuação**.

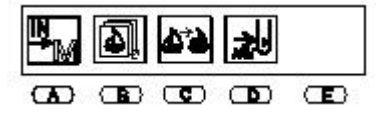

O ícone Flutuação acende-se no Autómato, indicando que o modo de Flutuação está activo.

- 7. Prima a tecla **Menu** até o ícone **Aprendizagem** ser visualizado.
- 8. Prima **C**, por baixo do ícone **Aprendizagem**. É visualizado o menu de Aprendizagem.

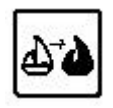

Barudan

**CÓDIGOS DE FUNÇÃO FUNÇÃO VISUALIZADA COMO**

Nenhuma Ø Salto (JP) Velocidade Lenta (L) Salto Lento (LJ) Alta Velocidade (H)

prima **E**, por baixo do ícone **Executar**, para se deslocar para o ponto seleccionado. 11. Prima a tecla **Menu** até o ícone Flutuação ser visualizado.

10. Quando o visor apresentar o número de ponto desejado,

- 12. Prima **D** por baixo do ícone **Flutuação** para sair de Flutuação e voltar ao modo de Accionamento.
- 13. Prima **C** por baixo do ícone **Aprendizagem** para sair do modo de Aprendizagem.
- 14. Prima a tecla **INICIAR** para iniciar a costura neste ponto.

# **Aprendizagem**

actual.

ponto actual.

A opção de Aprendizagem é uma forma de alterar os códigos de função no padrão. A **Lista de Funções** também pode ser utilizada para alterar os códigos de cores num modelo; consulte as instruções relativas à Lista de Funções.

Há duas maneiras para Aprendizagem:

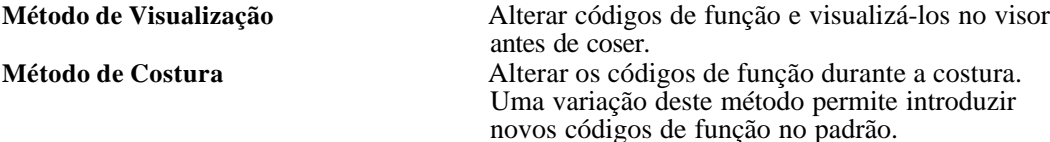

Quando Aprendizagem está seleccionado, é possível localizar e alterar rapidamente apenas os códigos das cores, ou parar em todos os códigos de função. A tabela seguinte mostra os códigos de função reconhecidos. É possível alterar ou introduzir aqueles que forem precisos.

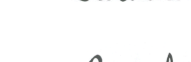

3-16 Costura Guia do Utilizador da BEDT - 12/01

\n- 9. Utilize as teclas de menu para se deslocar para o ponto desejado, utilizando os códigos de alteração de cor.
\n- 9. Prima A por baixo do ícone Cor Anterior, para se deslocar para trás para a alteração de cor antes do ponto actual.
\n- 101 
$$
\bullet
$$
 100  $\bullet$  101  $\bullet$  101  $\bullet$  101  $\bullet$  102  $\bullet$  103  $\bullet$  104  $\bullet$  105  $\bullet$  108  $\bullet$  109  $\bullet$  109  $\bullet$  100  $\bullet$  100  $\bullet$  100  $\bullet$  101  $\bullet$  101  $\bullet$  101  $\bullet$  101  $\bullet$  101  $\bullet$  101  $\bullet$  101  $\bullet$  102  $\bullet$  103  $\bullet$  104  $\bullet$  105  $\bullet$  106  $\bullet$  107  $\bullet$  108  $\bullet$  109  $\bullet$  101  $\bullet$  101  $\bullet$  101  $\bullet$  101  $\bullet$  101  $\bullet$  101  $\bullet$  101  $\bullet$  102  $\bullet$  103  $\bullet$  104  $\bullet$  105  $\bullet$  106  $\bullet$  107  $\bullet$  108  $\bullet$  109  $\bullet$  101  $\bullet$  101  $\bullet$  101  $\bullet$  101  $\bullet$

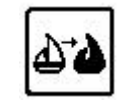

 $C<sub>05</sub>$ 

 $(A)$  $(B)$  $(C)$  $(D)$ 

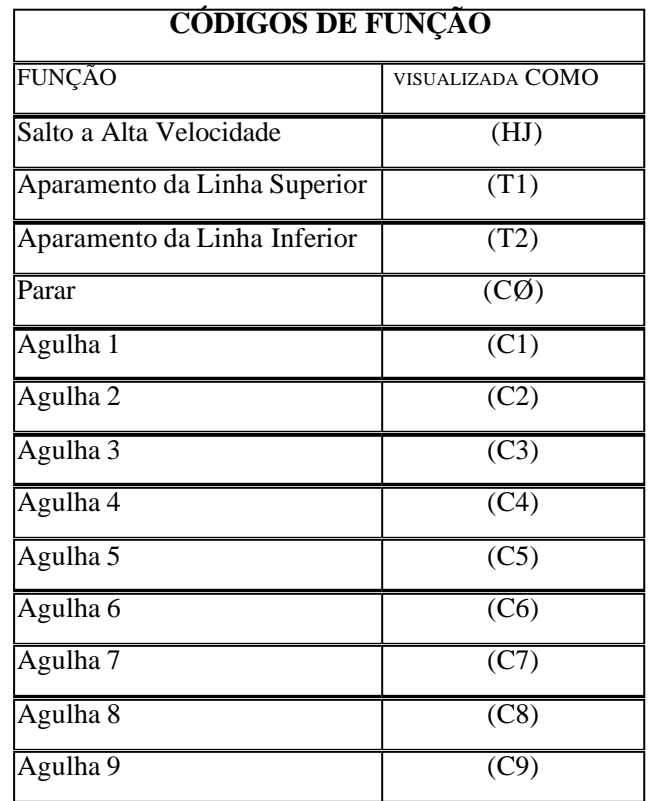

**NOTA: Os códigos de função originais no padrão são alterados à medida que a sequência de cores é alterada. Se o padrão original não dever ser alterado, anote as alterações para o caso de ser necessário voltar às cores originais. A melhor medida de protecção consiste em fazer uma cópia de segurança do padrão.**

### **Método de Visualização**

Utilize o método de visualização para alterar códigos de função existentes no visor antes de começar a coser o padrão.

#### **Alterar Cores no Visor com Aprendizagem**

- 1. Prima a tecla **Menu** até o ícone **Memória** ser visualizado.
- 2. Prima **B** por baixo do ícone **Memória** e utilize as teclas de **regulação ponto a ponto** para se deslocar através da lista de padrões para seleccionar o padrão.
- 3. Prima a tecla **Menu** até o ícone **Aprendizagem** ser visualizado.
- 4. Prima **C** por baixo do ícone **Aprendizagem** para realizar a Aprendizagem **apenas de códigos de cores**
	- . *ou*

Prima sem soltar **C** por baixo do ícone **Aprendizagem** durante aproximadamente três segundos, para realizar a Aprendizagem de **todos os códigos de função**. O ecrã de Aprendizagem é visualizado.

NOTA: O ecrã surge de forma ligeiramente diferente quando o ícone Aprendizagem é pressionado para seleccionar todos os códigos de função. São visualizados os ícones Fe F+, em vez dos ícones C- e C+.

5. Prima **E**, por baixo do ícone **Executar**, para se deslocar para a primeira cor ou código de função no padrão. O ecrã de Aprendizagem visualiza o número do ponto onde o código está localizado e o código de função actual. O número entre parênteses indica o código de cor/número de agulha correspondente.

6560st αiτ á йč.  $\tilde{a}$ ⋣ CUPID  $001$ TOP F  $F = 11 (C3)$ N01 2503st C D <u>B</u>

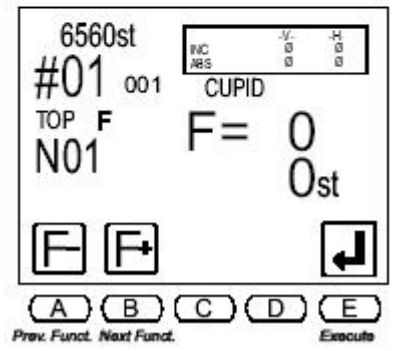

6. Utilize as teclas de menu para alterar o código conforme desejado.

- Prima **A**, por baixo do ícone **Cor Anterior**, para seleccionar o código anterior.
- Prima **B**, por baixo do ícone **Cor Seguinte**, para seleccionar o código seguinte.

**NOTA: Os códigos disponíveis correspondem à forma como a Aprendizagem foi seleccionada. Se Aprendizagem tiver sido mantida premida durante três segundos, todos os códigos de função estão disponíveis. Se Aprendizagem tiver sido premida uma vez, apenas estão disponíveis códigos de cores.**

- 7. Quando o código desejado for visualizado, prima **E**, por baixo do ícone **Executar**, para aceitar a alteração e deslocar-se para o código seguinte no padrão.
- 8. Repita os Passos 4 e 5 para se deslocar por todos os códigos no padrão.

**NOTA: Se não forem necessárias alterações de códigos adicionais, prima a tecla de Menu após efectuar a última alteração para sair do menu de Aprendizagem. As alterações feitas em Aprendizagem são aceites mesmo que não seja atingido o final do padrão.**

A máquina emite um sinal sonoro quando não existirem mais códigos no padrão.

# **Método de Costura**

Utilize o método de costura para alterar os códigos de funções existentes durante a costura de um padrão. Quando a aprendizagem está activada no modo de Accionamento, a máquina cose o padrão, parando em cada código em vez de o executar, para alterar o código se necessário.

### **Alterar Cores ao Coser com Aprendizagem**

- 1. Prima a tecla **Menu** até o ícone **Memória** ser visualizado.
- 2. Seleccione um padrão. Prima **B** por baixo do ícone **Memória** e utilize as **teclas de regulação ponto a ponto** para se deslocar através da lista de padrões.
- 3. Prima a tecla **Menu** para fechar a lista de padrões.
- 4. Prima a tecla **Accionamento**. A lâmpada à esquerda da tecla acende-se, indicando que a máquina está no modo de Accionamento, pronta para coser.
- 5. Prima a tecla **Menu** até o ícone Aprendizagem ser visualizado.

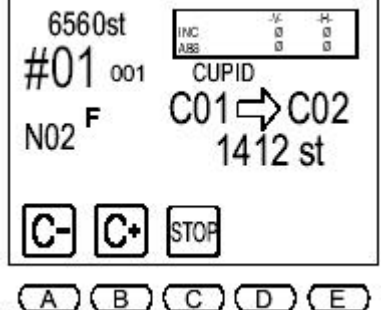

- 6. Prima **C** por baixo do ícone **Aprendizagem** para realizar a Aprendizagem apenas de códigos de **cores**. A lâmpada junto a Aprendizagem pisca, indicando que Prox Galar a máquina está no modo de Aprendizagem.
- 7. Prima a tecla **INICIAR** para iniciar a costura. Quando a máquina atinge o primeiro código, pára de coser e o ecrã de Aprendizagem é visualizado.

O ecrã de Aprendizagem visualiza o número de ponto onde o código está localizado. O código à esquerda da seta é o código de função actual. O código intermitente à direita da seta indica o novo código que será atribuído.

- 8. Utilize as teclas de menu para alterar o código conforme desejado.
	- Prima **A**, por baixo do ícone **Cor Anterior**, para seleccionar o código anterior.
	- Prima **B**, por baixo do ícone **Cor Seguinte**, para seleccionar o código seguinte.
	- Prima **C**, por baixo do ícone **Parar**, para introduzir um código de paragem (CØ).

A cabeça de costura desloca-se imediatamente na direcção indicada quando um novo código de cor é seleccionado.

9. Prima a tecla **INICIAR** para continuar a coser o padrão. A máquina pára a cada código subsequente no padrão. Repita os Passos 5 e 6 para alterar os códigos de função ao longo de todo o padrão.

Guia do Utilizador da BEDT - 12/01 Costura 3-19

# **Inserir um Código Novo**

Ocasionalmente, é preciso introduzir um código de função adicional. Um novo código pode ser inserido cosendo normalmente até ao ponto desejado, parando a máquina e depois seleccionando Aprendizagem para introduzir um código.

- O novo código é executado da próxima vez que o padrão for cosido.
- Para fazer o novo código entrar em vigor na passagem actual do padrão, após inseri-lo, execute manualmente um aparamento e substituição de agulha. Flutue alguns pontos para trás e comece a coser novamente. A máquina executa automaticamente a nova alteração de cor.
- Se os números de pontos forem conhecidos, os novos códigos podem ser inseridos com a máquina no modo de Flutuação.

### **Inserir um Novo Código de Função com Aprendizagem Durante a Costura**

- 1. Prima a tecla **Menu** até o ícone **Memória** ser visualizado.
- 2. Seleccione um padrão. Prima **B** por baixo do ícone **Memória** e utilize as **teclas de regulação ponto a ponto** para se deslocar.
- 3. Prima a tecla **Accionamento**. A lâmpada à esquerda da tecla acende-se, indicando que a máquina está no modo de Accionamento, pronta para coser.
- 4. Prima a tecla **INICIAR** para iniciar a costura.
- 5. Quando a máquina atingir o ponto onde o código de função deve ser inserido, prima a tecla **PARAR** para parar a costura.
- 6. Prima o ícone **Verificar marca**.
- 7. Prima a tecla **Menu** até o ícone Aprendizagem ser visualizado.
- 8. **Prima C** por baixo do ícone **Aprendizagem** durante cerca de três segundos, até a máquina emitir um sinal sonoro. O ecrã de Aprendizagem é visualizado, indicando o número de ponto actual. Por cima do número de ponto actual, o código à esquerda da seta é o código de função actual. Um zero é visualizado, indicando que uma função não está actualmente atribuída a esse ponto. O código intermitente à direita da seta indica o novo código que será atribuído.
- 9. Utilize as teclas de menu para alterar o código conforme desejado.
	- Prima **A**, por baixo do ícone **Função Anterior**, para seleccionar o código anterior ao código intermitente.
	- Prima **B**, por baixo do ícone **Função Seguinte**, para seleccionar o código a seguir ao código intermitente. Uma caixa escura é visualizada por trás do código à direita da seta, indicando que está a ser alterado a partir do original.
- 10. Quando o código desejado for visualizado, prima **E**, por baixo do ícone **Executar**, para guardar o novo código de função. A máquina emite um sinal sonoro e a caixa escura deixa de ser visualizada por trás do código alterado.

# **Capítulo 4 – Aspectos Básicos da Máquina**

# **Instalação da Máquina**

### **Ferramentas Necessárias para a Instalação**

- Chave de fendas normal de lâmina chata
- Nível de bolha de ar
- Martelo
- Pé-de-cabra

### **Preparação do Local**

A máquina deve ficar localizada junto a uma tomada eléctrica com ligação à terra. A máquina tem 118 cm de largura por 84 cm de profundidade (46,5 x 33 polegadas). É necessária uma folga de pelo menos 15 cm entre a parte traseira da máquina e as paredes. Também é necessário um espaço de 91,5 cm à frente da máquina para um acesso normal. A máquina deve ser colocada sobre uma superfície de trabalho resistente e nivelada.

# **Requisitos Eléctricos**

Necessário para um funcionamento adequado:

- Uma tomada de tipo doméstico dedicada
- CA (corrente alterna) de 110-120 vóltios ou CA de 200-240 vóltios (dependendo da localização)
- Serviço de 600 watts

Se for necessária uma extensão, utilize um cabo normal de 3 condutores, cada um no mínimo de calibre 14, com um comprimento não superior a 15 metros.

**NOTA: Se estiver prevista formação sobre a máquina, recomenda-se que a máquina seja desempacotada antes da formação.**

**ATENÇÃO! Não coloque qualquer outro aparelho na mesma linha, tais como frigoríficos, máquinas de lavar, máquinas de secar, compressores de ar, etc. A máquina deve funcionar numa linha dedicada para evitar interferências de outro equipamento e possíveis danos nos circuitos. A utilização de um condicionador de linhas eliminará picos de corrente.**

Guia do Utilizador da BEDT - 12/01

Aspectos Básicos da Máquina 4-1

# **Inspecção de Danos de Envio**

Antes de desempacotar a máquina, procure danos de envio externos! Se a grade estiver rachada ou danificada, contacte imediatamente o transportador! Poderá ser necessário seguir procedimentos específicos para reclamar a condição da grade quando foi recebida (por ex., poderá ser necessária uma fotografia da embalagem). Os danos externos são cobertos pelo transportador, pelo que é importante distinguir entre danos internos e externos antes de continuar. A máquina é enviada completa num único suporte, coberto por uma grade exterior em contraplacado. Ao ser desempacotada, inspeccione se existem danos internos ou se faltam componentes. Contacte imediatamente o distribuidor para relatar quaisquer danos internos **antes de instalar.**

#### **Desempacotar a Máquina**

- 1. Retire os pregos que fixam a parte superior da grade em contraplacado com um martelo.
- 2. Retire as três (3) braçadeiras de 5 x 10 cm utilizando o martelo e o pé-de-cabra.
- 3. Retire o invólucro de plástico que cobre a máquina.
- 4. A máquina está pronta para ser levantada da grade. Para evitar danos na máquina, levante a máquina apenas a partir dos lados. Não levante a partir da frente e de trás. Esta máquina pesa 136 kg (300 libras). Certifique-se de que a máquina é levantada por, pelo menos, duas pessoas. Levante a máquina na horizontal e para fora da grade, e coloque-a sobre uma superfície resistente.
- 5. Retire a caixa que contém os acessórios da grade. Certifique-se de que todos os acessórios encomendados estão incluídos. A caixa também deve conter um estojo de ferramentas com várias peças de substituição.

### **Nivelamento**

Depois de colocar a máquina sobre a superfície de trabalho, verifique se está nivelada. Poderá ser necessário ajustar os pés de nivelamento para evitar que a máquina oscile de um lado para o outro. Utilizando um nível de bolha de ar, certifique-se de que a máquina está bem nivelada, em todos os lados.

# **Instruções de Ligação à Terra**

Consulte as Instruções de Segurança Importantes no capítulo Aspectos Gerais. Este produto tem de ser ligado à terra. Em caso de deficiência ou avaria, a ligação à terra fornece um caminho de menor resistência para a corrente eléctrica, a fim de reduzir o risco de choque eléctrico.

Este produto está equipado com um cabo que possui um condutor de ligação à terra do equipamento e uma ficha de ligação à terra. A ficha tem de ser ligada a uma tomada apropriada que esteja devidamente instalada e ligada à terra de acordo com todos os códigos e regulamentos locais.

4-2 Aspectos Básicos da Máquina

Guia do Utilizador da BEDT - 12/01

Barndan

**PERIGO! Uma ligação incorrecta do condutor de ligação à terra do equipamento pode resultar num risco de choque eléctrico. O condutor com isolamento que tem uma superfície exterior de cor verde, com ou sem riscas amarelas, é o condutor de ligação à terra do equipamento. Se for necessária a substituição ou reparação do cabo ou da ficha, não ligue o condutor de ligação à terra do equipamento a um terminal com corrente eléctrica.**

Consulte um electricista qualificado se não compreender inteiramente as instruções de ligação à terra, ou se tiver qualquer dúvida em relação à correcta ligação do produto à terra. Não modifique a ficha fornecida com o produto. Se esta não entrar na tomada, peça a um electricista qualificado que proceda à instalação de uma tomada adequada.

Este produto destina-se a ser utilizado num circuito de 120 V de corrente nominal, e tem uma ficha com ligação à terra que se assemelha à ficha (A) ilustrada na página seguinte. Um adaptador temporário, que se assemelha ao adaptador ilustrado nos desenhos B e C, pode ser utilizado para ligar esta ficha a um receptáculo de 2 pólos, conforme mostrado no desenho B, se não houver uma tomada devidamente ligada à terra. O adaptador temporário deve apenas ser utilizado até ser instalada uma tomada devidamente ligada à terra por um electricista qualificado. A aba rígida de cor verde, a alça, e outros acessórios que saem do adaptador devem ser ligados permanentemente à terra, como por exemplo à tampa da caixa de uma tomada devidamente ligada à terra.

Sempre que o adaptador for utilizado, deve ser fixo com um parafuso metálico.

Guia do Utilizador da BEDT - 12/01

Aspectos Básicos da Máquina 4-3

**Nota: Se estiver em dúvida em relação ao facto de uma tomada de alimentação estar devidamente ligada à terra, consulte um electricista qualificado.**

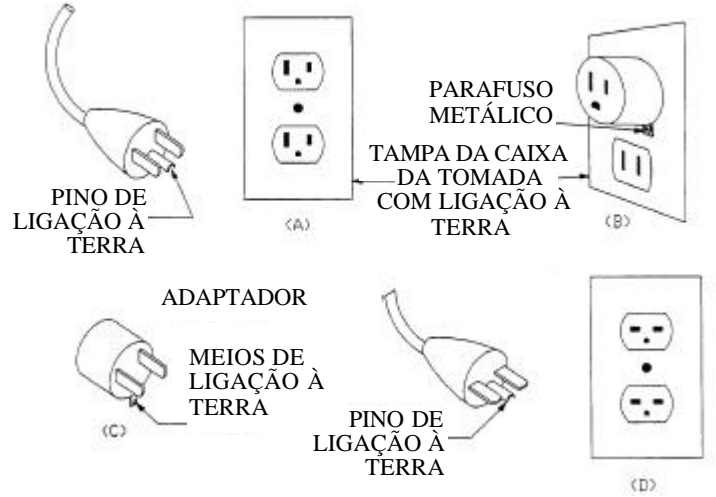

A ilustração acima pode não corresponder ao tipo de dispositivos de ligação na sua instalação.
# **Componentes da Cabeça de Costura**

Existem vários tipos de cabeças de costura Barudan. No entanto, os componentes básicos são os mesmos para cada uma.

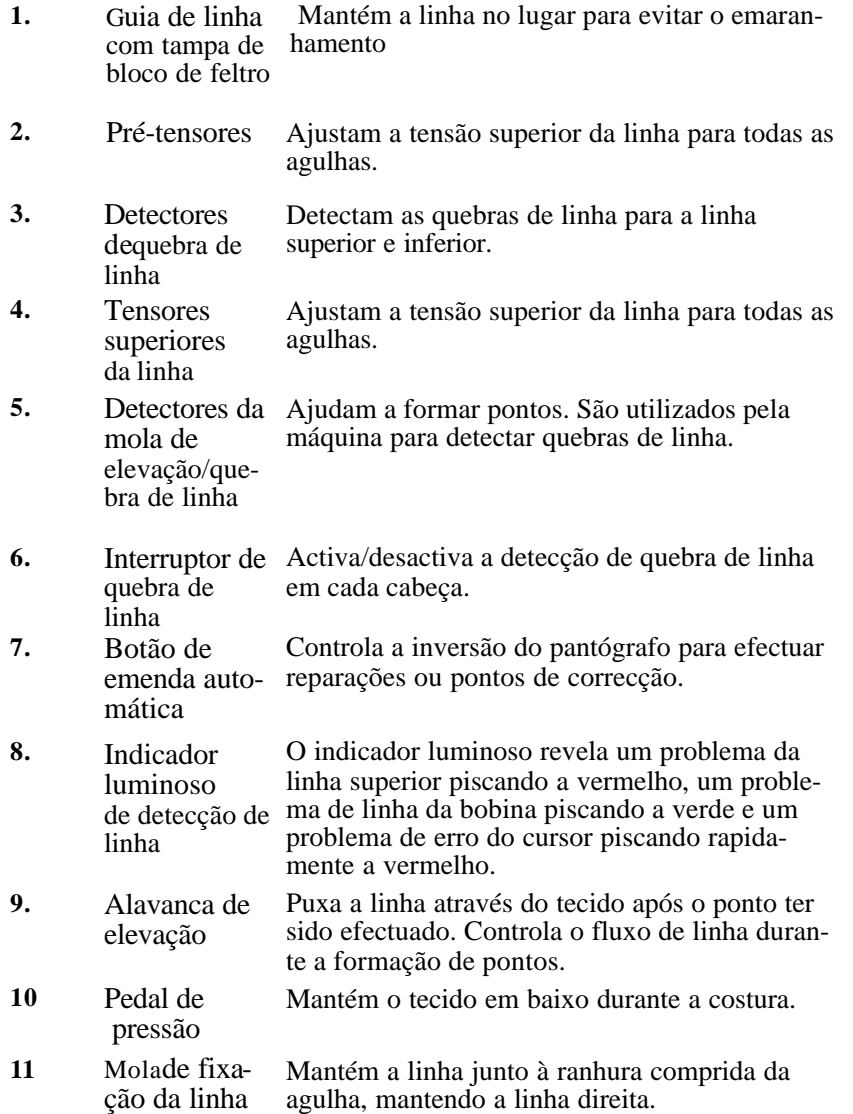

Guia do Utilizador da BEDT - 12/01 Aspectos Básicos da Máquina 4-5

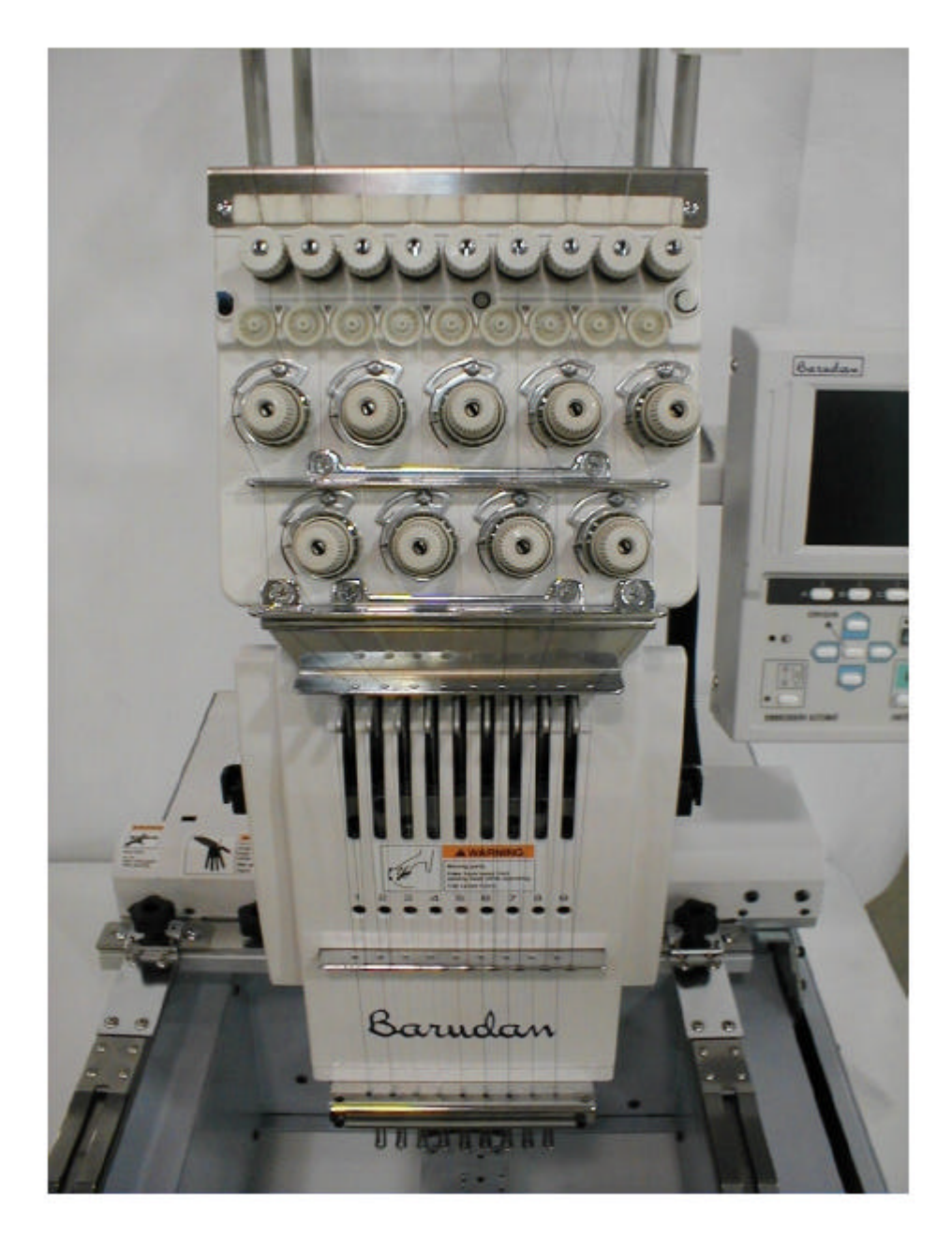

4-6 Aspectos Básicos da Máquina Guia do Utilizador da BEDT - 12/01

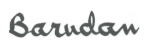

## **Enfiar a Linha na Cabeça de Costura**

A máquina é enviada com todas as agulhas com linha já enfiada. Para mudar rapidamente a linha, sopre a linha pelo tubo e ate a ponta à linha que está enfiada através da unidade de tensão com um nó e puxe-a cuidadosamente pela cabeça de costura. Repita o mesmo passo para cada uma das agulhas. Para enfiar completamente a linha na cabeça de costura, siga estes passos que correspondem ao diagrama na página anterior.

#### **Enfiar a Linha na Cabeça de Costura**

#### **Consulte a Fotografia na página anterior.**

- 1. Coloque o bloco de feltro circular no suporte da linha antes de colocar o novo cone de linha no respectivo suporte.
- 2. Puxe a linha do cone através da parte de trás do ilhó no suporte da linha que está directamente por cima do cone.
- 3. Passe a linha pelo ilhó superior do primeiro tensor, depois para a direita do tensor entre os discos prateados e pelo ilhó inferior do tensor. 4. Passe a linha pela direita do segundo tensor e deixe assentar no recorte entre os dois discos prateados.
- 5. Passe a linha por cima do disco de nylon branco da direita, e dê volta e meia.
- 6. Puxe a linha para o lado direito do conjunto de tensão e enrole-a uma vez e meia entre as rodas prateadas e por cima da mola de elevação.

**NOTA: Para garantir um enfiamento correcto, puxe a linha para baixo e certifiquese de que a mola de elevação oscila para cima e para baixo com o movimento da linha.**

- 7. Passe a linha através da guia de linha superior.
- 8. Passe a linha através da guia seguinte.
- 9. Passe a linha através da terceira guia.
- 10. Passe a linha para a direita da alavanca de elevação e, em seguida, passe-a através da guia seguinte de trás para a frente.
- 11. Passe a linha pelo ilhó na alavanca de elevação da direita para a esquerda.
- 12 .Passe a linha através da guia de linha seguinte.
- 13. Passe a linha através da guia de linha seguinte.

Guia do Utilizador da BEDT - 12/01

Aspectos Básicos da Máquina 4-7

- 14. Passe a linha pela pequena espiral que circunda a agulha, imediatamente abaixo do avental. Passe a linha por cima ou passe-a pela pequena abertura no lado direito da espiral.
- 15 .Passe a linha pelo buraco da agulha da frente para trás.
- 17 Passe a linha pelo orifício grande no pedal de pressão.

## **Controlos da Cabeça de Costura**

Quando utilizar a máquina, poderá ser necessário compreender como e se as quebras de linha são detectadas.

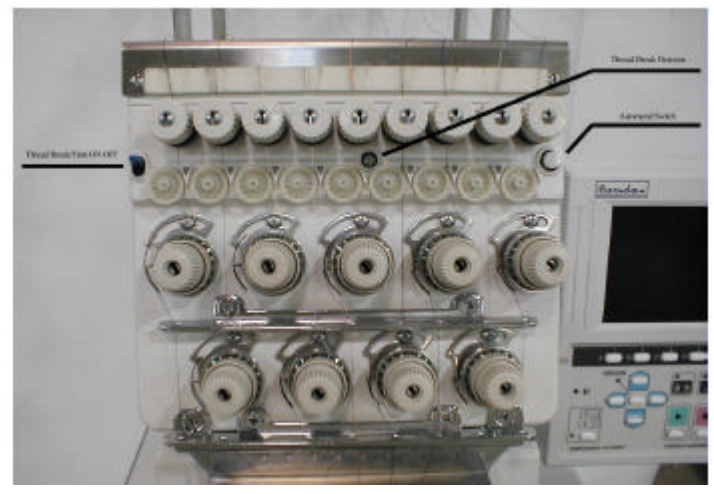

Unidade de Tensão

### **Detecção de quebra de linha**

**Interruptor de quebra de linha superior/inferior Detecção de quebra de linha** O interruptor de quebra de linha activa a detecção superior e da bobina da linha. Está situado na parte da frente da cabeça de costura. O interruptor de quebra de linha está ligado quando o botão estiver posicionado para cima, e desligado quando estiver para baixo. A detecção de quebra de linha é feita pelos discos brancos de nylon. Quando a roda para a costura de agulha não gira, a máquina pára e indica uma quebra de linha.

4-8 Aspectos Básicos da Máquina

Guia do Utilizador da BEDT - 12/01

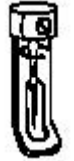

Barndan

## **Substituir Bobinas**

A máquina é enviada com as bobinas no lugar, prontas a costurar. Siga estes passos ao substituir uma bobina. As bobinas estão fechadas dentro das caixas de bobina, as quais devem ser retiradas para substituir a bobina.

#### **Retirar a caixa da bobina**

1. Certifique-se de que a agulha está na posição superior, garantindo que a palavra "TOP" é visualizada no ecrã. Se não estiver, rode a polia principal do motor para que a agulha fique na posição correcta.

#### **NOTA: É necessário retirar a tampa traseira para ter acesso à polia principal do motor.**

2. Puxe o fecho da caixa da bobina; a caixa deslizará para fora do gancho.

#### **Inserir a caixa da bobina**

- 1. Coloque a bobina dentro da caixa, de forma que a bobina rode no sentido dos ponteiros do relógio quando puxar a ponta da linha.
- 2. Oriente a linha para dentro da ranhura no lado da caixa da bobina.
- 3. Puxe a linha por baixo da mola de tensão e enrole-a através da espiral na frente da caixa da bobina.
- 4. Deixe alguns centímetros de linha suspensos da caixa da bobina.

#### **Substituir a caixa da bobina**

- 1. Mantenha o fecho da caixa da bobina aberto, posicionando a caixa no veio do gancho, certificando-se de que a bobina permanece no seu lugar.
- 2. Certifique-se de que a linha que deixou suspensa está na parte superior.
- 3. Solte o fecho e prima a caixa da bobina em posição até ouvir um estalido distinto. Se não ouvir o estalido, retire a caixa da bobina e tente novamente.

**ATENÇÃO! Não tente forçar a caixa da bobina sobre o gancho. Se sentir resistência, retire a caixa da bobina, volte a alinhar a caixa com o gancho e volte a inseri-la.**

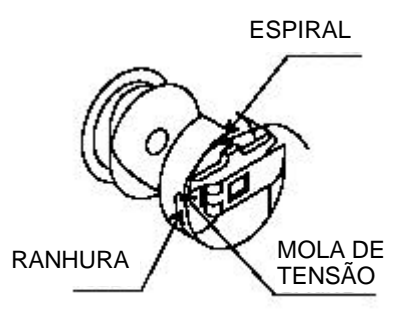

### **Teoria de Pontos**

Para solucionar problemas que podem ocorrer durante a operação de costura, é importante compreender a forma como os pontos são formados. A afinação é a relação entre o gancho rotativo e a agulha de costura. O gancho e a agulha têm de estar em sincronização perfeita para a execução correcta de pontos.

### **Anatomia das Agulhas**

A anatomia da agulha constitui um factor importante na formação dos pontos.

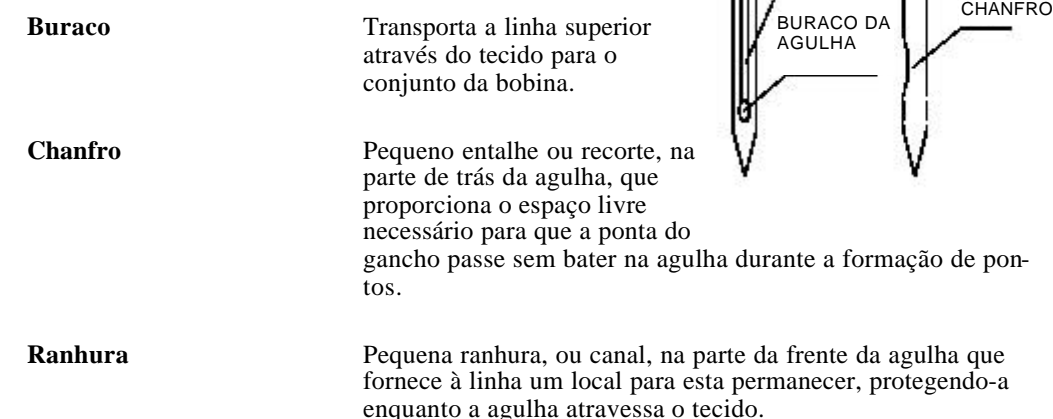

#### **Como são formados os pontos**

- 1.A agulha começa no sentido descendente e penetra no tecido.
- 2. A agulha atinge o seu ponto mais baixo e em seguida começa a subir, deixando um laço de linha atrás.
- 3. À medida que a agulha sobe, o ponto do gancho passa por trás do chanfro, apanhando o laço de linha que está atrás da agulha.
- 4. À medida que a agulha continua a subir, o ponto do gancho puxa o laço de linha para baixo. Isto alarga o laço.
- 5. A linha superior enrola-se à volta da linha da bobina, formando um nó.
- 6. O nó é então puxado para dentro do tecido pela alavanca de elevação. O nó é apertado pelas tensões superiores e inferiores. A agulha atinge o seu ponto mais alto e inicia o movimento descendente, repetindo todo o processo.

4-10 Aspectos Básicos da Máquina

Guia do Utilizador da BEDT - 12/01

RANHURA

n.

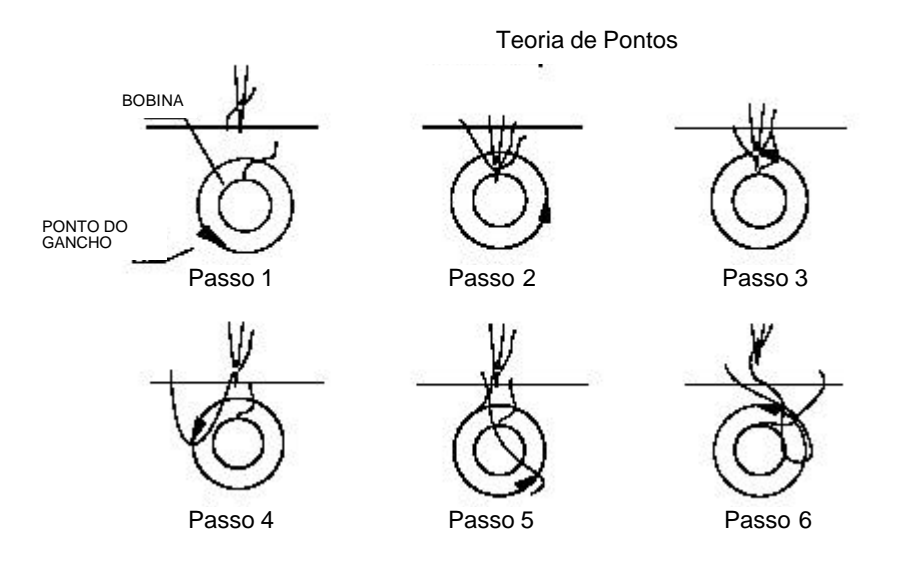

#### **Condições importantes para a formação de pontos**

- O gancho tem de aproximar-se do laço da linha no momento correcto.
- O gancho tem de passar a uma determinada distância da agulha.
- A agulha tem de estar à altura certa.

# **Ajustes de Tensão**

A tensão refere-se à tensão da linha à medida que os pontos são formados. Devem ser tidas em conta duas tensões ao efectuar ajustes. A linha superior, localizada no suporte de linha, é controlada através da **tensão superior**; e a linha da bobina, localizada na caixa da bobina, é controlada através da **tensão da bobina**. Estas tensões determinam a qualidade do bordado. Factores como o tipo de material que está a utilizar, a tensão do tecido no arco, o forro utilizado, o tamanho e estilo das inscrições e o tipo de linha utilizada, todos eles influenciam a definição das tensões correctas.

A tensão superior e a tensão da bobina trabalham em conjunto para formar pontos, mas são ajustadas separadamente. A tensão deverá ser definida de forma a permitir que 33% da linha da bobina seja visível no lado inverso do bordado. Por exemplo, se a linha da bobina for branca e a linha superior azul, a vista do lado avesso do ponto será branco no centro, representando um terço da área do ponto, e as margens exteriores serão azuis, representando dois terços da área total do ponto.

Uma excelente forma de testar as tensões é através do teste I.

Guia do Utilizador da BEDT - 12/01

Aspectos Básicos da Máquina 4-11

Barndan

#### **Execução de um Teste "I"**

- 1. A Barudan fornece um cartão de teste de costura com cada máquina. Utilizando o Teste I no cartão de teste de costura, cosa um "I", passe para a próxima agulha, cosa outro "I", passe para a próxima agulha e assim por diante.
- 2. Vire a amostra do avesso e observe os pontos. Uma tensão correcta faz com que apareçam dois terços de cor da linha superior e um terço da linha da bobina.

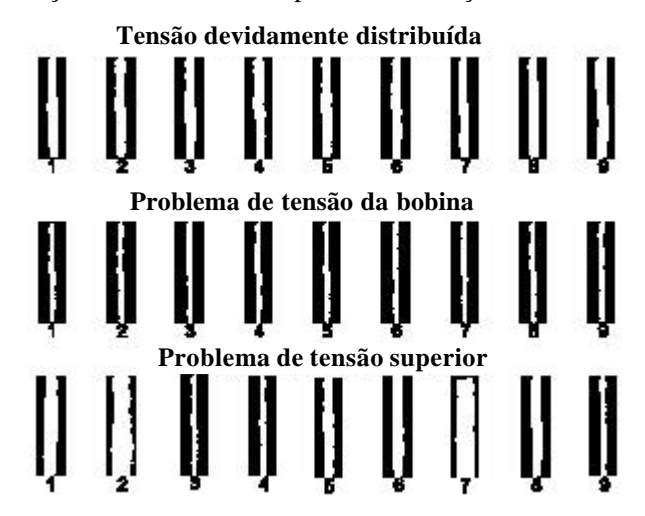

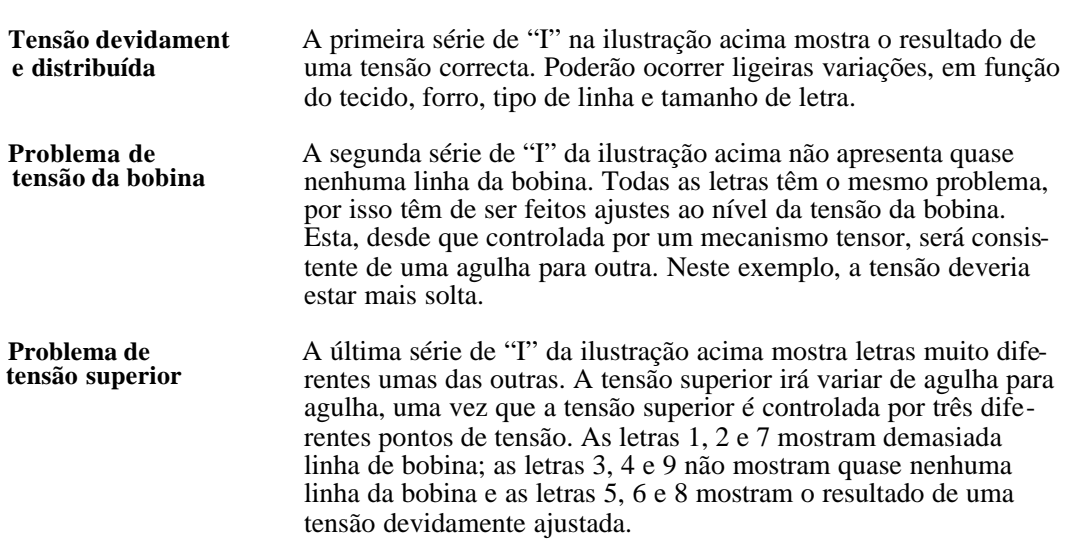

4-12 Aspectos Básicos da Máquina

Guia do Utilizador da BEDT - 12/01

Quando surgem problemas diferentes com letras diferentes, o problema está nas tensões superiores. Para as letras 1, 2 e 7, a tensão superior deveria estar mais solta, de forma a que a bobina possa puxar mais a linha superior para trás. No caso das letras 3, 4 e 9, a tensão superior deveria ser apertada, porque há demasiada linha superior a ser puxada para trás.

### **Ajustar a Tensão Superior**

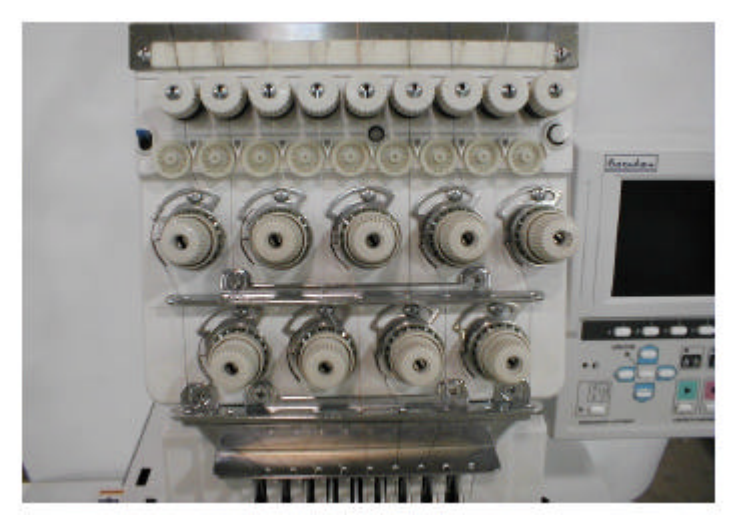

Existe um pré-tensor para cada agulha. Os pré-tensores controlam o fluxo de linha a partir do cone até aos tensores superiores. Os pré-tensores são regulados consoante o tipo de linha utilizada, de forma a permitir um fluxo suave de linha até aos tensores superiores. Os prétensores deverão apenas necessitar de ajuste quando substitui uma linha leve por uma linha mais pesada, ou vice-versa.

### **Ajustar os pré-tensores**

- 1. Se a linha não fluir livremente, alivie a pressão na mola que segura o disco rodando a porca de orelhas no sentido inverso aos ponteiros do relógio.
- 2. Se a linha fluir de forma demasiado livre, aumente a pressão na mola que segura o disco rodando a porca de orelhas no sentido dos ponteiros do relógio.

Os tensores superiores controlam a tensão da linha superior. Se a tensão superior estiver demasiado apertada, a bobina não poderá puxar convenientemente a linha superior para a parte de trás do bordado. Se a tensão superior estiver demasiado apertada, poderão ocorrer quebras de linha, agulhas partidas ou tecido franzido. Se a tensão estiver muito frouxa, a bobina puxa demasiada linha superior para a parte de trás do bordado, fazendo com que a linha se enrole ou no lado superior ou no lado de trás do monograma, possivelmente nos dois. O monograma terá um aspecto grosseiro e não assentará de forma suave no tecido. A tensão da bobina na parte de trás do monograma terá um aspecto muito estreito.

Guia do Utilizador da BEDT - 12/01

Aspectos Básicos da Máquina 4-13

Poderá ser necessário ajustar a tensão superior para compensar as variações no material ou na linha. Em geral, quando utiliza um material mais espesso (por ex., casacos pesados) ou linhas mais espessas, a tensão superior deverá estar mais solta.

#### **Ajustar a tensão superior**

- 1. A roda de plástico no conjunto de tensão superior tem os sinais + e -, com uma seta entre eles. Rode o disco de tensão superior **no sentido dos ponteiros do relógio**, na direcção do **sinal +** , para **apertar** a tensão da linha superior.
- 2. Rode o disco de tensão superior **no sentido contrário ao dos ponteiros do relógio**, na direcção do **sinal -**, para **afrouxar** a tensão da linha superior.

#### **Verificar a tensão superior**

- 1. Certifique-se de que a alavanca de elevação está na posição superior, garantindo que a palavra "TOP" é visualizada no ecrã. Se não estiver, rode a polia principal do motor para que a alavanca de elevação fique na posição correcta.
- 2. Puxe a linha lentamente, da frente para trás. Deverá sentir alguma resistência, mas não como se a linha fosse partir.

### **Ajustar a Tensão da Bobina**

A tensão da bobina é definida através da regulação do grande parafuso no fundo da caixa da bobina. Para testar a tensão, insira uma bobina na caixa e puxe lentamente a extremidade da linha. A linha deverá desenrolar-se suave e lentamente para fora da caixa da bobina, produzindo uma ligeira resistência. Com a experiência, será capaz de determinar o grau adequado de tensão.

A tensão é predefinida em todas as caixas de bobinas novas, por isso não é necessário reajustar a tensão da bobina muitas vezes. Recomenda-se a utilização de uma linha com núcleo em poliéster ou revestida a fibra de algodão na bobina; no entanto, também pode utilizar outros tipos de linha.

**ATENÇÃO! Depois de uma utilização prolongada, produz-se uma acumulação de cotão ou de linha por baixo da mola tensora da linha na caixa da bobina, que pode afastar a mola da linha, reduzindo a tensão. ANTES DE EFECTUAR QUALQUER AJUSTE NA CAIXA DA BOBINA, certifique-se de que não há acumulação de cotão ou de linha. Se esta verificação não for efectuada, o ajuste da tensão da bobina realizado pelo operador não terá qualquer utilidade. Aumentar em demasia a tensão da bobina dobrará o topo da mola tensora e a caixa da bobina terá de ser substituída.**

### **Ajustar a tensão da bobina**

- 1. Rode o parafuso na caixa da bobina **no sentido dos ponteiros do relógio** para **apertar** a tensão da bobina.
- 2. Rode o parafuso na caixa da bobina no sentido contrário ao dos ponteiros do relógio para **afrouxar** a tensão da bobina.

Depois das tensões terem sido ajustadas para o tipo de linha em utilização, apenas serão necessárias pequenas alterações à medida que o tecido, o tamanho da letra e o estilo de alfabeto mudarem.

## **Ajuste da Mola de Elevação**

Atrás de cada disco de tensão superior em plástico, está uma mola de gancho chamada mola de elevação de tensão. A mola de elevação de tensão reduz a folga existente da linha durante o funcionamento da máquina. Isto é particularmente importante quando a máquina está a costurar letras pequenas. Pode ser necessário ajustar a mola de elevação de tensão por duas razões.

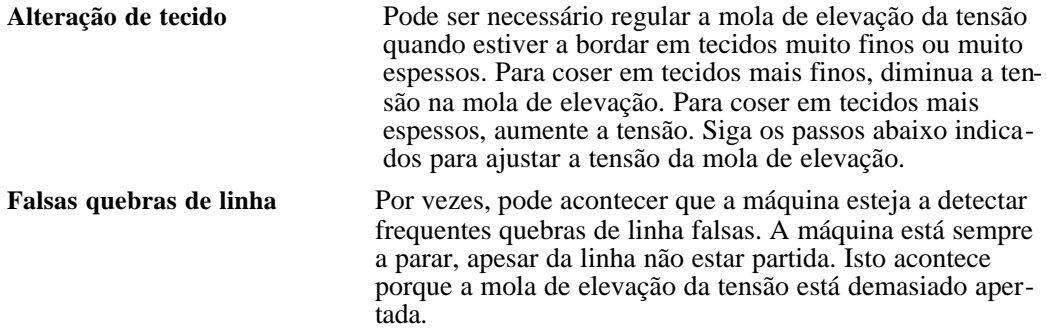

#### **Ajustar a mola de elevação**

- 1. Para **afrouxar** a tensão, introduza uma chave de parafusos no orifício e rode **no sentido contrário ao dos ponteiros do relógio**, não mais de 1/8 de volta. Cosa uma amostra para verificar a tensão. Repita o procedimento, se necessário.
- 2. Para **apertar** a tensão, introduza uma chave de parafusos no orifício e rode **no sentido dos ponteiros do relógio**, não mais de 1/8 de volta. Cosa uma amostra para verificar a tensão. Se for necessário, repita o procedimento.

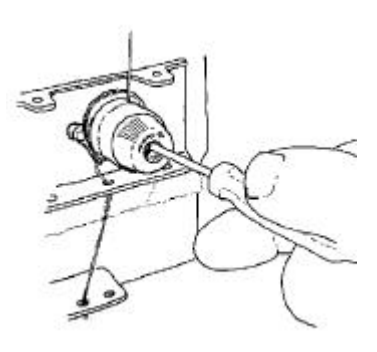

Guia do Utilizador da BEDT - 12/01

Aspectos Básicos da Máquina 4-15

## **Preparação da Costura**

Utilizar o arco de dimensões adequadas quando borda produtos acabados garante os melhores resultados. Antes de colocar o arco, utilize a Flutuação, os valores H e V ou o Delineamento de Perímetro para determinar o tamanho do padrão e escolher um arco um pouco mais largo do que o padrão. É aconselhado deixar pelo menos um espaço livre de 1,25 cm à volta do padrão. O arco deve ser colocado a direito e bem encaixado na peça de vestuário de forma a que o bordado fique direito. É melhor utilizar um sistema de painel de armação que mantém o arco estável de forma a que possa usar as duas mãos quando endireitar e alisar o tecido.

### **Directrizes de Posicionamento de Bordados**

A localização de um modelo sobre uma peça de vestuário depende de vários factores, tais como as preferências do cliente, o tamanho e o estilo da peça de vestuário, o tamanho e o estilo do modelo e o grau de dificuldade do trabalho sobre a peça de vestuário. Compilámos algumas directrizes para a colocação de modelos sobre algumas peças muito populares. Estas medidas são aproximadas e sempre em relação ao ponto central da totalidade do modelo.

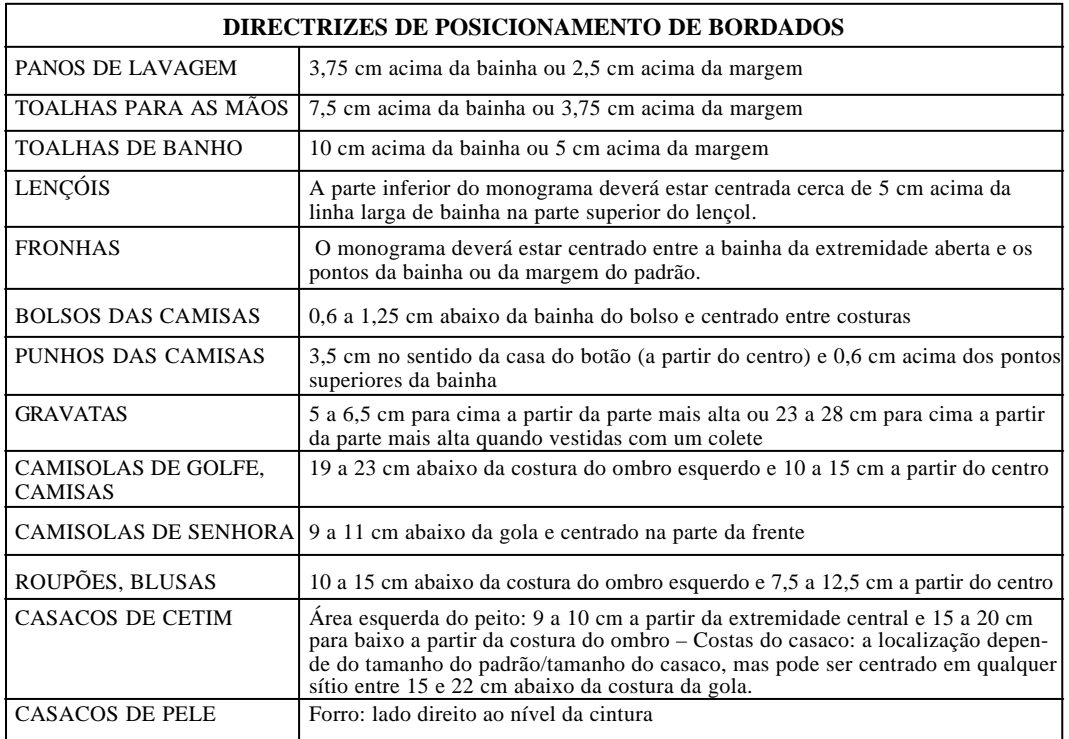

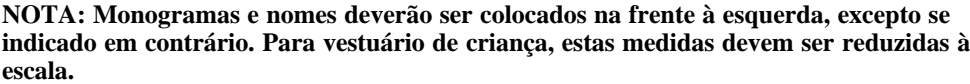

4-16 Aspectos Básicos da Máquina Guia do Utilizador da BEDT - 12/01

Barndan

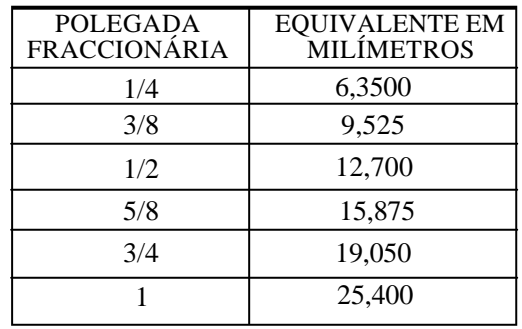

A tabela abaixo ajudá-lo-á a converter polegadas fraccionárias em milímetros.

### **Forro**

A utilização de materiais de forro e/ou revestimento realçará o seu bordado. O tipo de forro necessário é determinado pelo tipo de tecido a bordar. Na maioria dos casos, o forro é necessário para evitar que os pontos puxem ou deformem a peça. Os materiais de forro fortalecem os tecidos instáveis (malhas) e melhoram o aspecto dos tecidos (menor franzido e malhas puxadas).

Os tecidos englobam-se em três categorias gerais:

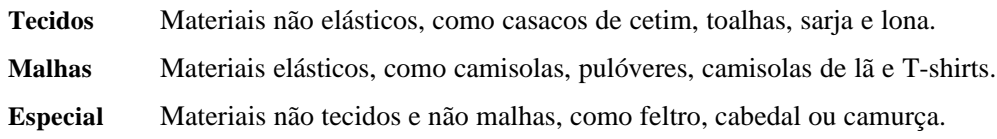

Utilizam-se forros com todas as malhas e tecidos elásticos, assim como com a maioria dos tecidos finos outransparentes.

### **Directrizes de forros**

É possível bordar um tecido de malhas abertas, mas se não for seleccionada a densidade correcta de ponto ou o forro, a peça pode ficar demasiado esticada e até rasgar. O operador deve impedir que os tecidos estiquem, franzam ou rasguem entre os pontos durante a costura. Em geral, as peças mais finas necessitam de um forro mais estável. Os forros variam entre tecidos tearaway muito leves e tecidos cutaway pesados, de aplicáveis com ferro de engomar a não adesivos.,Todos têm finalidades diferentes. Os forros mais utilizados são do tipo tearaway ou cutaway de peso médio.

Guia do Utilizador da BEDT - 12/01 Aspectos Básicos da Máquina 4-17

Demasiado forro é tão mau como forro insuficiente. Regra geral, utiliza-se uma peça de forro de peso médio ou duas peças de forro leve. Os tecidos mais pesados são em geral mais fáceis de tecer e por isso necessitam de menos forro.

O forro deve ser cortado de forma a encaixar-se perfeitamente no arco, não apenas como uma faixa que atravessa o centro do arco. Quando trabalhar com um tecido de malha aberta que não deve mover-se ou engelhar, a utilização de um adesivo em aerossol no forro ajudará a mantê-los juntos, tornando o conjunto mais estável.

**Softouch** O softouch é um material de forro tecido 100% poliéster que não encolhe. O forro softouch é utilizado com várias malhas e tecidos elásticos. Estes materiais não podem ser esticados num aro por si próprios, porque perderão a forma. O softouch é utilizado para dar estabilidade à peça de vestuário enquanto esta está a ser cosida. Sem o forro Softouch, as malhas não aguentam os pontos e podem mesmo ficar presas no orifício da chapa de garganta. Para utilizar o forro Softouch, corte uma peça um pouco mais larga do que o arco que está a utilizar e coloque-a por debaixo da zona da peça onde o monograma vai ser aplicado. Coloque o arco normalmente na peça utilizando o forro como se fizesse parte da peça. Certifique-se de que a peça está tão esticada e lisa quanto possível dentro do arco. Para maior estabilidade utilize um adesivo de ligação em aerossol para manter o forro na peça. Corte o excedente do forro após o bordado, deixando uma pequena margem à volta dele. Não corte o forro entre letras e modelos. Deixá-lo confere maior estabilidade ao bordado após a lavagem. O softouch também pode ser utilizado com tecidos mais finos para dar mais clareza e mais pormenor a modelos intrincadamente bordados. **Tearaway** O tearaway é um material não tecido que oferece alguma da estabilidade do softouch, mas que se pode rasgar como papel. É utilizado com tecidos não elásticos. É colocado no arco da mesma maneira do que o softouch, mas não é resistente que chegue para ser utilizado com malhas mais pesadas ou materiais elásticos. O tearaway dá corpo a materiais finos e é perfeito para casacos em nylon, blusas, lençóis, etc. O mesmo ajuda a reduzir os franzidos e as malhas puxadas nestes tecidos.

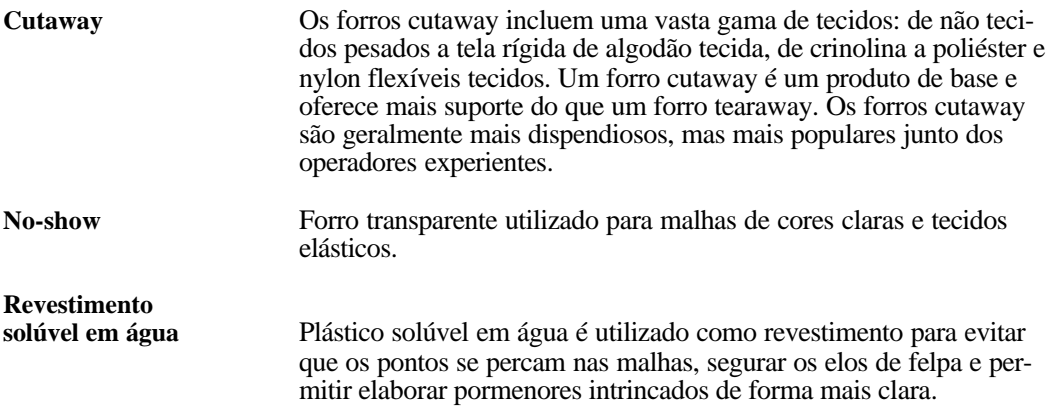

Utilizar um revestimento solúvel em água

- 1. Coloque o revestimento solúvel em água sobre o tecido e o arco.
- 2. Depois de concluir o processo de bordado, retire do modelo o revestimento solúvel em água.
- 3. Borrife muito ligeiramente com água quente para dissolver o revestimento solúvel em água.
- 4. Pode utilizar uma escova de cerdas macias para remover as partículas restantes do revestimento solúvel em água. Passe levemente a escova por cima do bordado para levantar o revestimento. O bordado não deve ficar molhado nem húmido mais do que alguns minutos.

### **Tipos de Agulhas**

O tipo de agulha utilizado é determinado pelo tipo de tecido a ser bordado.

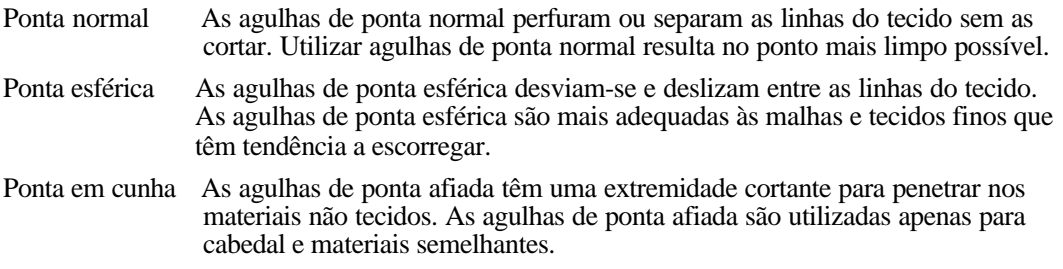

### **Inserção da Agulha**

Quando a máquina é recebida, todas as agulhas devem estar colocadas. No entanto, de vez em quando, poderá ser necessário mudar uma agulha.

Guia do Utilizador da BEDT - 12/01

Aspectos Básicos da Máquina 4-19

### **Substituir uma agulha**

- 1. Desligue a alimentação principal da máquina.
- 2. Certifique-se de que a barra de agulhas está na posição superior, garantindo que a palavra "TOP" é visualizada no ecrã. Se não estiver, rode a polia do motor principal para que a barra de agulhas fique na posição correcta.
- 3. Desaperte o parafuso de fixação da agulha situado na parte inferior da barra de agulhas e retire a agulha.
- 4. Introduza a nova agulha o mais em cima possível. Certifique-se de que a ranhura na agulha está virada para a frente da cabeça de costura. Uma agulha incorrectamente colocada não só não costurará, como também pode danificar o gancho. .
- 5. Aperte o parafuso de fixação da agulha para fixá-la.

### **Tabela de Agulhas/Forros**

A tabela seguinte foi retirada da revista Stitches. Utilize-a como uma referência rápida para o material abrangido neste capítulo.

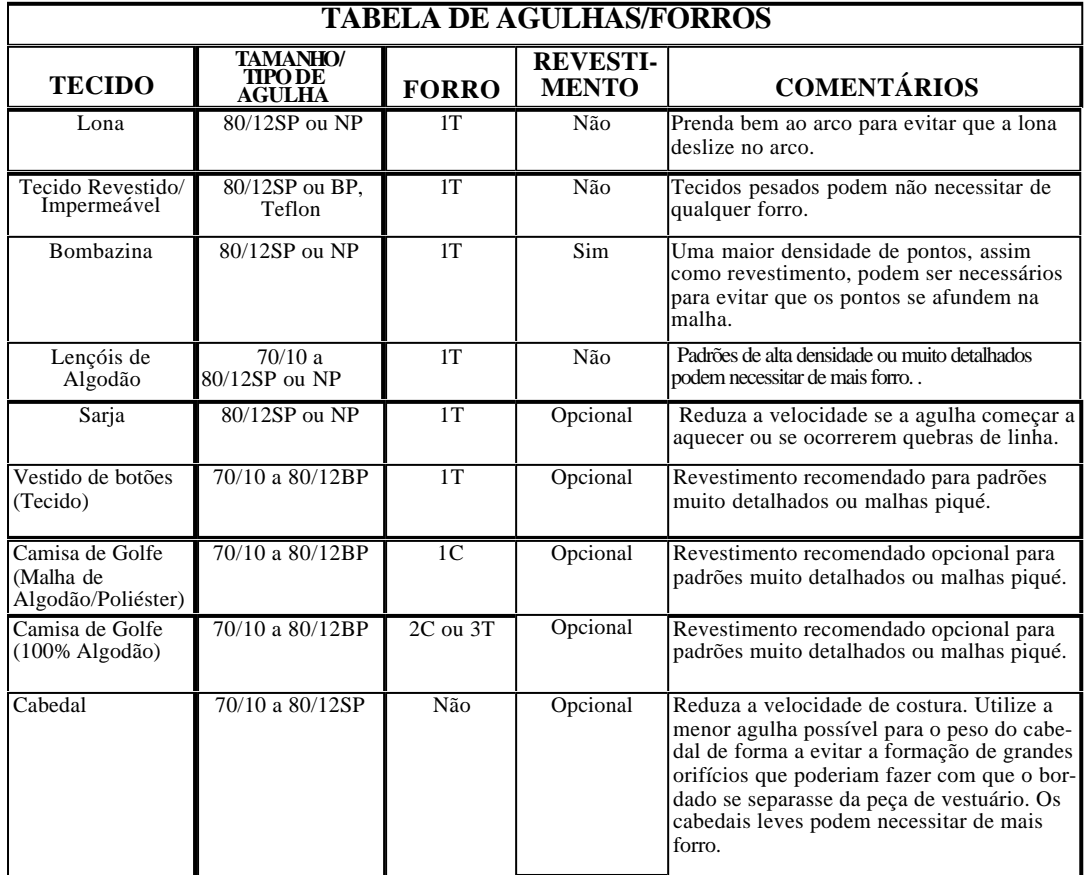

4-20 Aspectos Básicos da Máquina

Guia do Utilizador da BEDT - 12/01

# **Capítulo 5 – Conservação da Máquina**

## **Limpar a Máquina**

É importante limpar a máquina antes de a lubrificar. Mantenha todas as áreas da máquina limpas de acumulações de cotão e pó.

- Deve dispor de escovas de cerdas macias e rígidas e de um aspirador de oficina para a limpeza de rotina.
- Um compressor de ar é útil para limpar áreas de difícil acesso.
- Um produto de limpeza suave em aerossol pode ser utilizado sobre a superfície da mesa para limpar o excesso de óleo que pode ser espalhar-se quando a máquina é lubrificada.

Recomenda-se a conservação de um registo de manutenção, fixo à máquina. Mantenha um quadro das operações de manutenção diárias, semanais e quinzenais realizadas na máquina.

# **Lubrificação da Máquina**

Peças diferentes da máquina exigem tipos de lubrificantes diferentes e frequências de lubrificação diferentes. Os diagramas e quadros nas páginas seguintes constituem um guia para o programa de lubrificação necessário para manter a máquina a funcionar devidamente.

A máquina deve ser sempre desligada antes de ser lubrificada. Os procedimentos de lubrificação baseiam-se num dia de trabalho de 8 horas.

**Nota: Fixe o autocolante de Lubrificação da Cabeça de Costura na página seguinte**

Guia do Utilizador da BEDT - 12/01 Conservação da Máquina 5-1

## **Fixe o Autocolante de Lubrificação da Cabeça de Costura**

5-2 Conservação da Máquina Guia do Utilizador da BEDT - 12/01

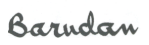

# **Manutenção da Caixa da Bobina**

Num ambiente de produção normal, a caixa da bobina deve ser limpa **de quatro em quatro horas**. Com uma escova, limpe todo o cotão e pó da caixa da bobina. O insucesso em manter a caixa da bobina limpa resultará em problemas de tensão. Se a tensão for ajustada sem primeiro remover o cotão e o pó, a mola de tensão na caixa da bobina pode ser dobrada em demasia e a caixa terá de ser substituída.

#### **Limpar a caixa da bobina**

1. Quando a caixa é retirada para efeitos de limpeza, verifique o veio em relação a desgaste.

- 2. Remova cotão e pó da caixa com uma escova pequena de cerdas macias.
- 3. Volte a colocar a bobina na caixa e verifique a tensão.

### **Manutenção do Gancho**

O gancho deve ser **limpo de quatro em quatro horas** quando a máquina é utilizada num ambiente de produção normal. O gancho deve ser **lubrificado todas as 8 a 10 horas**.

#### **Limpar o gancho**

- 1. Retire a caixa da bobina do gancho.
- 2. Com uma escova pequena de cerdas rígidas, retire todo o cotão ou pó do gancho. Se não conseguir retirar todo o cotão/pó com uma escova, utilize ar comprimido para limpar o gancho. É melhor lubrificar a máquina no final do dia, quando a máquina está parada, para que o excesso de óleo escorra do conjunto.

#### **Lubrificação do gancho**

- 1. Depois de removido todo o cotão e pó do gancho, coloque uma gota de óleo **limpo** de máquina de costura, na calha. A melhor forma de lubrificar passa pela utilização de uma seringa hipodérmica de lubrificação, porque a mesma oferece um controlo superior sobre a quantidade de óleo que é distribuída.
- 2. Faça a máquina funcionar sobre um tecido experimental para evitar manchas de óleo em artigos de produção.

Guia do Utilizador da BEDT - 12/01 Conservação da Máquina 5-3

# **Substituição do Fusível ZN**

O fusível está localizado no lado direito da máquina junto ao interruptor de alimentação.

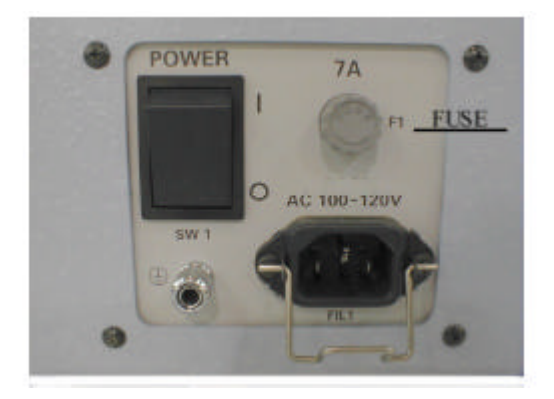

**ATENÇÃO! Para protecção contínua contra o risco de incêndio e de choque eléctrico, substitua por fusíveis do mesmo tipo e da mesma potência. Desligue a alimentação antes de prestar assistência à máquina.**

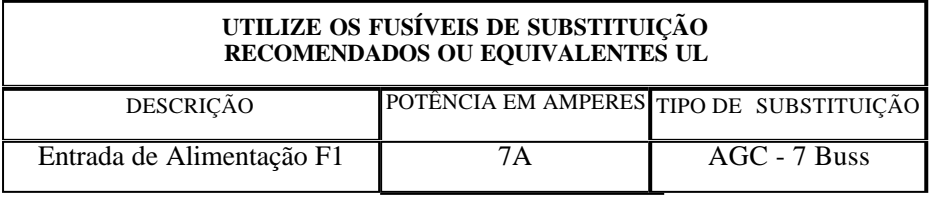

# **Registo de Manutenção**

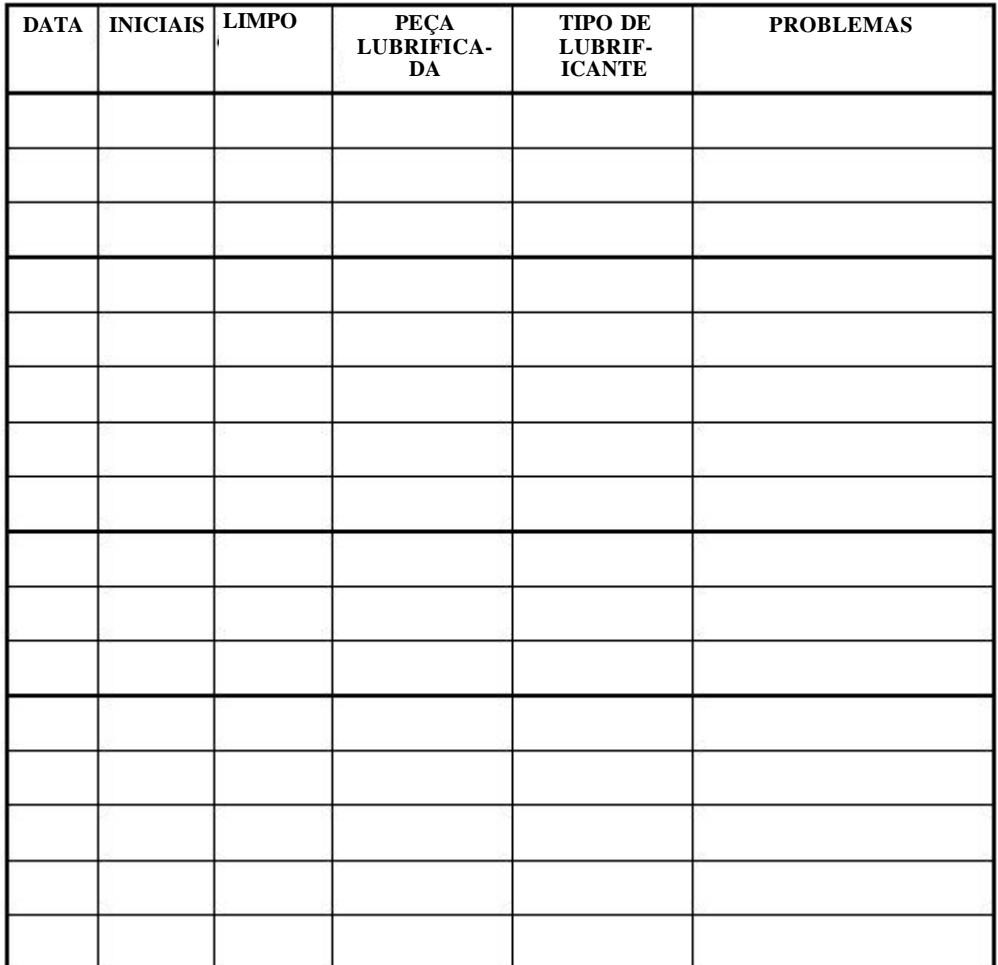

# **Capítulo 6 – Resolução de Problemas Reparações Rápidas**

Existem alguns problemas que podem ocorrer durante a costura e que podem ser reparados de forma simples.

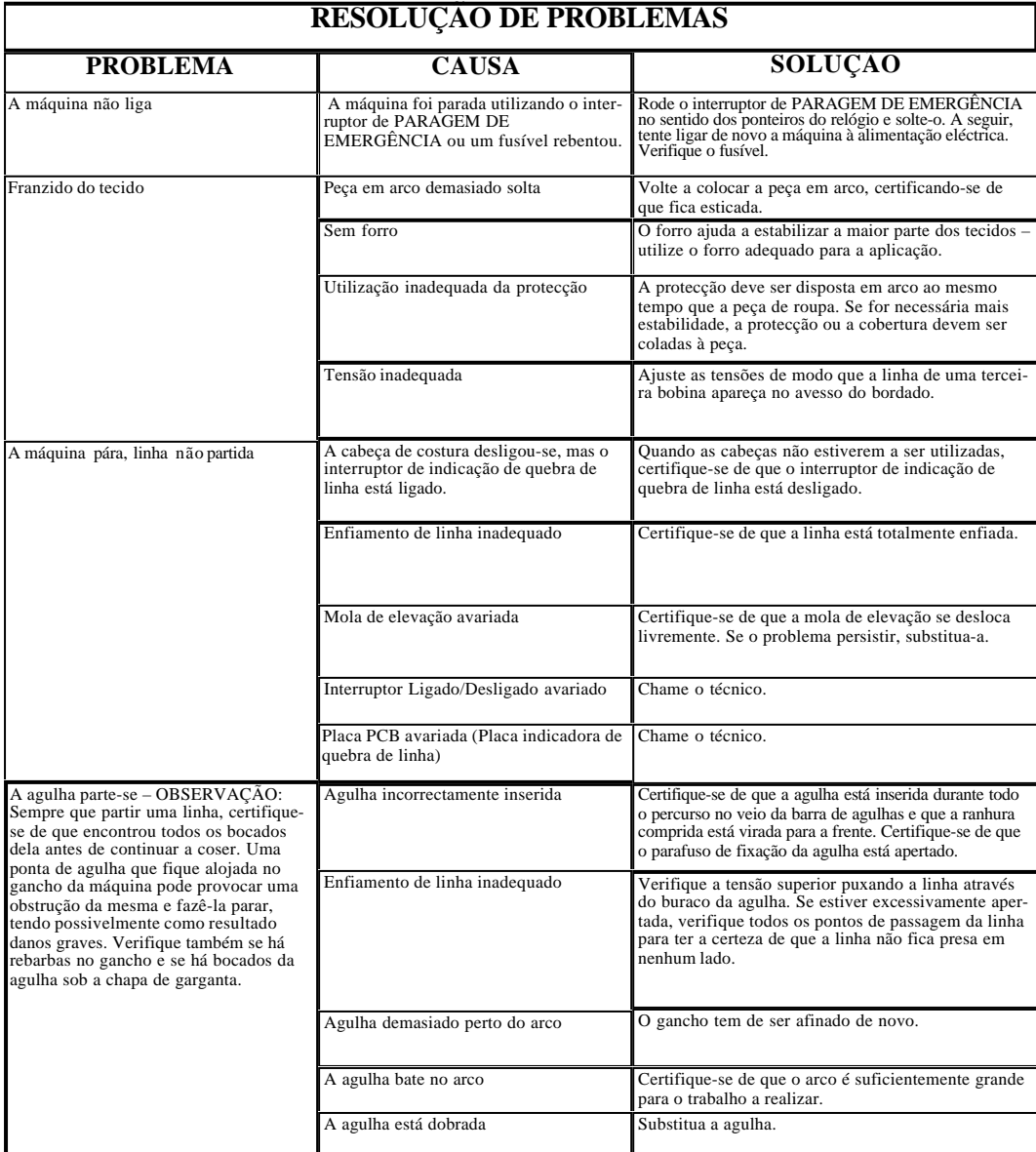

Guia do Utilizador da BEDT - 12/01 Resolução de Problemas 6-1

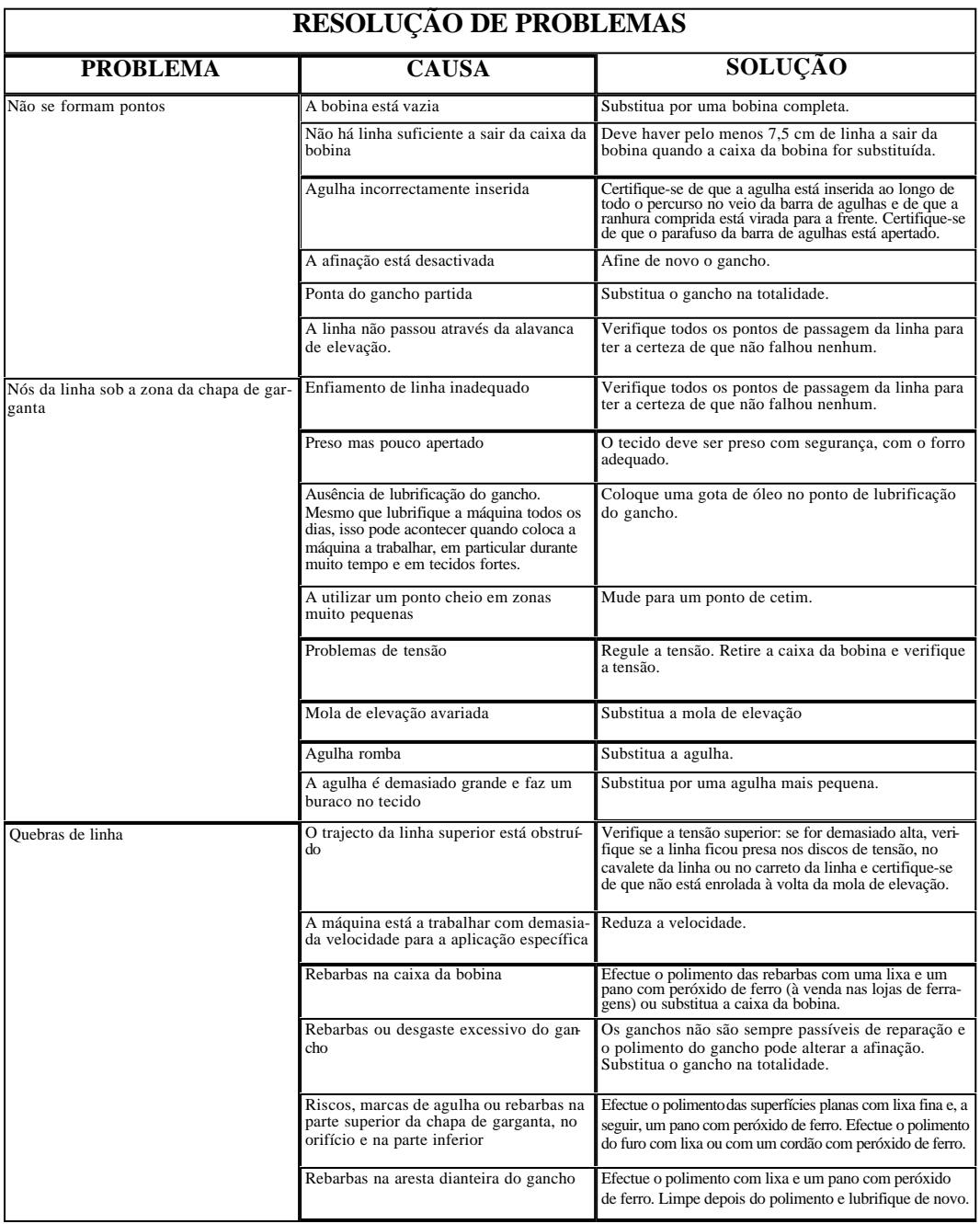

6-2 Resolução de Problemas Guia do Utilizador da BEDT - 12/01

Barndan

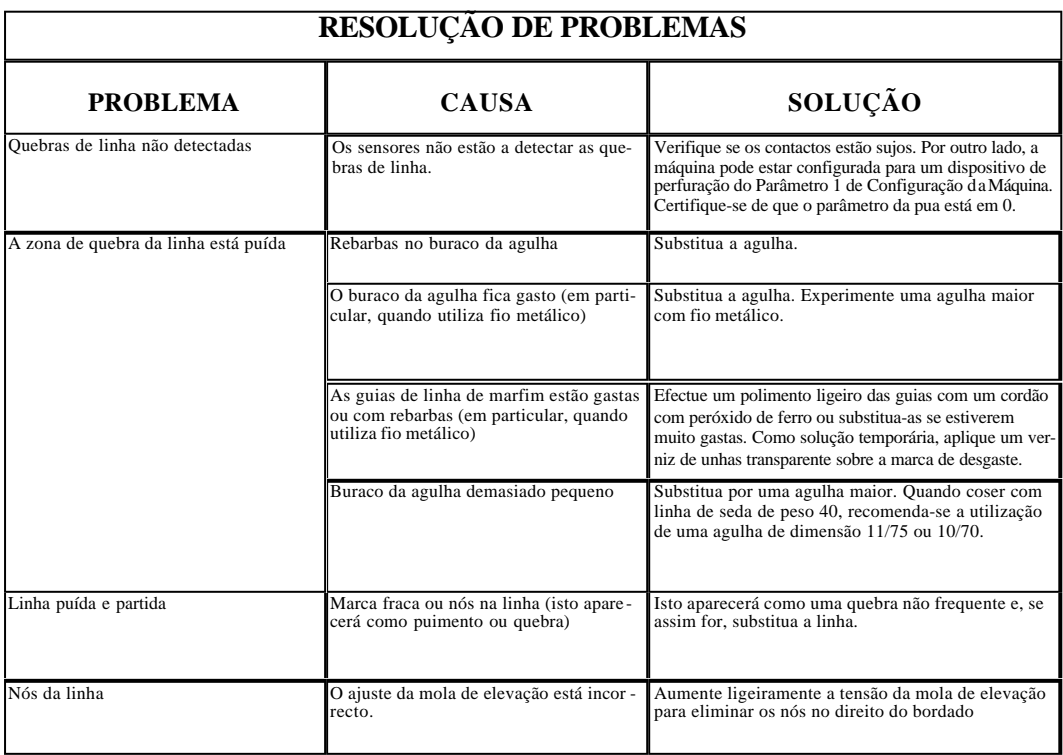

## **Códigos de Erro e Mensagens no Visor**

A tabela que se segue descreve as várias mensagens apresentadas durante o funcionamento e a acção requerida. Os códigos de erro da máquina são também descritos, bem como os passos necessários para corrigir anomalias da máquina.

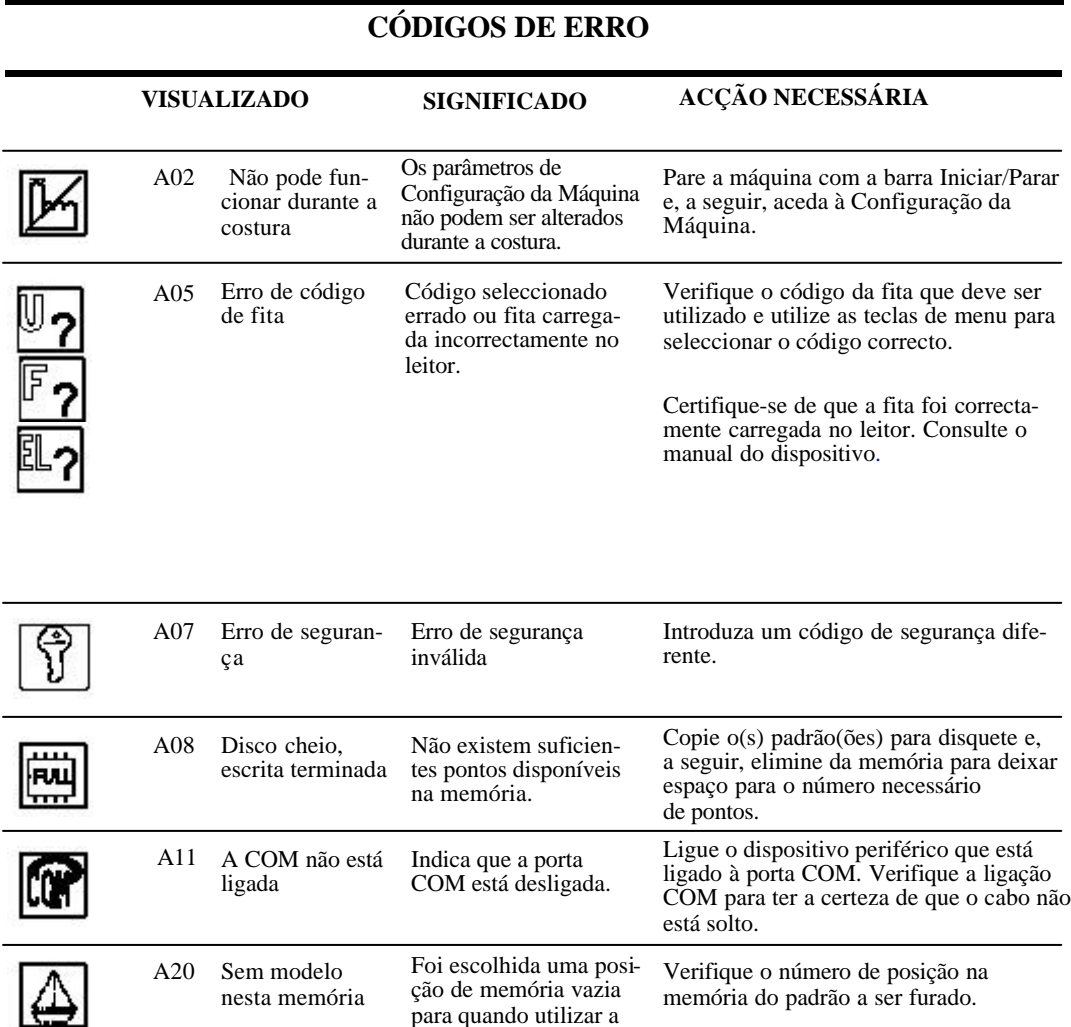

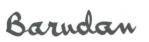

para quando utilizar a punção de cartões.

Guia do Utilizador da BEDT - 12/01

memória do padrão a ser furado.

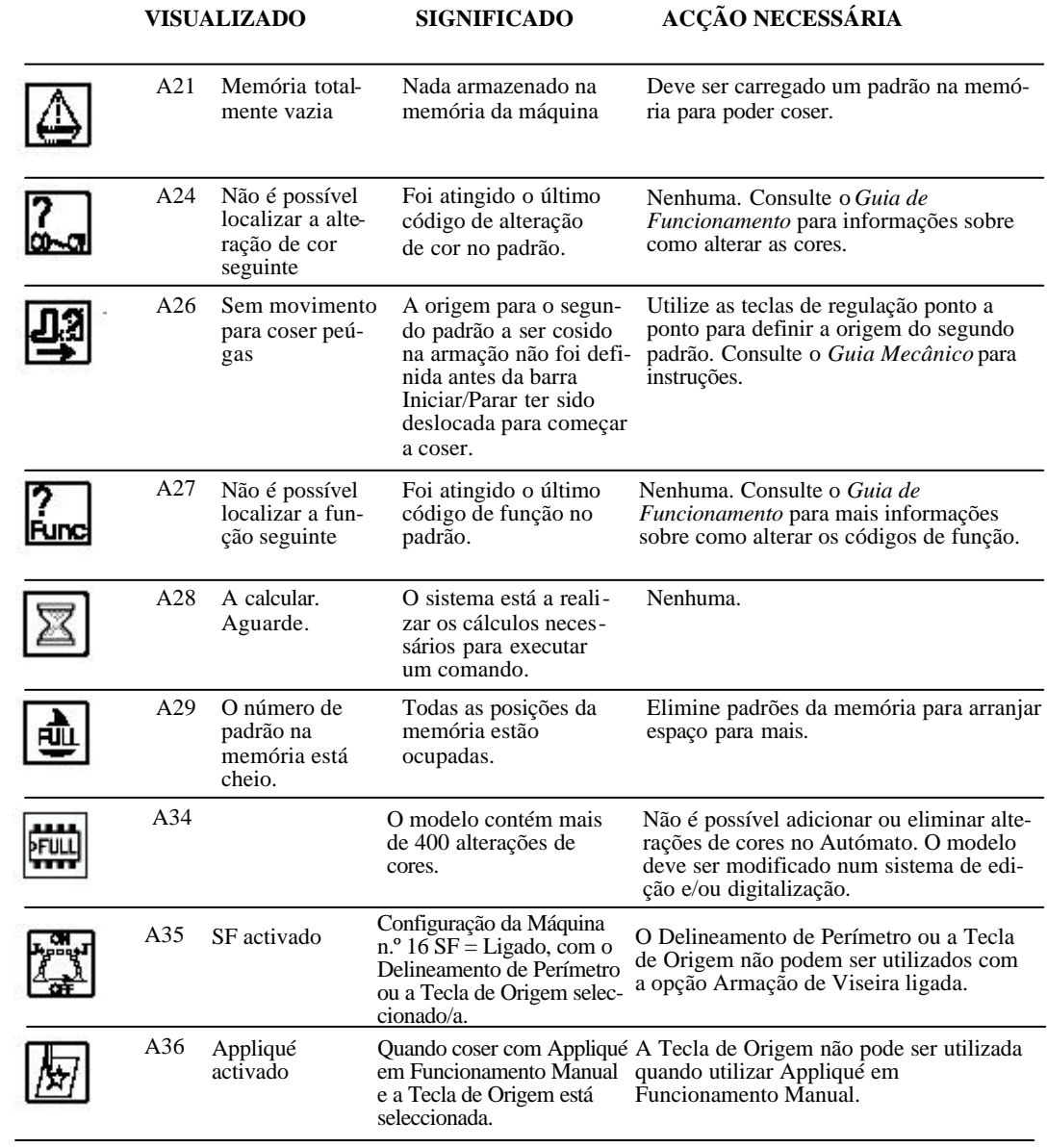

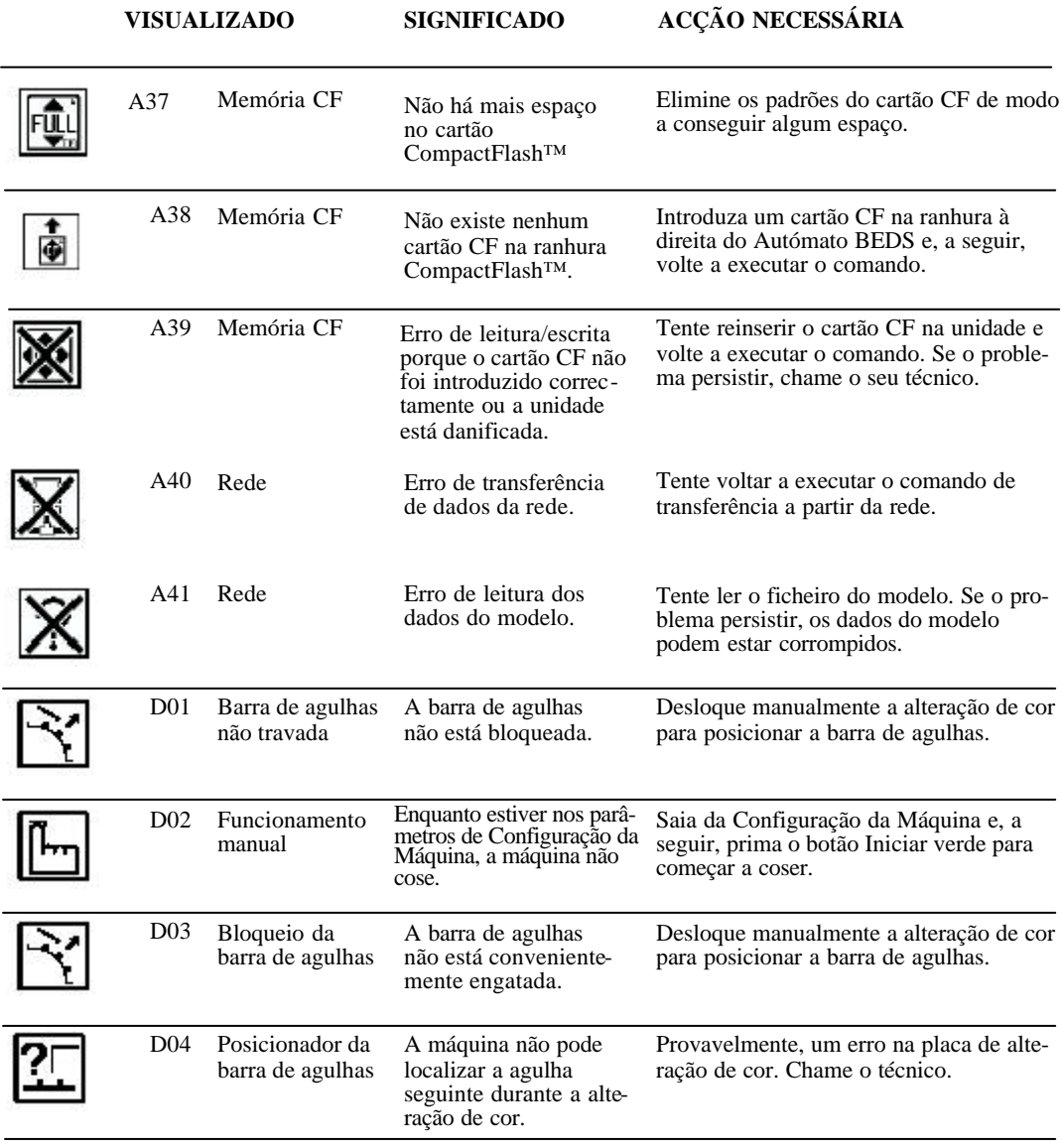

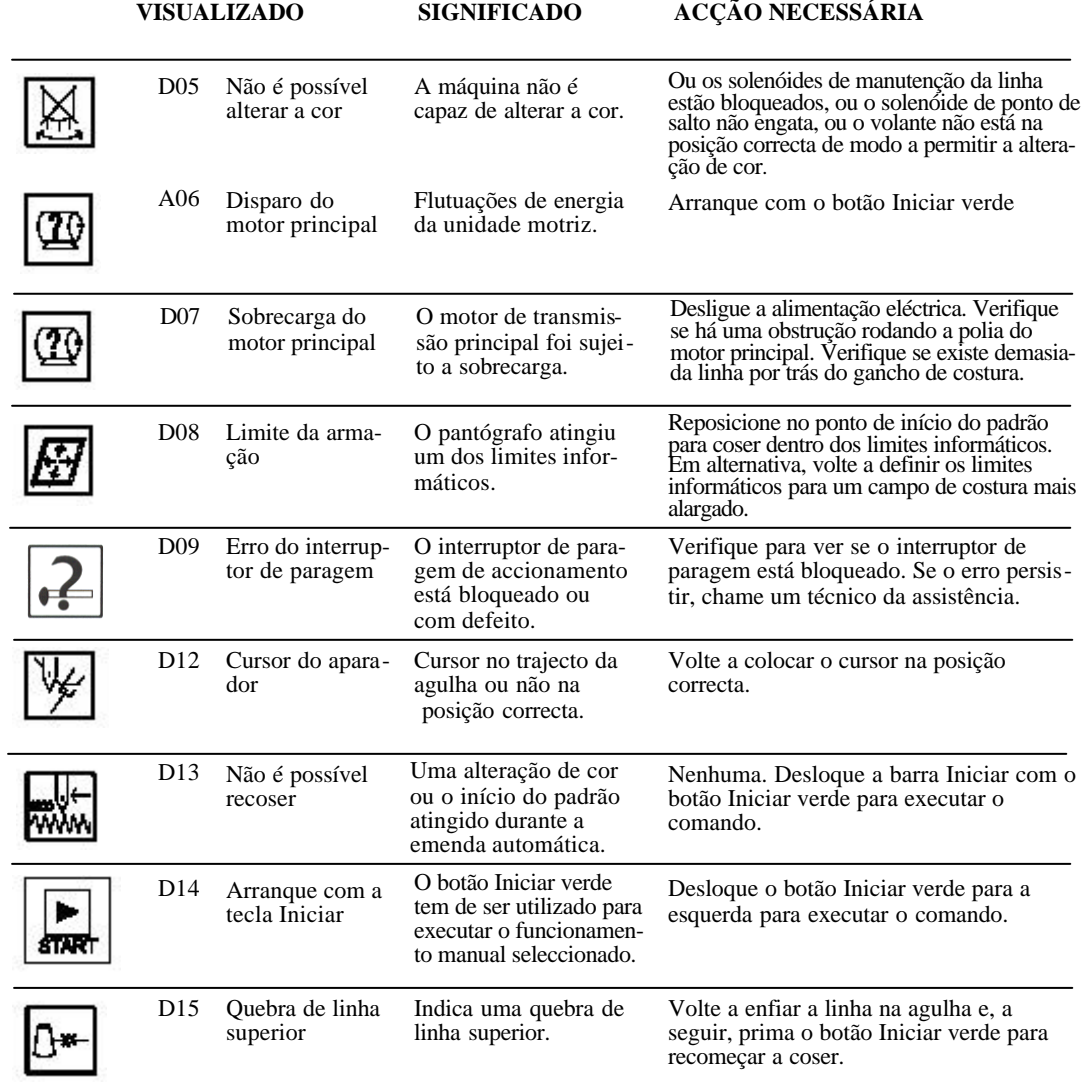

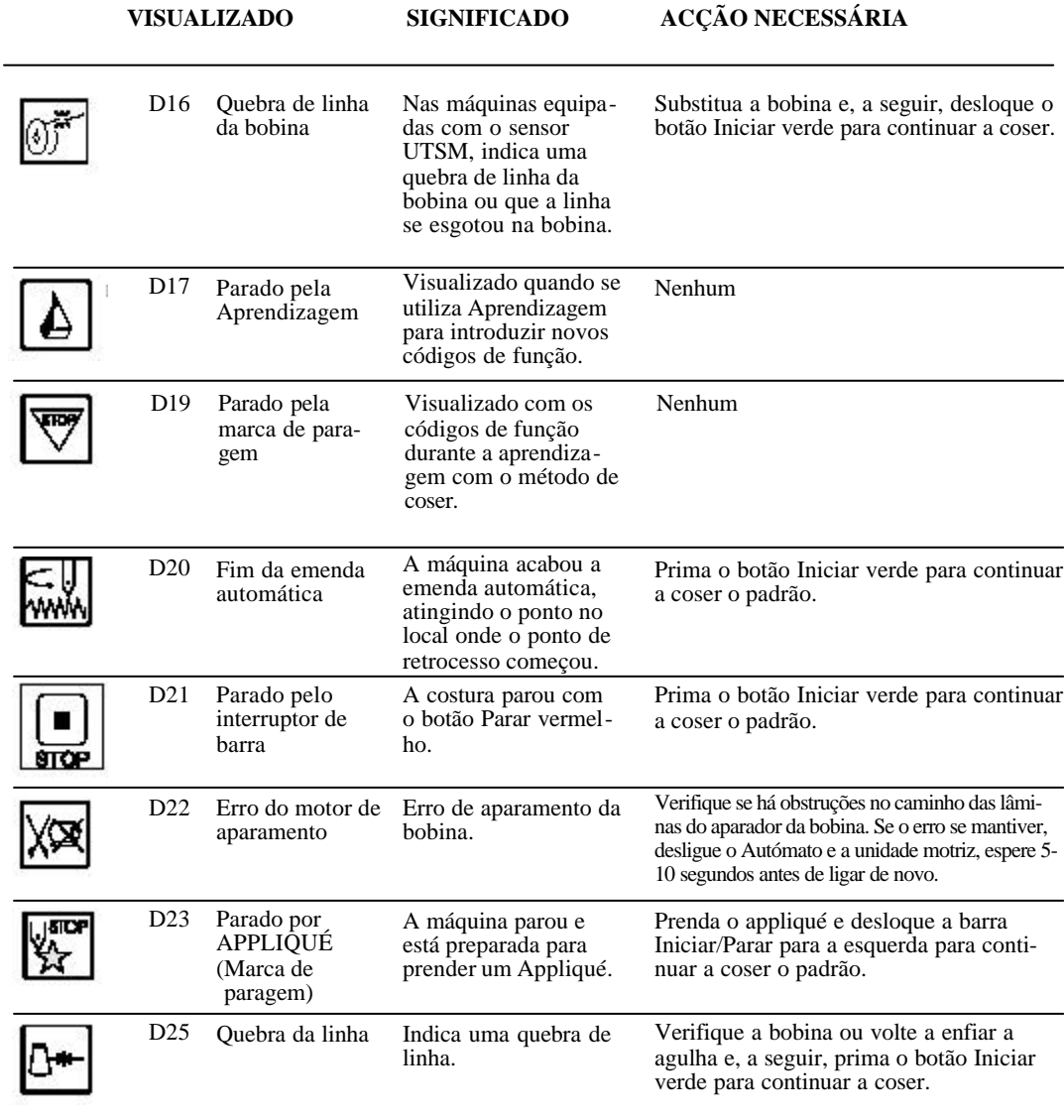

6-8 Resolução de Problemas Guia do Utilizador da BEDT - 12/01

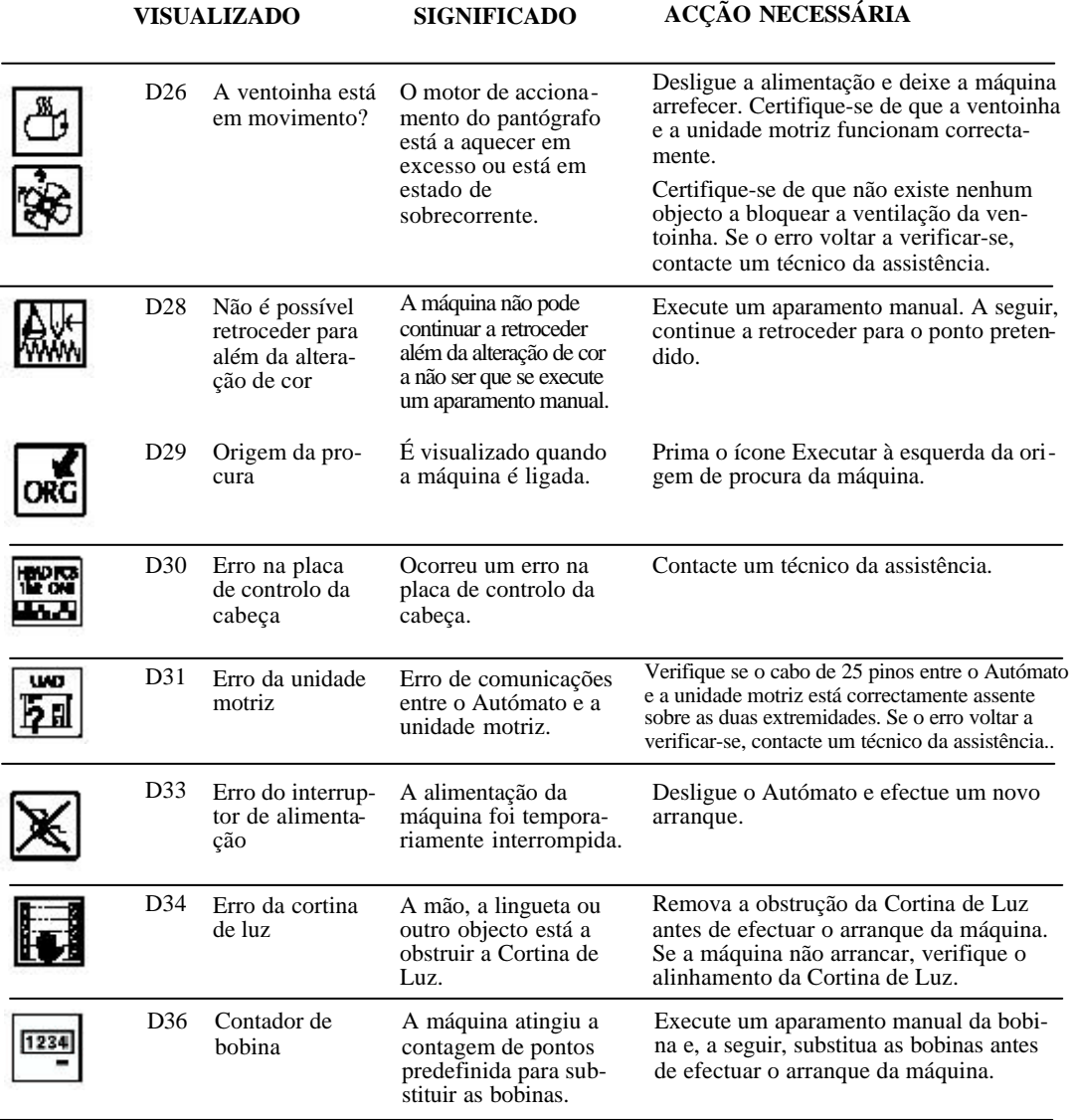

# **Substituição da Mola de Elevação**

Após muitos ajustes, a mola de elevação pode começar a evidenciar desgaste. O ajuste da mola de elevação pode não corrigir problemas de tensionamento. Nesse caso, a mola de elevação terá de ser substituída.

### **Substituir a mola de elevação**

- 1. Retire o botão de tensionamento exterior rodando-o **no sentido inverso ao dos ponteiros do relógio** até que ele saia do conjunto tensor.
- 2. Retire a anilha da mola tensora da coluna do conjunto tensor.
- 3. Retire o botão de tensionamento interior, incluindo a mola que existe no seu interior.
- 4. Retire o primeiro disco da linha (com discos de feltro brancos) e, a seguir, o disco de feltro verde.
- 5. Retire a chapa de plástico branco (plana). Pode ter de a empurrar pela parte anterior com a lâmina de uma chave de parafusos plana. Observe a posição da mola de elevação relativamente à porta do conjunto. Existe uma ranhura na parte de trás onde a mola fica bloqueada no lugar.
- 6. Substitua a mola de elevação gasta.
- 7. Insira uma mola nova, colocando-a na mesma posição da antiga. Certifique-se de que a mola nova assenta na coluna de latão.
- 8. Substitua o disco de plástico branco com o lado plano virado para si. Certifique-se de que ele está **assente com firmeza na coluna de latão** (cobrirá parcialmente a coluna) de modo que a mola de elevação não possa envolver a coluna. O disco de plástico branco retém a mola no lugar.
- 9. Substitua o disco de feltro verde.
- 10. Substitua o disco da linha com os discos de feltro brancos.
- 11. Substitua o botão de tensionamento interior, incluindo a mola e a anilha que existe no seu interior.
- 12. Substitua o botão de tensionamento exterior, rodando-o **no sentido dos ponteiros do relógio** até que ele fique fixo, mas não demasiado apertado, ao conjunto tensor.
- 13. Ajuste a nova mola de elevação como descrito anteriormente no manual.

## **Afinação do Gancho**

A afinação do gancho é provavelmente o aspecto mais mal compreendido da mecânica da máquina de bordar. Não tem nada a ver com o tipo de tecido ou a tensão na linha.

A afinação do gancho é a posição adequada do gancho em relação à agulha de modo a formar um ponto. O gancho está directamente acoplado ao veio de accionamento, eliminando a necessidade de nova afinação por rotina. A re-afinação do gancho apenas se torna necessária devido a factores externos.

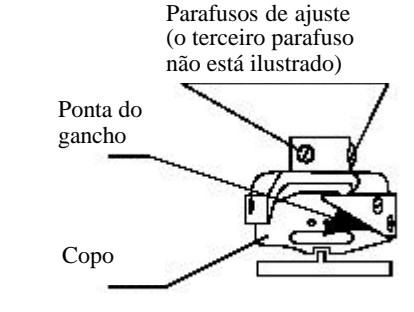

Gancho

- Um qualquer objecto fica preso no gancho.
- O tamanho da agulha é alterado em mais de um tamanho.
- Uma acumulação de linha por detrás do gancho empurra o gancho para fora do alinha mento.

A indicação mais comum de que a afinação do gancho precisa de ajuste é quando a máquina deixa de formar e concluir um ponto.

### **Verificar a afinação do gancho**

- 1. Deixe a agulha e a bobina com a linha presa e retire a chapa de garganta.
- 2. Configure a máquina para a agulha n.º 9.
- 3. Retire a tampa central traseira.

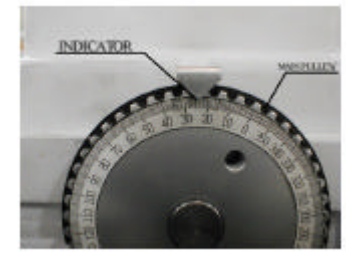

Polia principal

4. Rode a polia principal para onde o indicador aponta para 24 graus. A ponta do gancho deve estar directamente por trás da agulha. Caso contrário, o gancho precisa de ser ajustado em conformidade.

- 5. Verifique o espaço entre o gancho e a agulha. Deve haver aproximadamente um espaço de meia a uma largura de linha entre a ponta do gancho e a parte de trás da agulha. Um ajuste inadequado faria com que a ponta do gancho não acertasse na pequena argola e criasse um ponto falhado.
- 6. Volte a colocar a chapa de garganta.

### **Ajustar a afinação do gancho**

- 1. Limpe os restos de linha ou cotão da zona do gancho com ar comprimido.
- 2. Desaperte os três parafusos na parte de trás do gancho. Isso permitirá fazer avançar ou recuar o gancho.
- 3. Retire a tampa central traseira.
- 4. Rode a polia do motor principal para onde o indicador apontar 24 graus. A ponta do gancho deve estar directamente por detrás da agulha. Caso contrário, o gancho precisa de ser ajustado em conformidade.
- 5. Verifique o espaço entre o gancho e a agulha. Deve haver aproximadamente um espaço de meia a uma largura de linha entre a ponta do gancho e a parte de trás da agulha. Um ajuste inadequado faria com que a ponta do gancho não acertasse na pequena argola e criasse um ponto falhado.
- 6. Logo que a posição correcta tiver sido atingida, aperte os três parafusos do gancho.

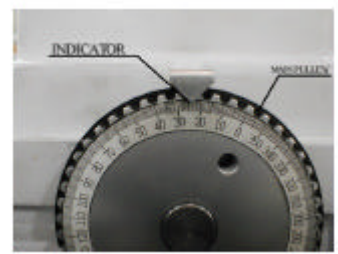

Polia principal

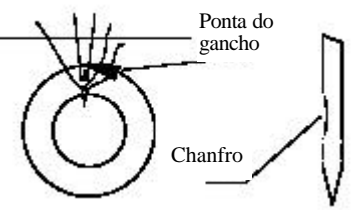

- 7. Volte a colocar a chapa de garganta.
- 8. Utilizando um sistema de edição ou de digitalização, crie um teste **HOX** como se segue:
	- Utilizando um alfabeto de maiúsculas, programe "H O X" em letras maiúsculas, com 20 mm de altura, na máquina. São utilizadas estas letras pois as mesmas envolvem todas as direcções do pantógrafo.
	- Cosa as letras.
	- Verifique se há irregularidade durante a costura. Se a máquina não estiver convenientemente afinada, haverá pontos falhados.

# **Ajuste da Lingueta de Posicionamento**

A lingueta de posicionamento ajustável está montada na parte da frente do gancho para prender o copo do gancho no lugar e equilibrar a linha da bobina em baixo no centro do bordado. A

lingueta de posicionamento é ajustável em duas direcções, da esquerda para a direita e da frente para trás. É necessário o ajuste da lingueta de posicionamento se a linha da bobina estiver a passar à esquerda ou à direita do centro ou se a lingueta de posicionamento tiver sido removida durante a substituição do gancho.

Por vezes, a lingueta desloca-se para fora do ajuste. Quando correcto, o nariz da lingueta de posicionamento, a peça saliente, fica alinhado de forma centrada com o veio do gancho.

6-12 Resolução de Problemas

Barndan

Guia do Utilizador da BEDT - 12/01

### **Ajustar a lingueta de posicionamento**

- 1. Retire a chapa de garganta.
- 2. Rode o volante até a agulha atingir a posição mais baixa, a base do seu curso.

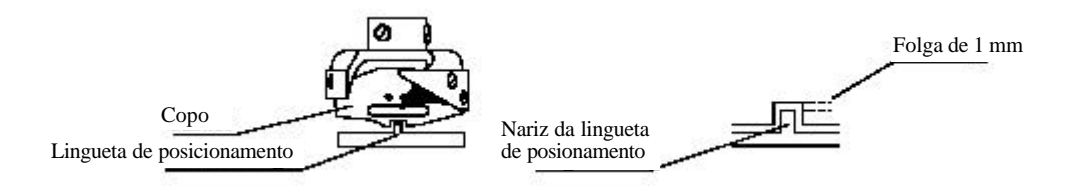

- 3. Desaperte ligeiramente o parafuso, tendo o cuidado de utilizar a chave de parafusos com o tamanho adequado, já que o parafuso é muito plano e fácil de abrir bocas.
- 4. Desloque com cuidado a lingueta de posicionamento, centrando o nariz com a agulha. Para se certificar de que está a olhar a direito para a agulha, utilize o orifício de lubrificação, por detrás da chapa de garganta, como referência. Alinhe visualmente a agulha com este orifício e, a seguir, ajuste a lingueta de posicionamento. É extremamente importante que exista uma folga entre o nariz e o gancho. Esta folga deve ser de aproximadamente  $0.5 - 0.75$  mm, de modo a permitir que a bobina e a linha superior passem através desta folga. Uma folga demasiado pequena provocará nós e quebras de linha.
- 5. Volte a apertar o parafuso com cuidado.

#### **Verificar manualmente o comprimento de inserção da agulha**

- 1. Certifique-se de que a cabeça de costura está na agulha n.º 1.
- 2. Desligue a máquina.
- 3. Abra a caixa da bobina.
- 4. Retire a tampa central traseira para obter acesso à roda de graus da polia principal.
- 5. Rode a polia principal de modo que a agulha fique na sua posição mais baixa. O indicador da polia deve estar a 0 graus.

6. Certifique-se de que  $\frac{1}{2}$  do buraco da agulha pode ser visto por baixo do copo do gancho. Consulte a ilustração abaixo.

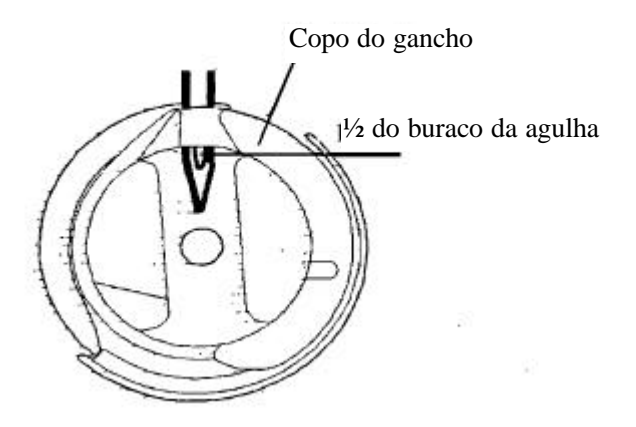

#### **Observação: Se necessário, utilize um pequeno foco luminoso para ver o buraco da agulha.**

Se o buraco da agulha não estiver ajustado, ajuste o comprimento de inserção da agulha; consulte Ajuste do Comprimento de Inserção da Agulha.

### **Verificar o comprimento de inserção da agulha e a afinação do gancho**

#### **com o calibrador (opcional)**

As instruções que se seguem requerem um calibrador de comprimento de inserção da agulha opcional, parte n.º HB220040. A afinação do gancho e o comprimento de inserção da agulha podem ser verificados em simultâneo utilizando o calibrador de comprimento de inserção da agulha.

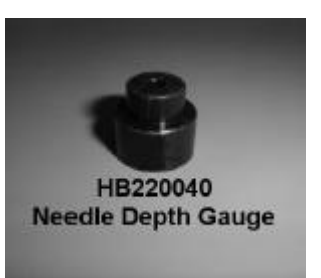

- 1. Certifique-se de que a cabeça de costura está na agulha n.º 1.
- 2. Desligue a máquina.
- 3. Retire a chapa de garganta, quando verificar a afinação do gancho.
- 4. Retire a caixa da bobina.
- 5. Retire a tampa central traseira para obter acesso à roda de graus da polia principal**.**

6-14 Resolução de Problemas

Barndan

Guia do Utilizador da BEDT - 12/01
6. Rode a polia principal de modo a que o indicador aponte para 24 graus. Esta é a posição de afinação do gancho.

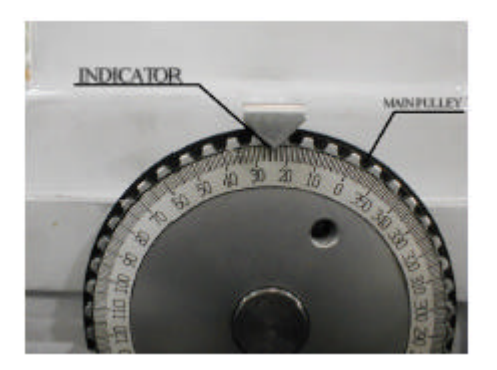

**Observação: A ponta do gancho deve estar directamente por trás da agulha. Caso contrário, consulte "Ajustar a afinação do gancho" na página 6-15.**

7. Introduza o calibrador de comprimento de inserção da agulha quando a caixa da bobina estiver inserida. O diâmetro grande aparece primeiro. **NÃO FORCE O CALI-BRADOR**! O calibrador deve deslizar para dentro com facilidade. Rode o calibrador com suavidade com um movimento para cima, se for necessário. A ponta da agulha deve roçar ligeiramente na parte superior do calibrador se o comprimento de inserção estiver convenientemente regulado.

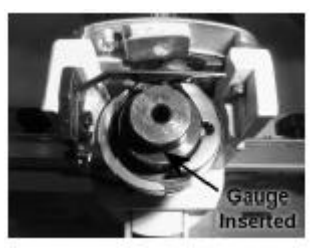

Verifique o seguinte:

- Certifique-se de que a polia principal está regulada para 24 graus.
- O comprimento de inserção da agulha é demasiado pequeno se o calibrador não entrar com facilidade e bater na ponta da agulha.
- O comprimento de inserção da agulha não é suficiente se a ponta da agulha não tocar na parte superior do calibrador, mesmo com um pequeno movimento para cima do calibrador.

**Observação: Se o comprimento de inserção da agulha precisar de ser ajustado, consulte as instruções que se seguem.**

#### **Ajustar o comprimento de inserção da agulha**

Observação: Siga as instruções de verificação do comprimento de inserção antes de seguir estas instruções.

1. Retire a guia intermédia da linha e a tampa frontal da cabeça de costura.

**Observação: A guia intermédia da linha mantém no lugar a tampa frontal.**

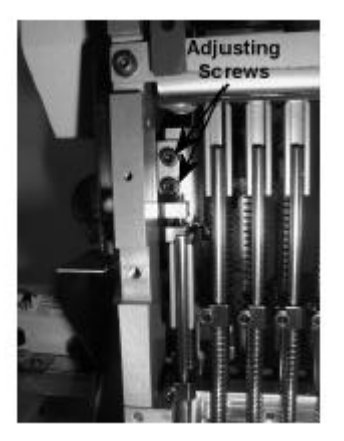

- 2. Desaperte os (2) os parafusos de ajuste da base de fixação do controlador da barra de agulhas; consulte a fotografia.
- 3. Ajuste a base de fixação da barra de agulhas respectivamente para cima ou para baixo para atingir o comprimento de inserção da agulha adequado. Aperte os parafusos de ajuste assim que o comprimento de inserção adequado estiver definido. Comprimento de inserção adequado:
	- ½ do buraco da agulha deve ficar visível no copo do gancho quando a polia principal estiver a 0 graus.
	- Quando se utilizar o calibrador opcional do comprimento de inserção da agulha, a ponta da agulha deve roçar ligeiramente a parte superior do calibrador quando a polia principal estiver a 24 graus.

**Observação: Se o comprimento de inserção da agulha não puder ser correctamente definido, o controlador da barra de agulhas deve ser retirado e inspeccionado. Se o controlador da barra de agulhas estiver rachado ou dobrado, pode não ser possível definir o comprimento de inserção da agulha adequado. Consulte "Substituição do controlador da barra de agulhas".**

**Cuidado: Quando o controlador da barra de agulhas estiver rachado ou dobrado, o mesmo deve ser retirado e substituído.**

```
6-16 Resolução de Problemas
```
Barndan

#### **Substituição do controlador da barra de agulhas**

O controlador da barra de agulhas pode ficar danificado e requerer a substituição se a máquina coser para dentro do arco ou de outro obstáculo. **Se o controlador da barra de agulhas estiver rachado ou dobrado, ele deve** ser substituído.

As instruções que se seguem descrevem a remoção do controlador da barra de agulhas para substituição ou inspecção.

1. Retire a guia intermédia da linha e a tampa frontal da cabeça de costura para poder aceder ao conjunto do controlador da barra de agulhas.

#### **Observação: A guia intermédia da linha mantém no lugar a tampa frontal.**

2. Retire o controlador da barra de agulhas retirando os (2) parafusos de ajuste como se mostra na fotografia.

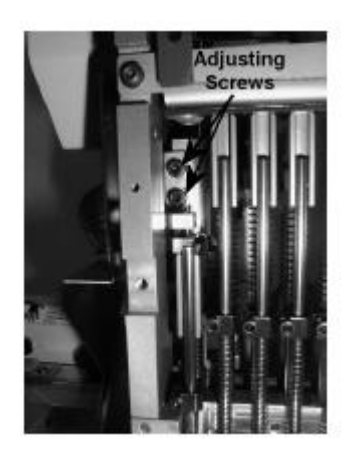

3. Desaperte os (2) parafusos de ajuste que mantêm no lugar o pino do controlador da barra de agulhas.

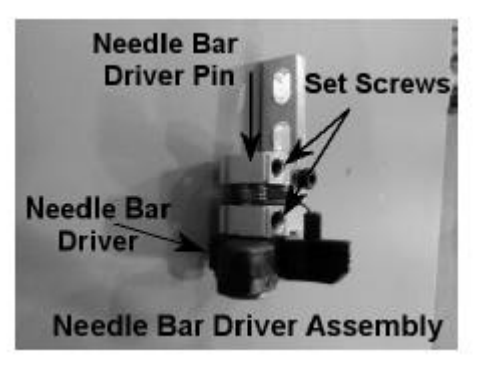

- 4. **Retire o pino do controlador da barra de agulhas e o controlador da barra de agulhas.**
- 5. Substitua o controlador da barra de agulhas.

#### **Certifique-se de que o que se segue é verificado quando voltar a montar o controlador da barra de agulhas.**

- Certifique-se de que a mola de retorno está correctamente inserida no controlador da barra de agulhas.
- O pino do controlador da barra de agulhas deve ser rodado de modo que o parafuso inferior de ajuste fique alinhado com a marca plana do pino do controlador da barra de agulhas.
- O pino deve ser empurrado contra a base do controlador da barra de agulhas de modo a não ficar nenhuma folga; contudo, o controlador da barra de agulhas dever rodar livremente e voltar atrás com a mola de retorno.
- Lubrifique ligeiramente o pino e o controlador a partir de cima antes de voltar a instalá-los.
- 6. Volte a instalar o controlador da barra de agulhas na cabeça de costura. A seguir, siga as instruções para ajustar o comprimento de inserção da barra de agulhas.

# **Capítulo 7 – Parâmetros da Máquina**

### **Condições da Máquina**

As Condições da Máquina são parâmetros que podem ser definidos de modo a garantir a mais alta produtividade possível, de acordo com as características de cada padrão. Os parâmetros de Condições da Máquina afectam o modo como cada padrão é cosido, ao contrário dos parâmetros de Programa, que são específicos dos padrões. A tabela de Condições da Máquina descreve a função, a definição e o intervalo normais dos valores correspondentes a cada parâmetro.

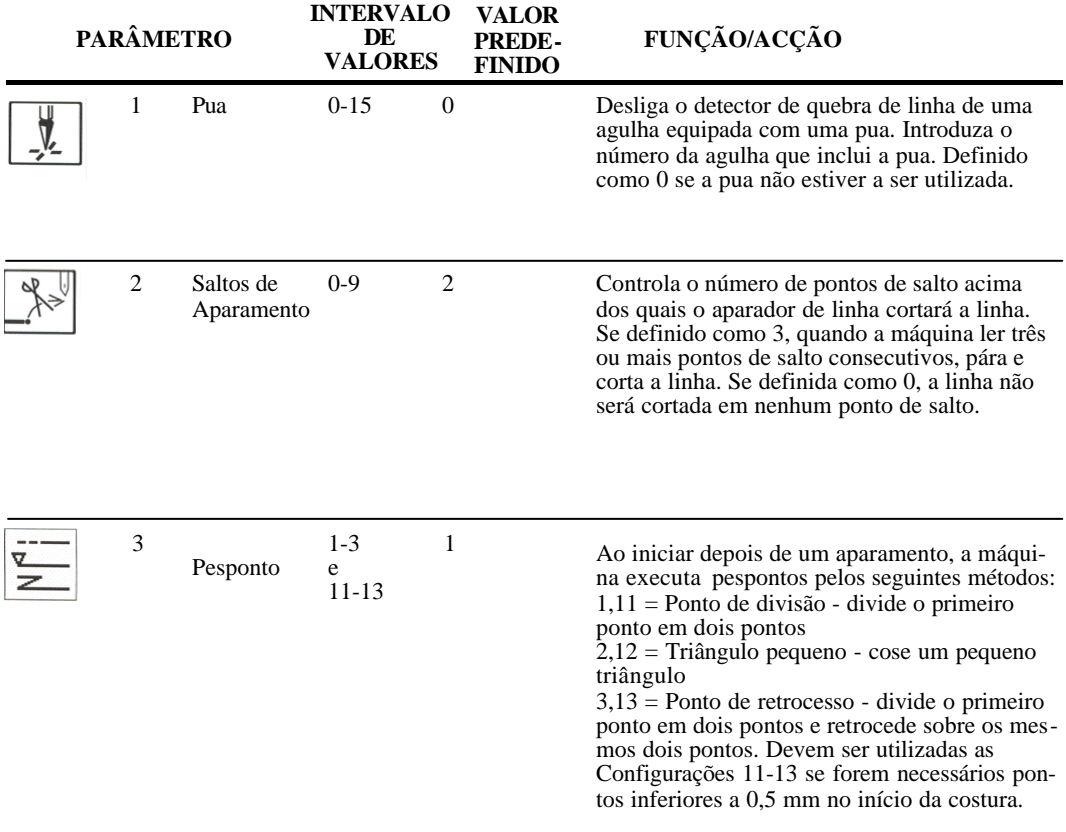

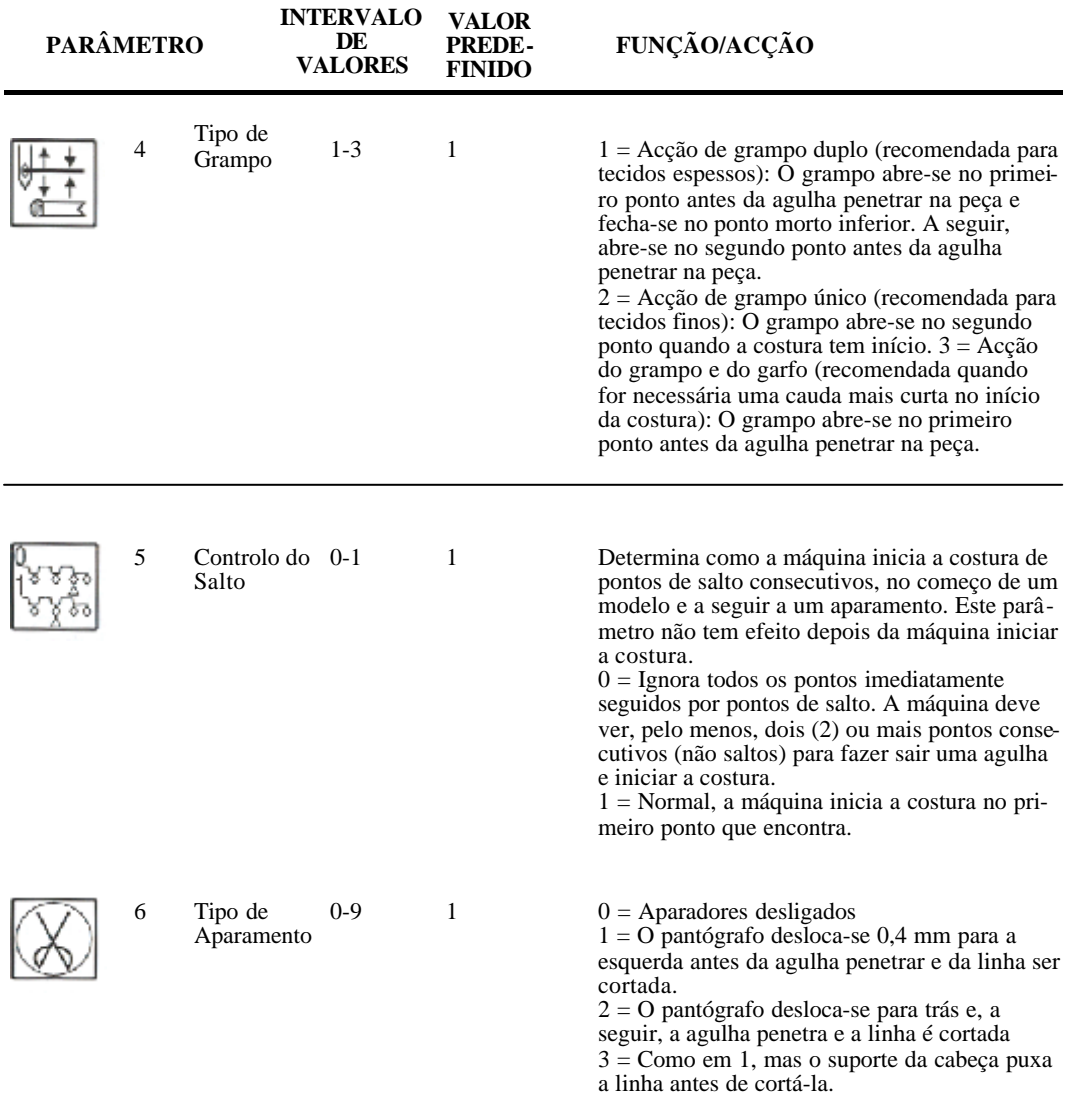

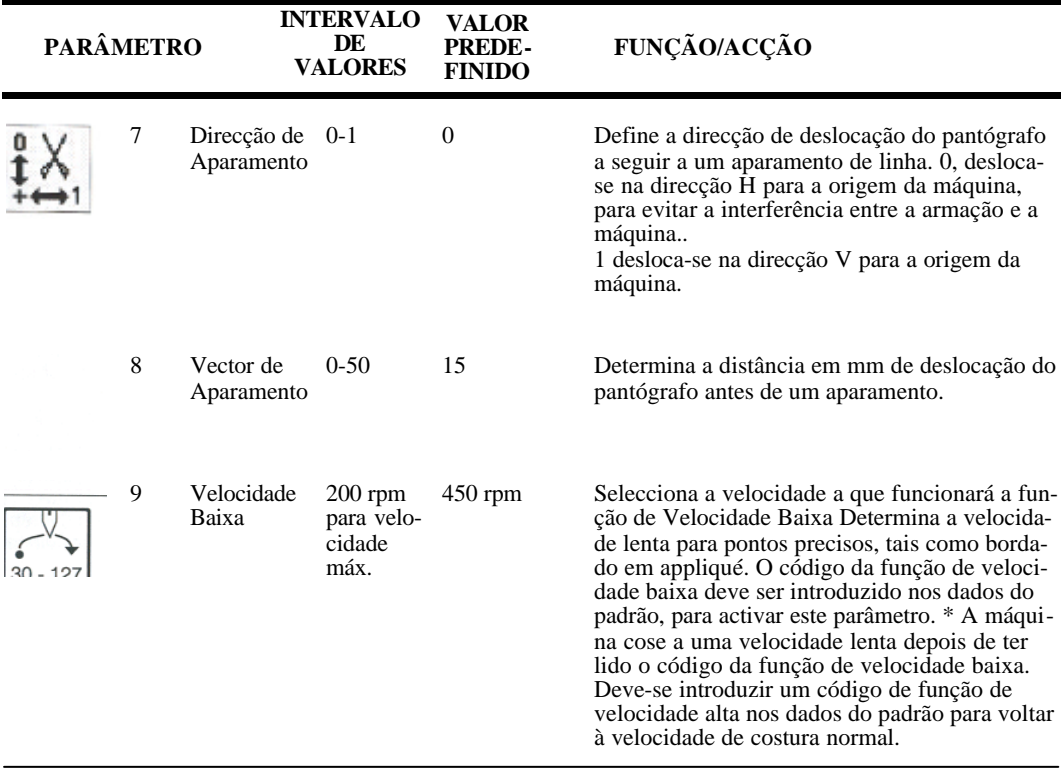

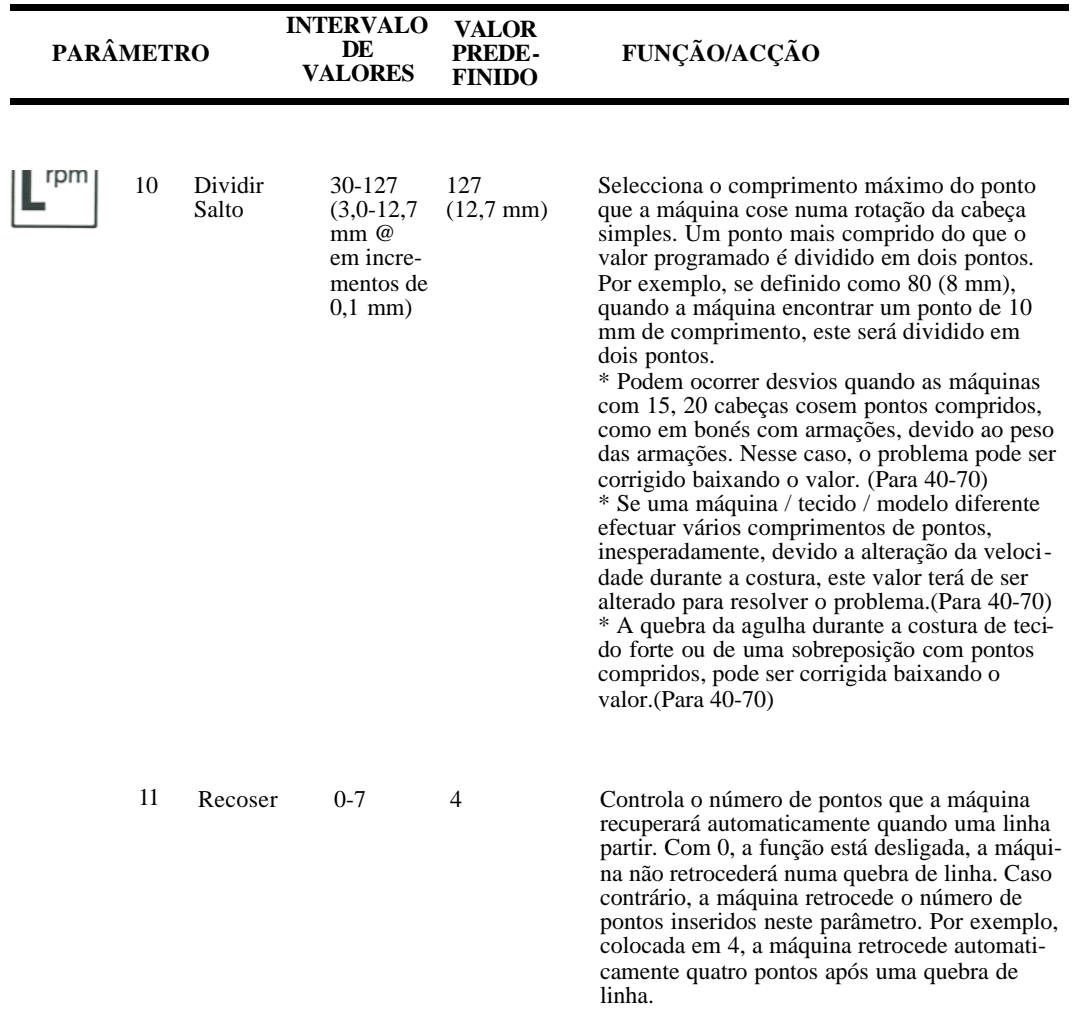

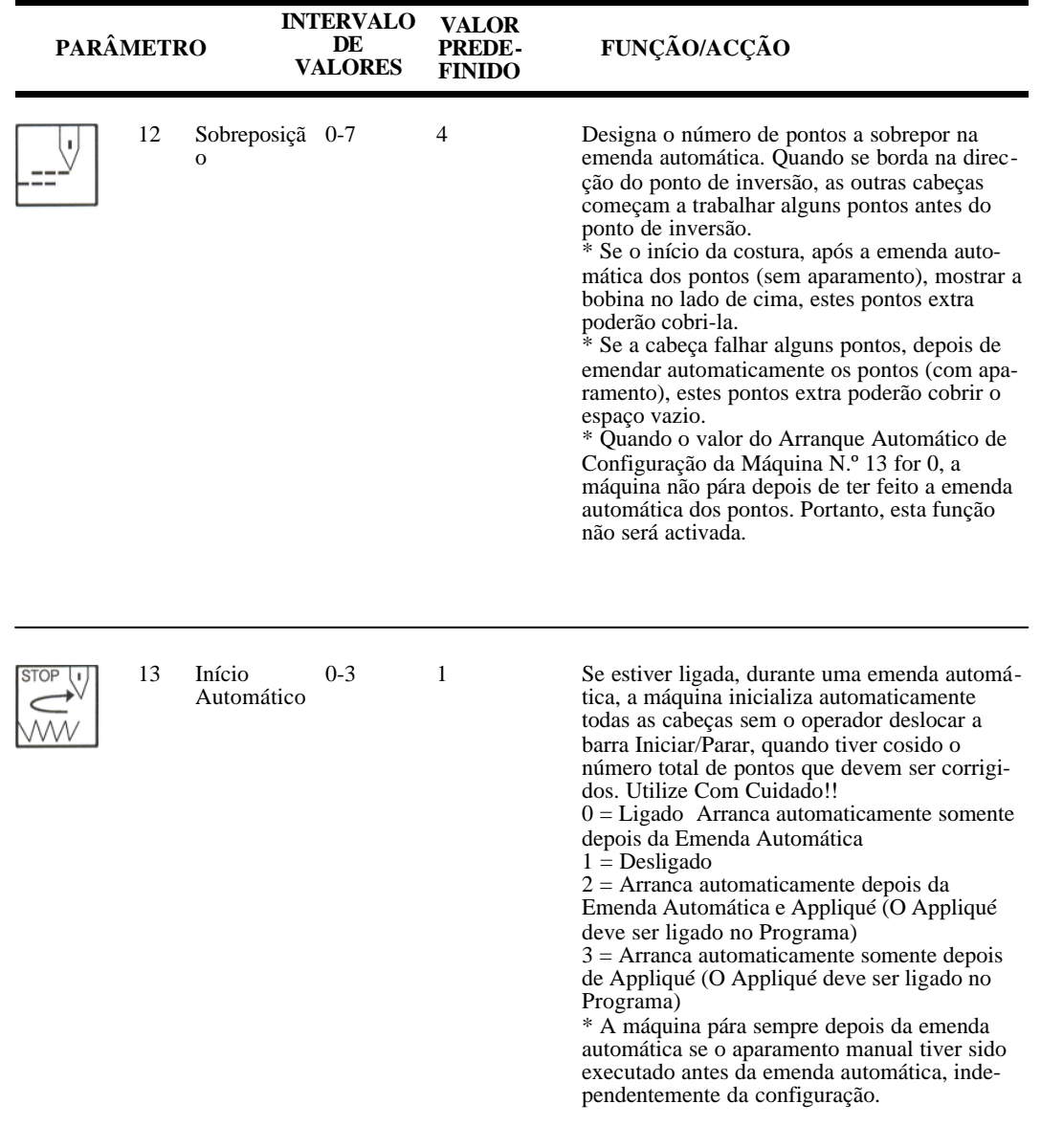

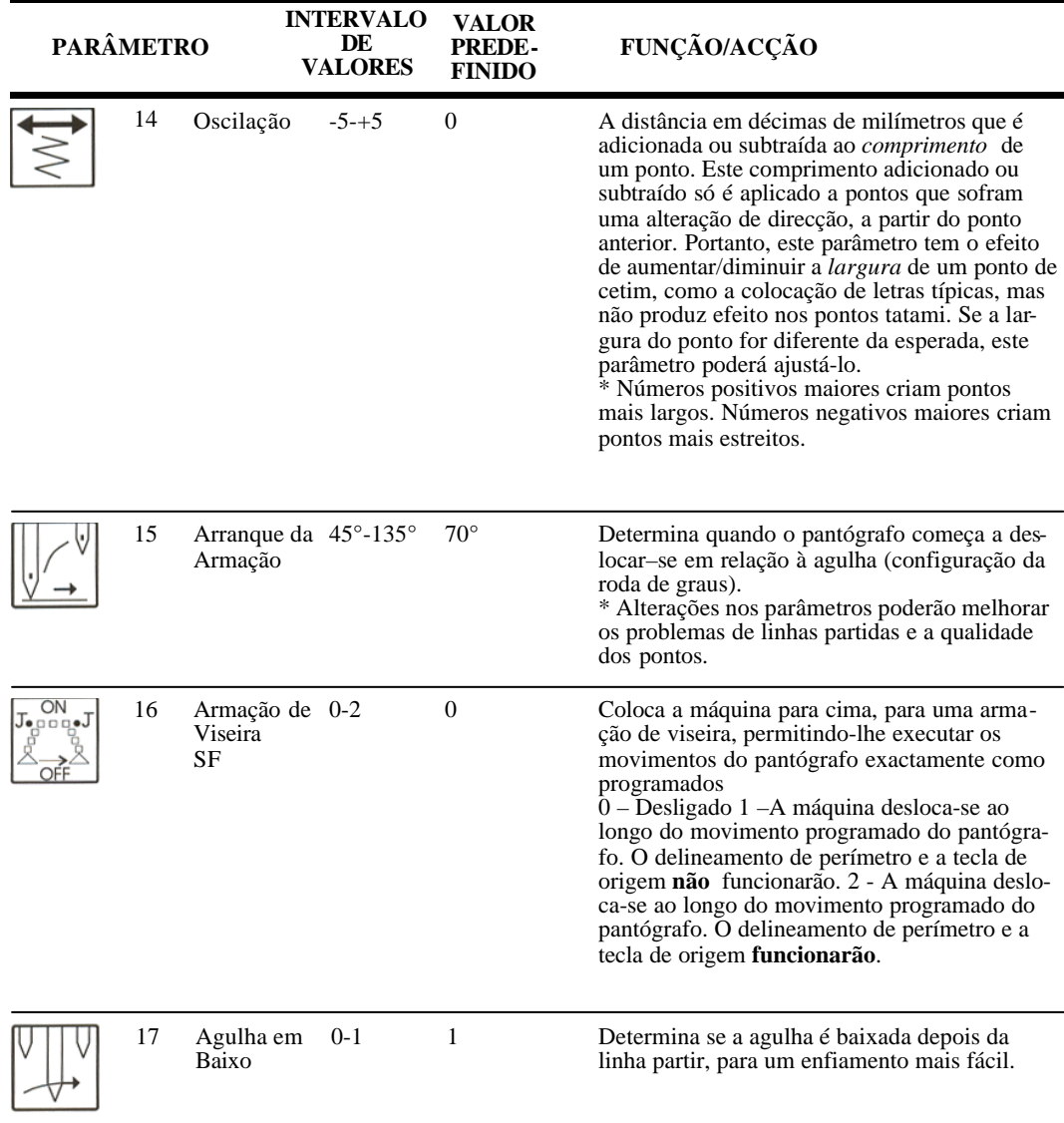

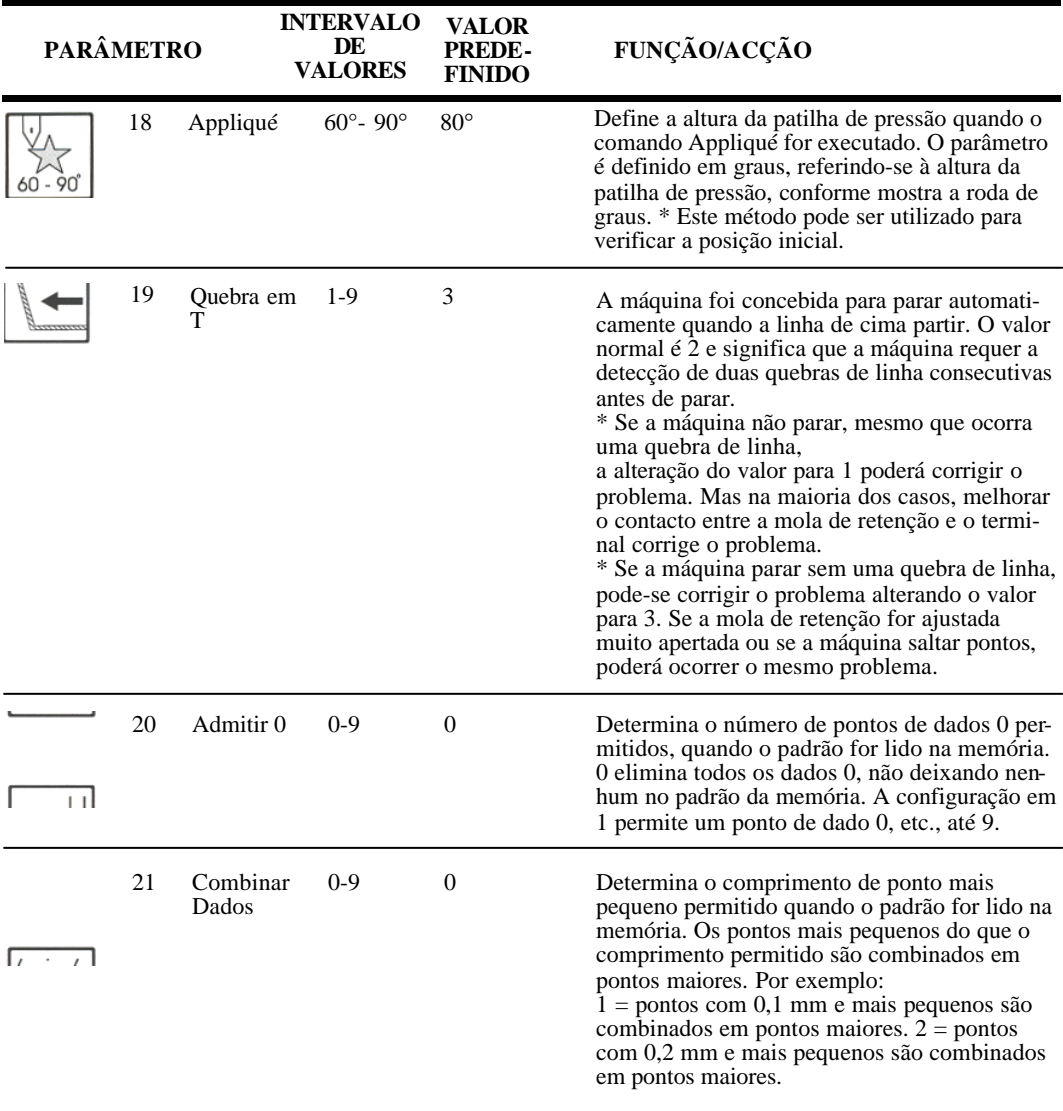

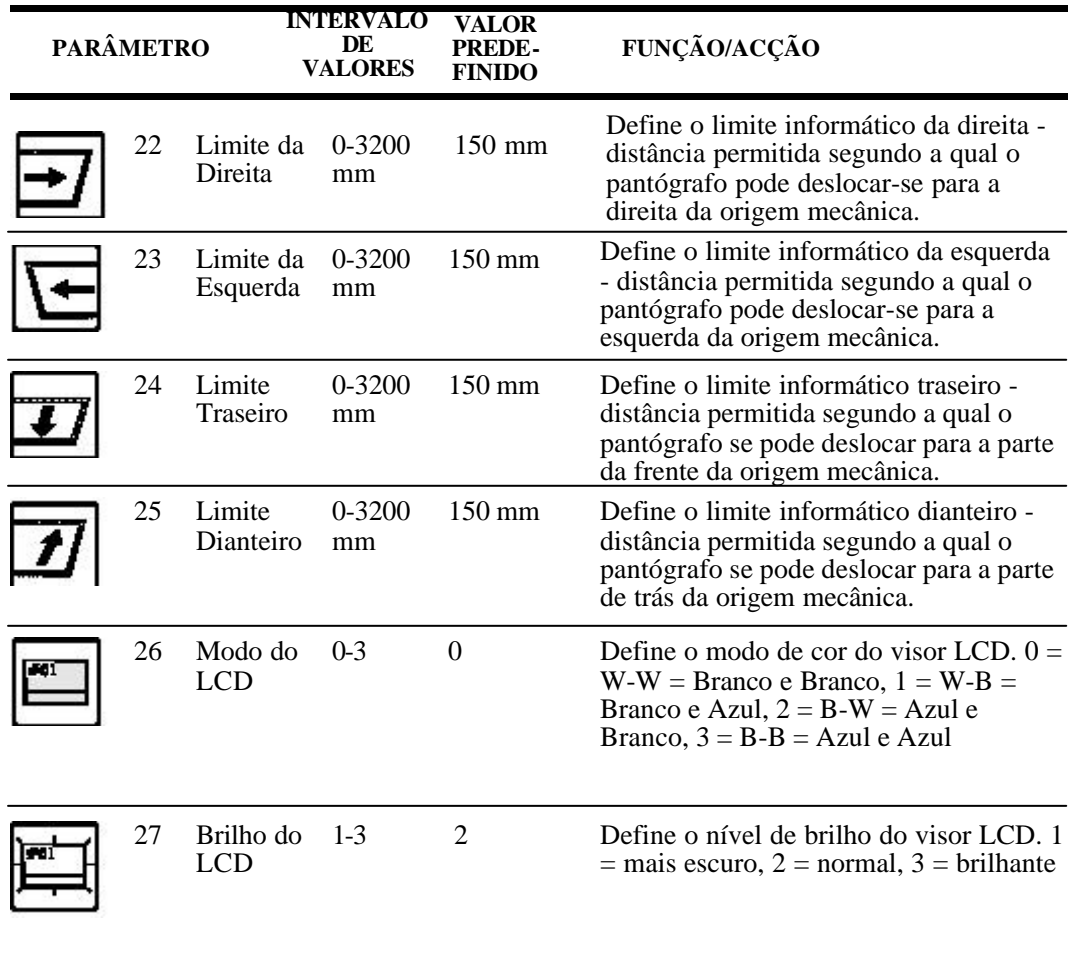

### **Alterar as Condições da Máquina**

- 1. Prima D, por baixo do ícone Manual. É visualizado o menu Manual.
- 2. Prima D, por baixo do ícone Seguinte, para se deslocar para o nível seguinte do menu.
- 3. Prima A, por baixo do ícone de Configuração da Máquina. É visualizada a lista de parâmetros de Condições da Máquina.

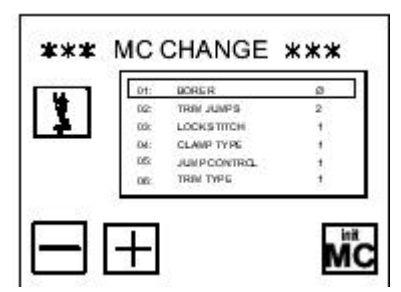

- 4. Utilize as teclas de regulação ponto a ponto para se deslocar ao longo da lista, até ser seleccionado o parâmetro que pretende alterar. É visualizada uma caixa à volta do parâmetro seleccionado.
- 5. Altere o valor conforme desejar. Consulte a tabela das páginas anteriores para uma descrição de cada parâmetro e respectivo intervalo de valores.
	- Prima A, por baixo do ícone Menos, para diminuir o valor.
	- Prima B, por baixo do ícone Mais, para aumentar o valor.
- 6. Quando as alterações aos parâmetros de Configuração da Máquina estiverem concluídas, prima a tecla Menu para guardar as alterações e fechar a lista. Aguarde alguns segundos até aparecer o ecrã básico, antes de executar outros comandos.

### **Velocidade da Máquina**

A velocidade máxima da máquina é de 1.000 pontos por minuto, mas nem todos os pontos ou peças de roupa podem ser cosidos a esta velocidade. Quando a máquina estiver a coser, deve-se esperar que a agulha saia do tecido e que o pantógrafo se desloque e pare novamente, antes da agulha voltar a entrar no tecido. Quanto maior for a velocidade de costura, maior a aceleração necessária e menos tempo o pantógrafo terá de deslocar-se. Se a armação e as peças forem pesadas e a velocidade de costura alta, a agulha não executará o ponto no local correcto, realizando uma costura de fraca qualidade.

A prevenção óbvia para isto é diminuir a velocidade da máquina. No entanto, os pontos mais pequenos que não exigem mais tempo diminuirão também a velocidade, reduzindo a produtividade. A máquina tem dois métodos para minimizar a distorção dos pontos: baixando automaticamente a velocidade da máquina para os pontos compridos e dividindo os pontos compridos em pontos mais pequenos e curtos.

Reduzir a velocidade com base no comprimento do ponto: A máquina prevê os pontos que vão chegar e, se previr pontos com determinado comprimento, abrandará para uma percentagem da configuração do controlo da velocidade. A máquina ajusta automaticamente a velocidade ao comprimento do ponto, com base em certos parâmetros da máquina.

Pontos compridos divididos em pontos de salto:

O outro método que a máquina tem para evitar pontos compridos a velocidades altas é dividi-los em pontos de salto mais pequenos. O valor definido em Dividir Saltos, parâmetro 10 de Configuração da Máquina, determina o comprimento em que o ponto será dividido. Neste caso, a inércia é reduzida porque a máquina tem duas rotações para efectuar o movimento. Certos padrões podem ter maioritariamente pontos curtos, com alguns pontos compridos isolados como, por ex., uma flor pequena ligada por pontos compridos a outras flores. Neste caso, será bastante mais produtivo dividir os pontos compridos em pontos mais pequenos do que baixar a velocidade da máquina, sempre que se encontrar um ponto comprido. Dividir Saltos proporciona um limiar programável que dividirá pontos compridos em pontos de salto.

Quando se costura flores utilizadas como exemplo, a máquina coserá sempre à velocidade máxima, mas os pontos compridos ocasionais entre as flores serão convertidos em dois pontos de salto, que não afectarão os resultados finais da costura.

Dividir Saltos é programável entre 3,0 mm e 12,7 mm. Visto que 12,7 mm é o ponto mais comprido que a máquina pode coser, se configurar Dividir Saltos como 127, a configuração predefinida, esta função é desligada.

### **Limites Informáticos**

Os limites informáticos são limites de campos definidos no software que protegem a máquina, impedindo que o arco ou a armação do pantógrafo se desloque na direcção da agulha O movimento demasiado próximo da armação pode ser causado por um posicionamento incorrecto do pantógrafo no início do padrão, calculando mal o tamanho do padrão ou por a máquina ter saído fora do padrão.

Os limites informáticos podem ser definidos conjuntamente com os limites dos campos mecânicos normais. Se a armação se deslocar muito perto do limite de campo, a máquina desligará. Se a armação se deslocar muito perto do limite informático, a máquina pára e aparece uma mensagem de erro. Isso dá-lhe a oportunidade de reposicionar o pantógrafo dentro dos limites, sem os problemas provocados pelo desligamento da máquina. Consulte as instruções sobre a alteração dos limites de campos mecânicos.

Os limites informáticos proporcionam uma maneira rápida e fácil de alterar o tamanho do campo de costura. Apesar de não ser necessário alterar os limites informáticos para coser dentro de um arco de dimensão menor, tornar o campo de costura mais pequeno pode evitar ir contra o arco. Como regra geral, defina os limites informáticos pelo menos dez milímetros mais pequenos do que o diâmetro interior dos arcos que serão utilizados.

Os parâmetros de Configuração da Máquina 23, 22, 24 e 25 definem os limites informáticos.

### **A**

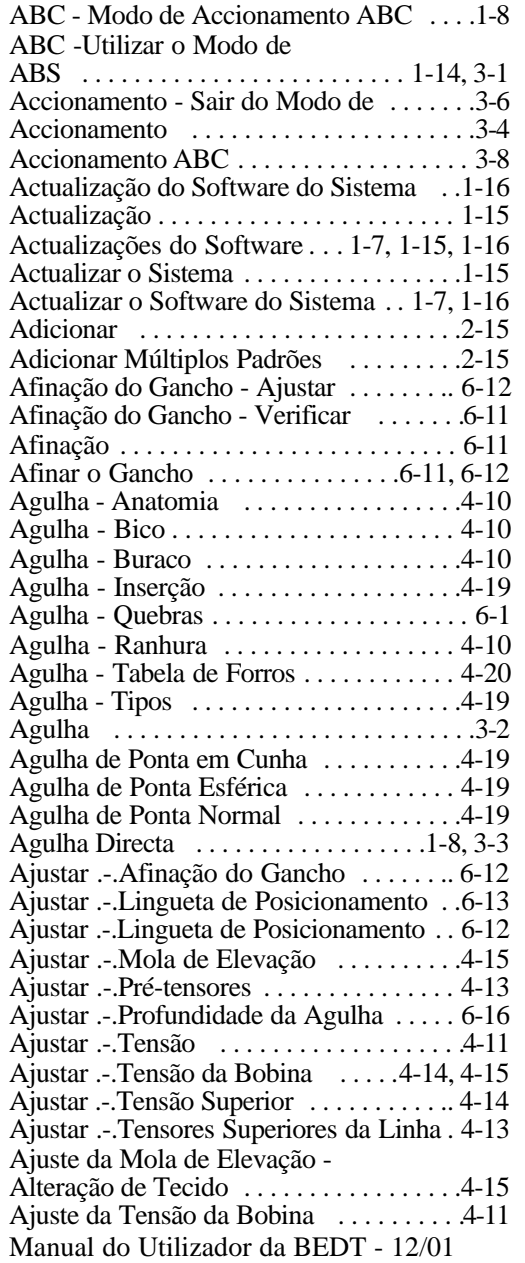

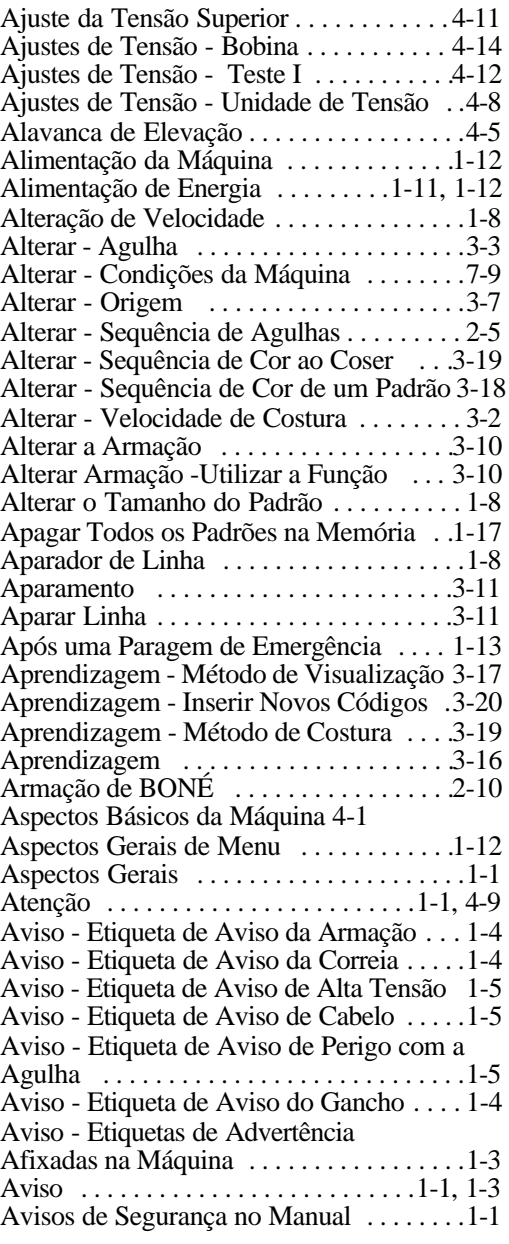

### **B**

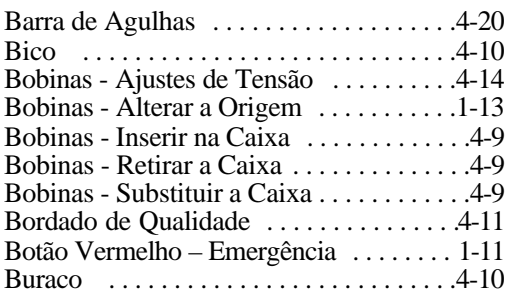

### **C**

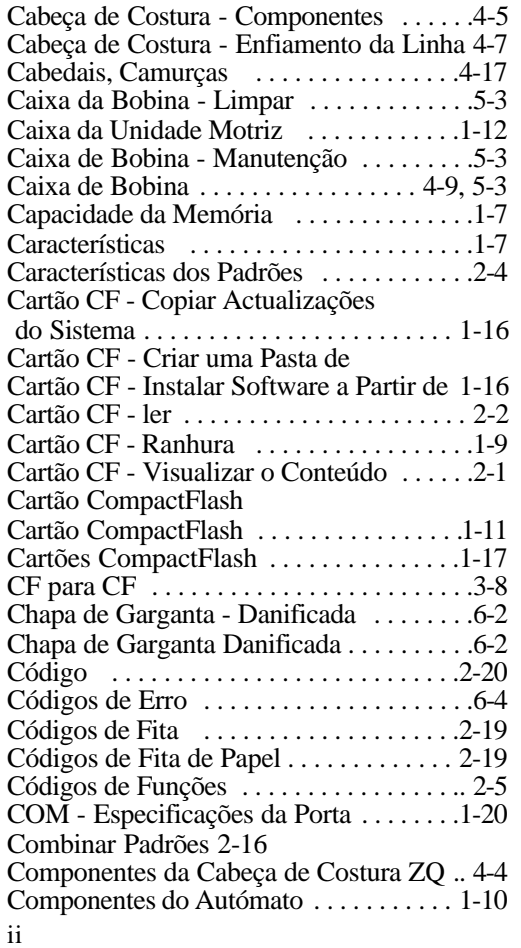

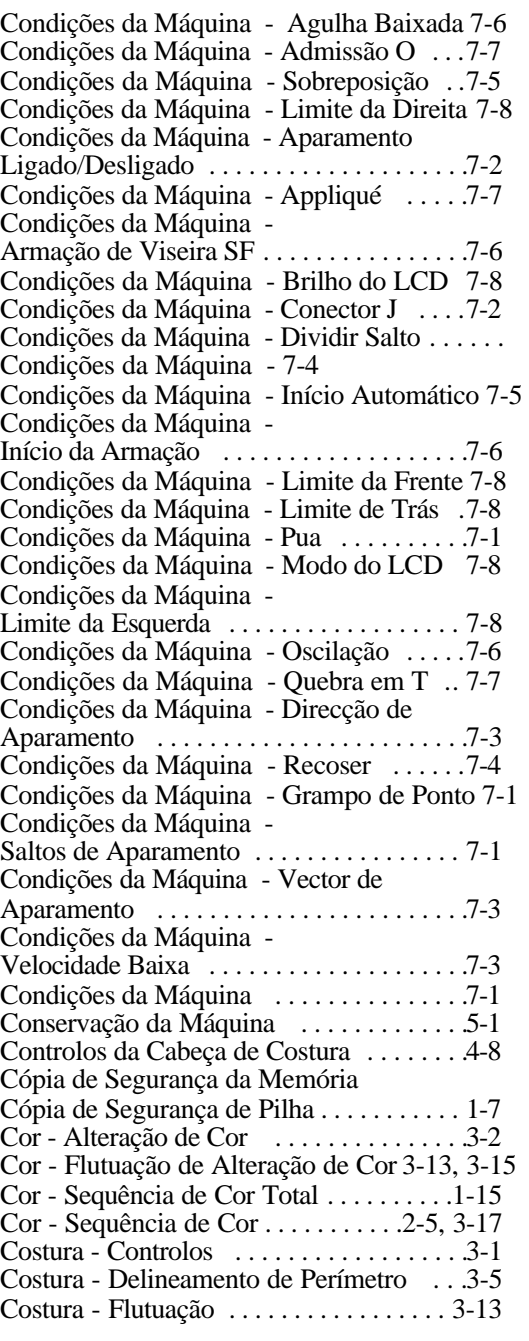

Manual do Utilizador da BEDT - 12/01

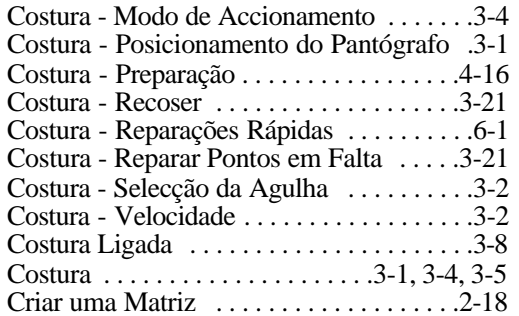

### **D**

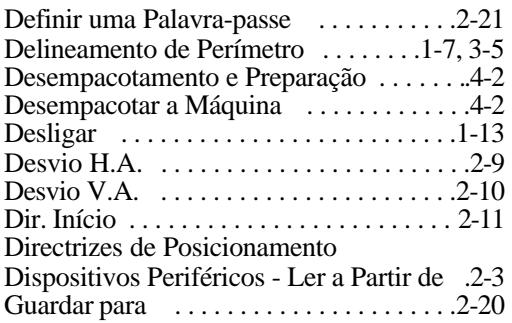

### **E**

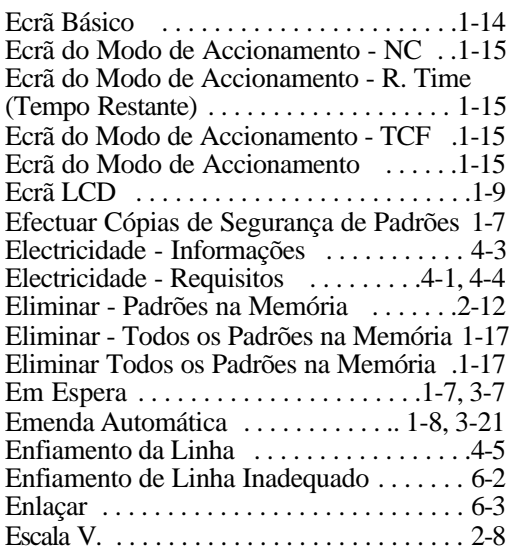

Manual do Utilizador da BEDT - 12/01

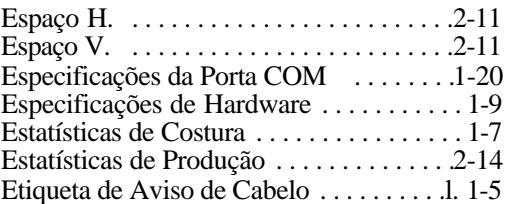

#### **F**

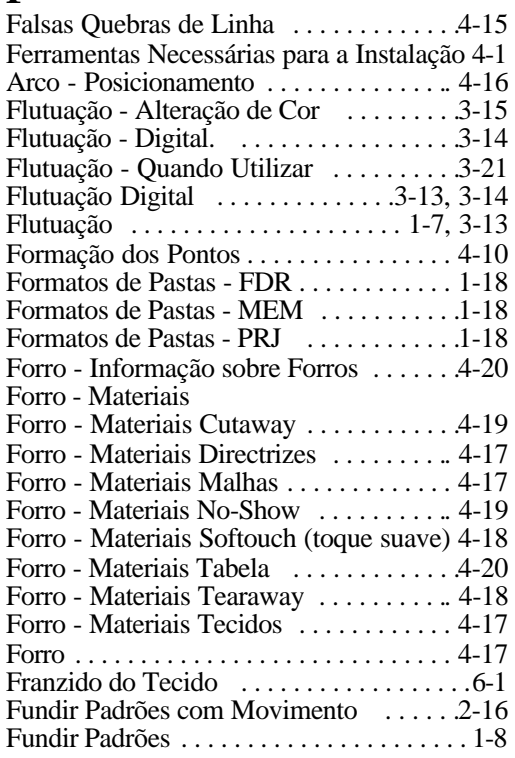

## **G**

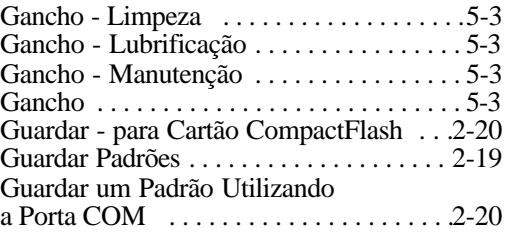

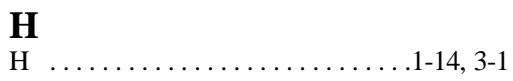

# **I**

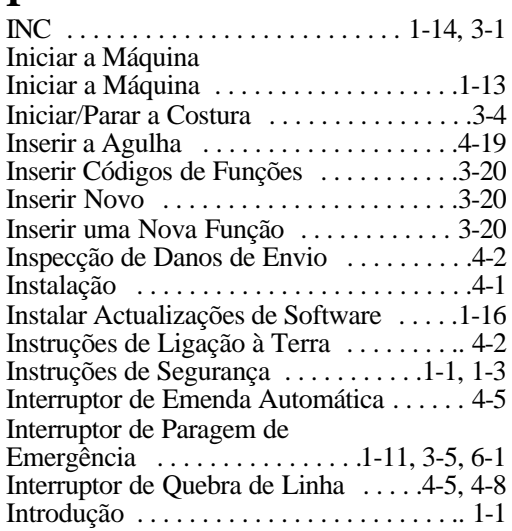

# **L**

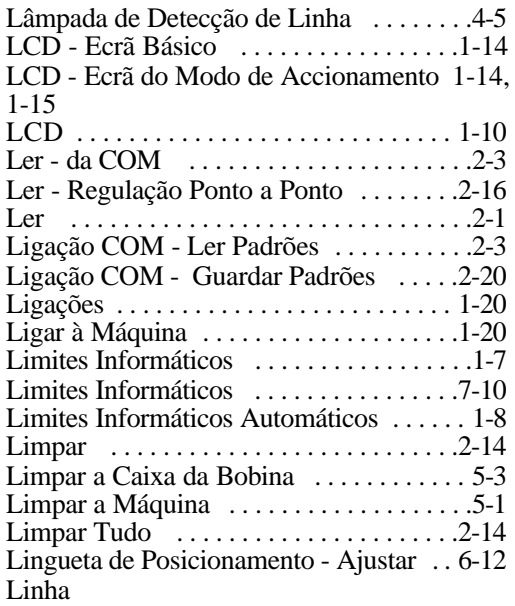

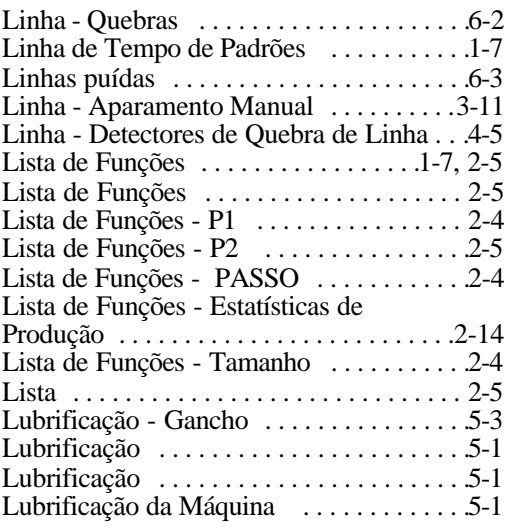

## **M**

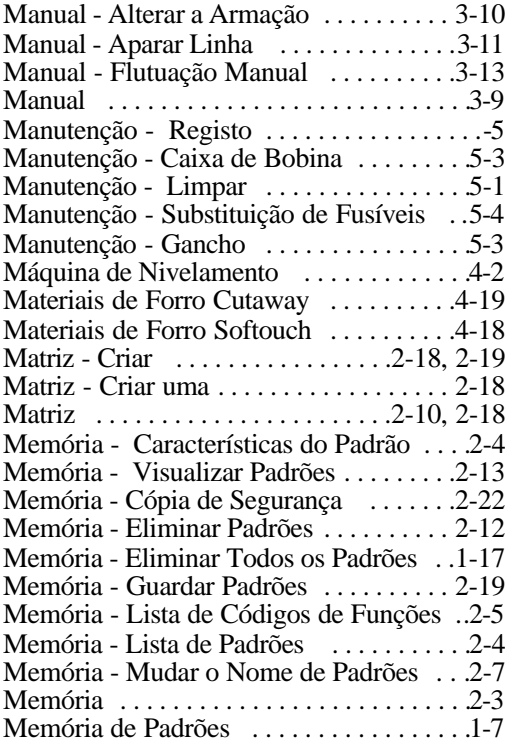

Manual do Utilizador da BEDT - 12/01

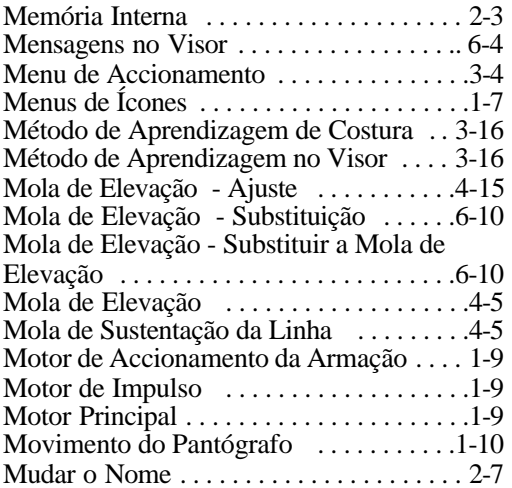

### **N**

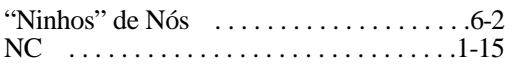

### **O**

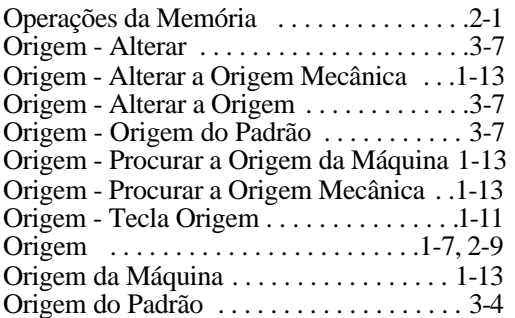

#### **P**

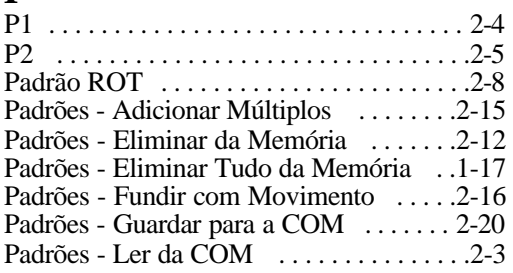

Manual do Utilizador da BEDT - 12/01 v

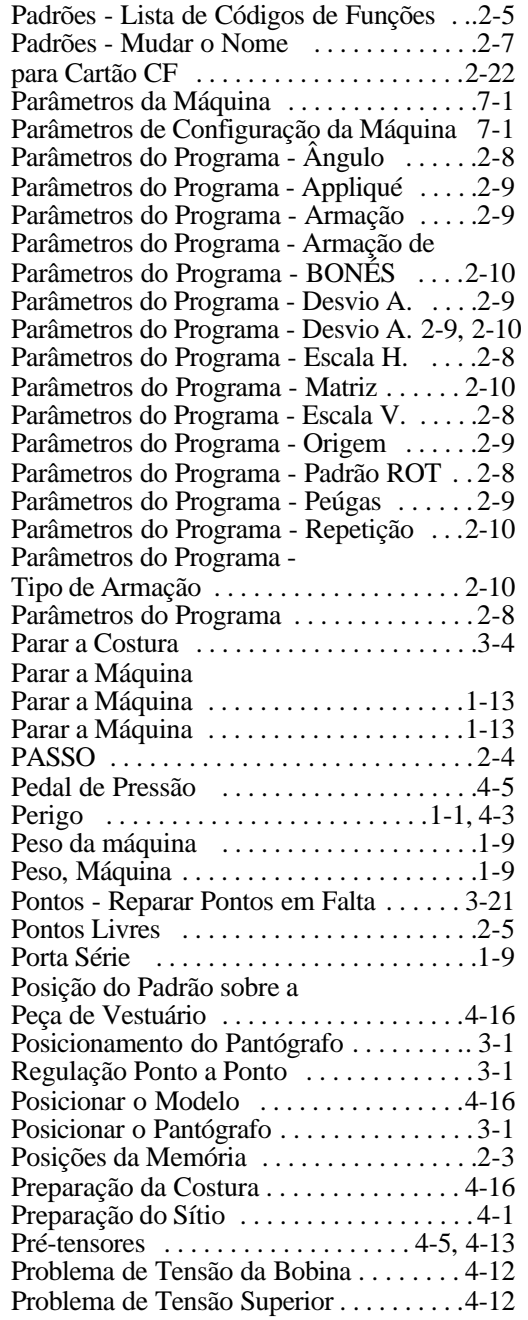

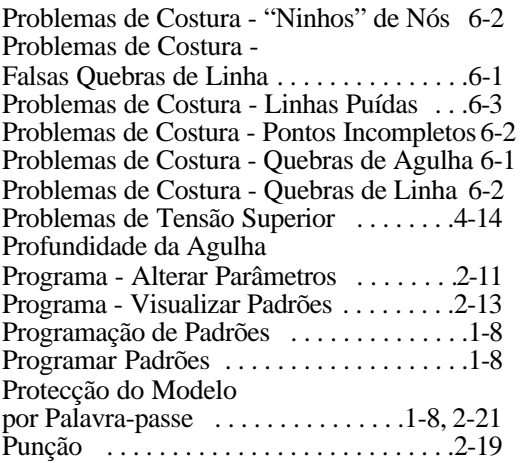

# **Q**

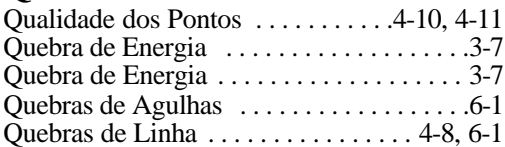

# **R**

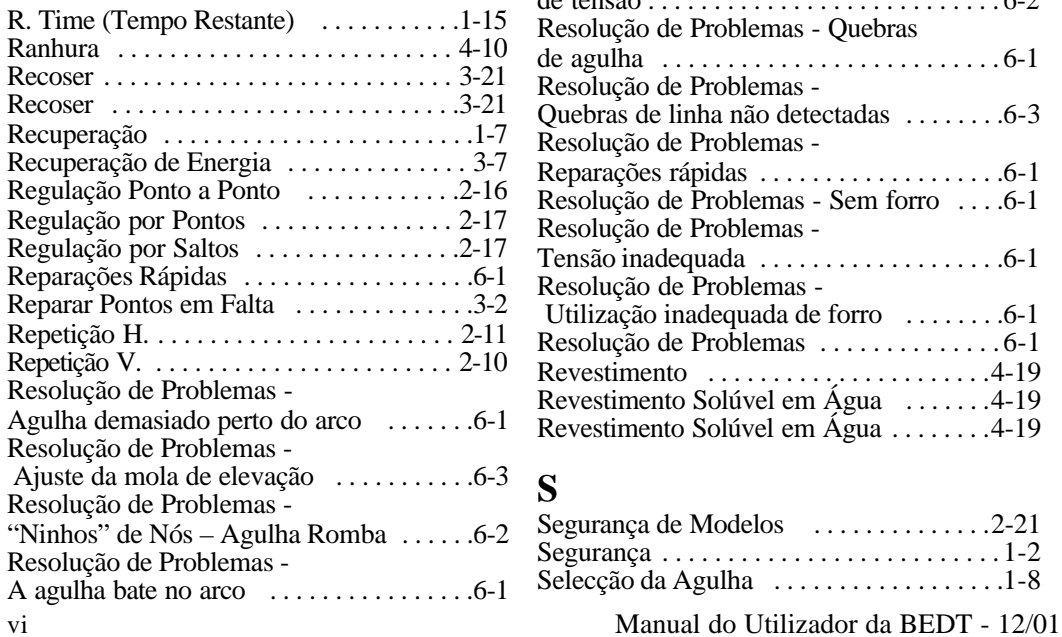

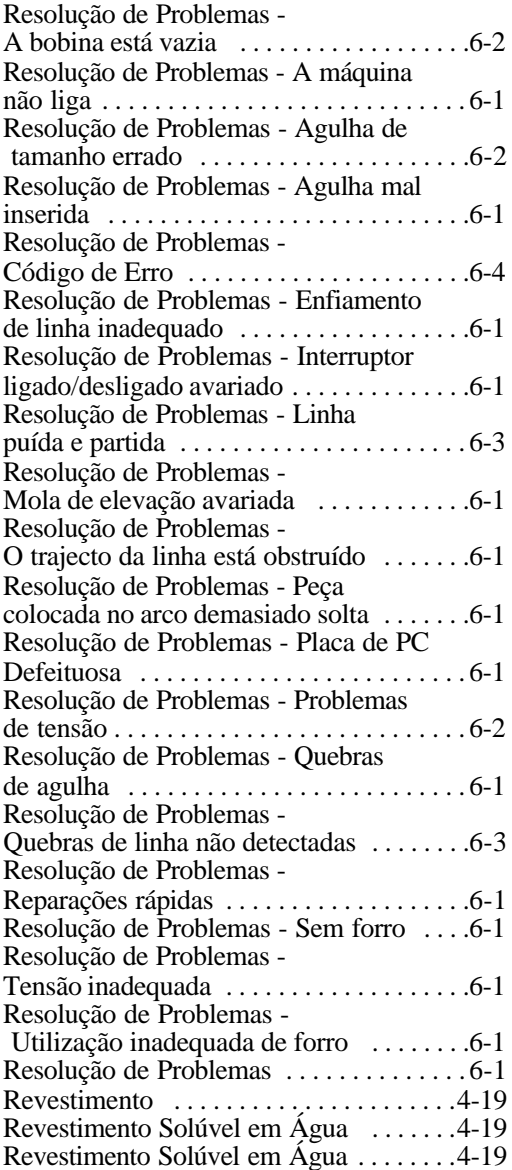

### **S**

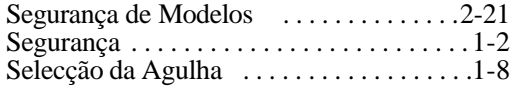

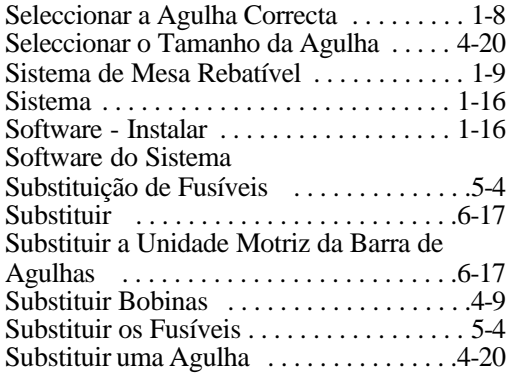

### **T**

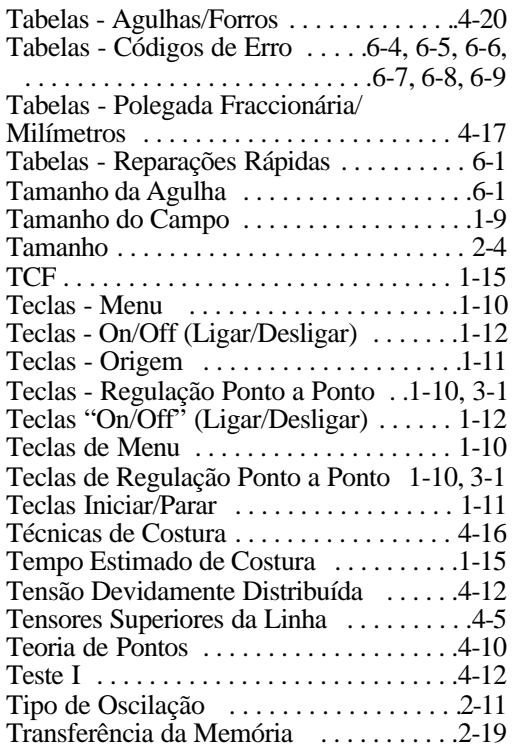

### **U**

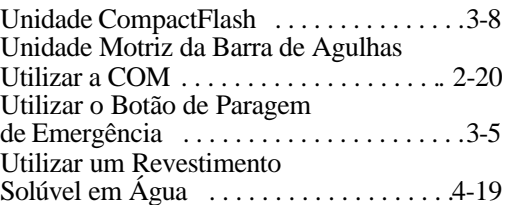

### **V**

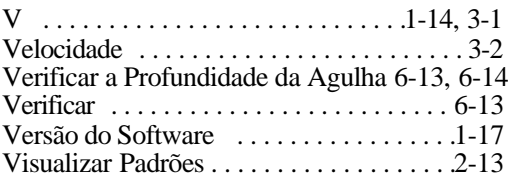